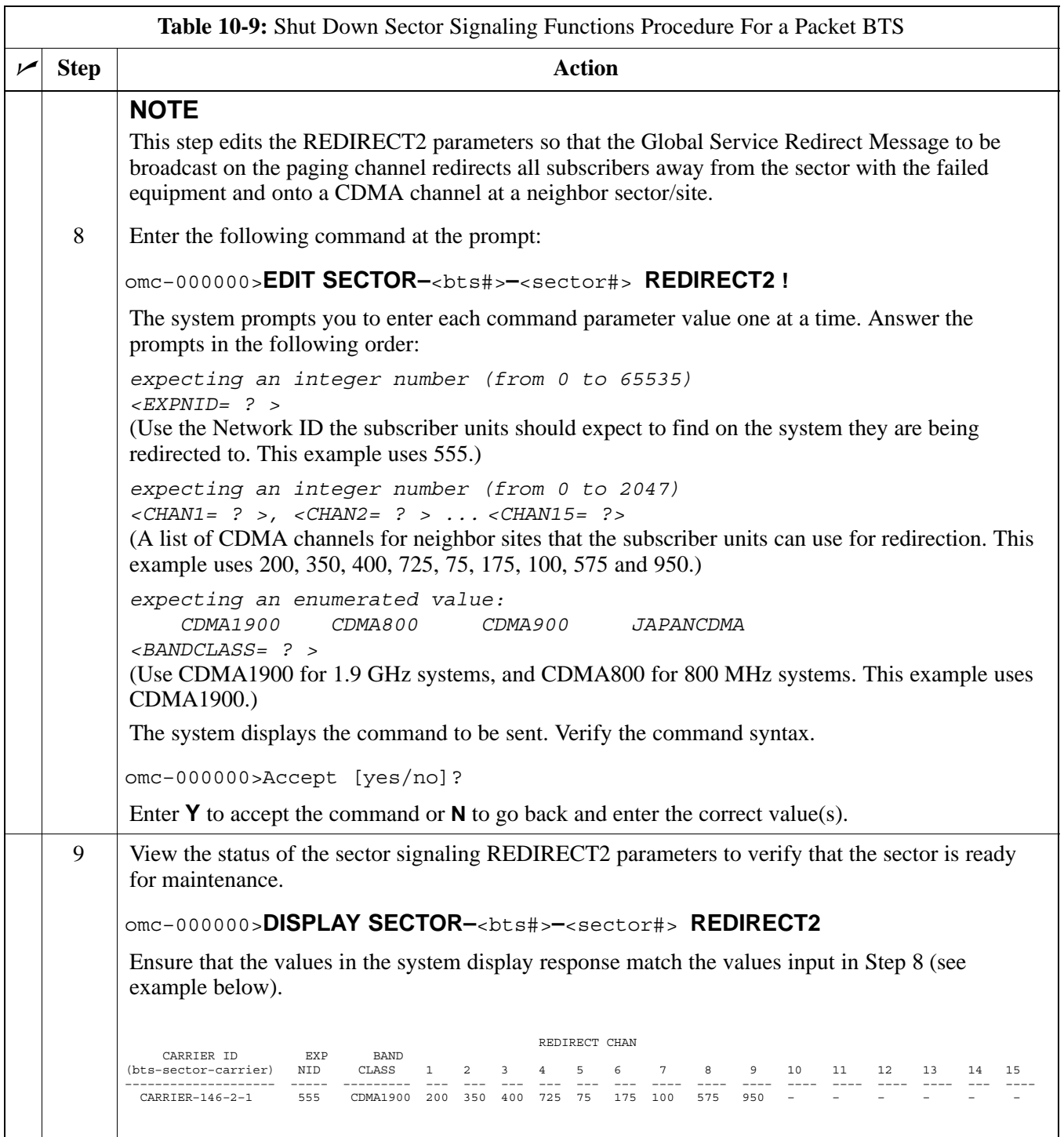

. . . continued on next page

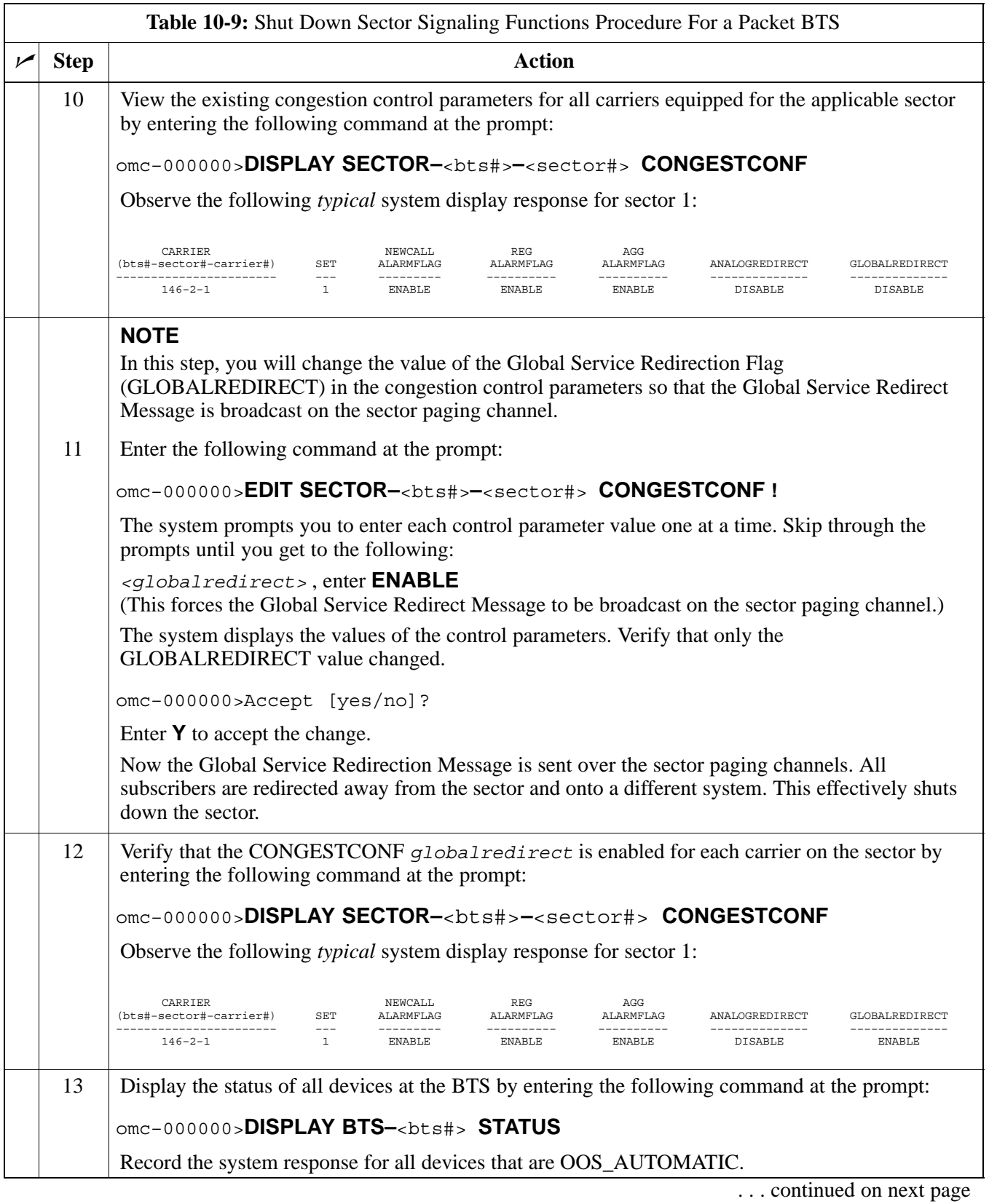

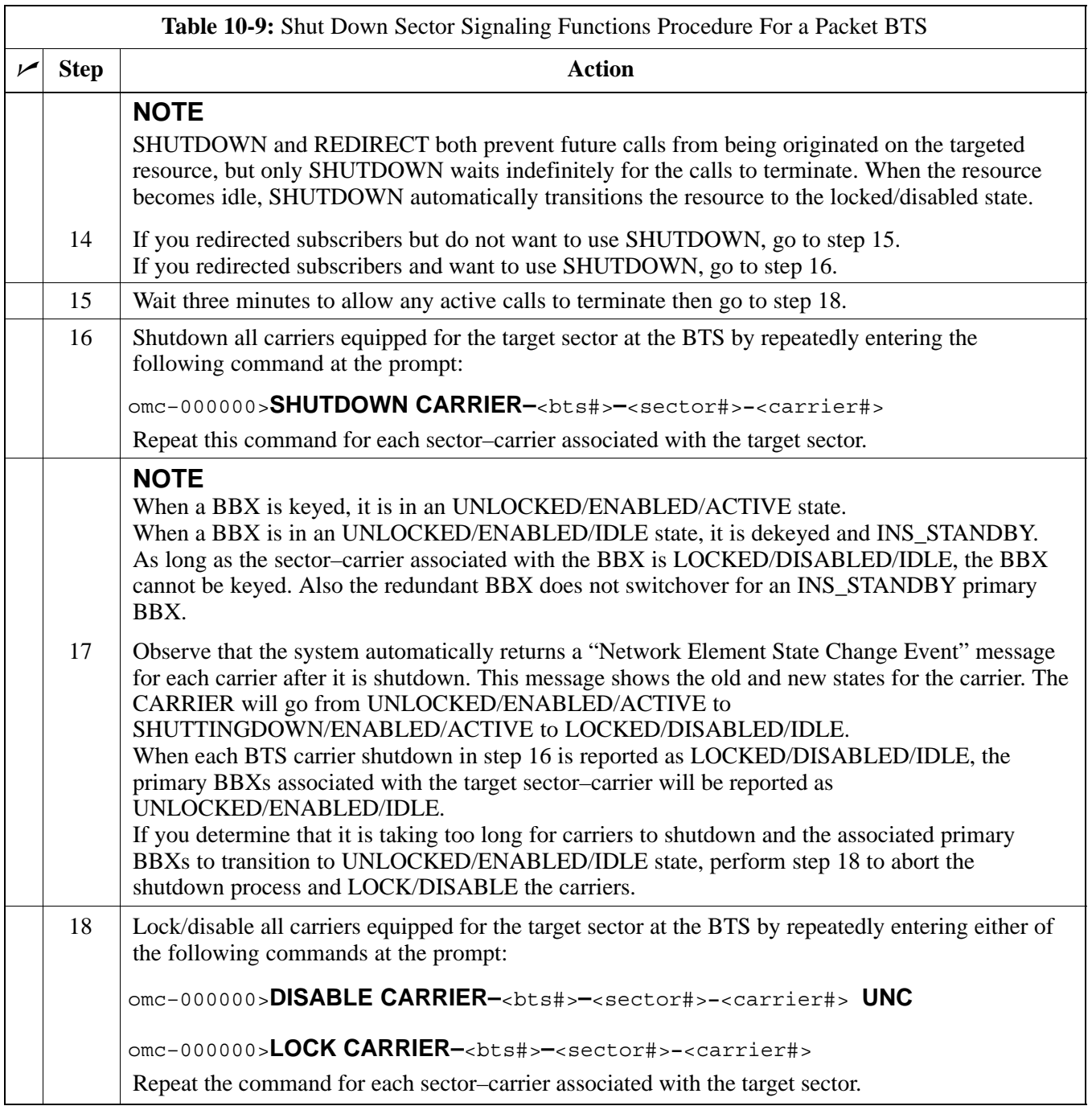

#### **Shut Down Carrier Signaling Functions for a Packet BTS**

If a carrier shutdown is required for the FRU replacement and the site is currently under CBSC control, follow the procedure i[n T](#page-4-0)able 10-10 to disable the carrier at a packet BTS.

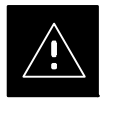

#### **CAUTION**

This carrier shut down procedure takes a carrier out–of–service (OOS) but does not affect the other carriers. To minimize system impact, it may be advisable (but not necessary) to perform this procedure during a maintenance window.

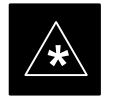

**THE EDIT CARRIER REDIRECT** or **REDIRECT2** command does NOT affect calls in progress and does NOT move these calls to another sector/carrier. The command only prevents future calls from being originated on the targeted sector/carrier. If active call processing is still taking place in the target sector/carrier, wait for any active calls to terminate before disabling the sector/carrier.

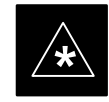

**IMPORTANT**<br>
The **SHUTDOWN** command does NOT affect calls in progress and does NOT move these calls to another BTS. Shutdown is a camp–on state, it prevents future calls from being originated on the targeted resource and waits for calls to terminate. When the resource becomes idle, it is automatically transitioned to the locked/disabled state. Shutdown does not redirect subscribers to another site/carrier.

> Shutdown camp–on time is indefinite. Shutdown can be aborted at anytime by invoking the **LOCK** or **DISABLE** command.

#### **NOTE**

Refer to the *System Commands Reference* manual (68P09256A58) part/of *Cellular System Administration CDMA2000 1X* – 99R09255A10 CD–ROM for a complete explanation of OMC–R commands.

<span id="page-4-0"></span>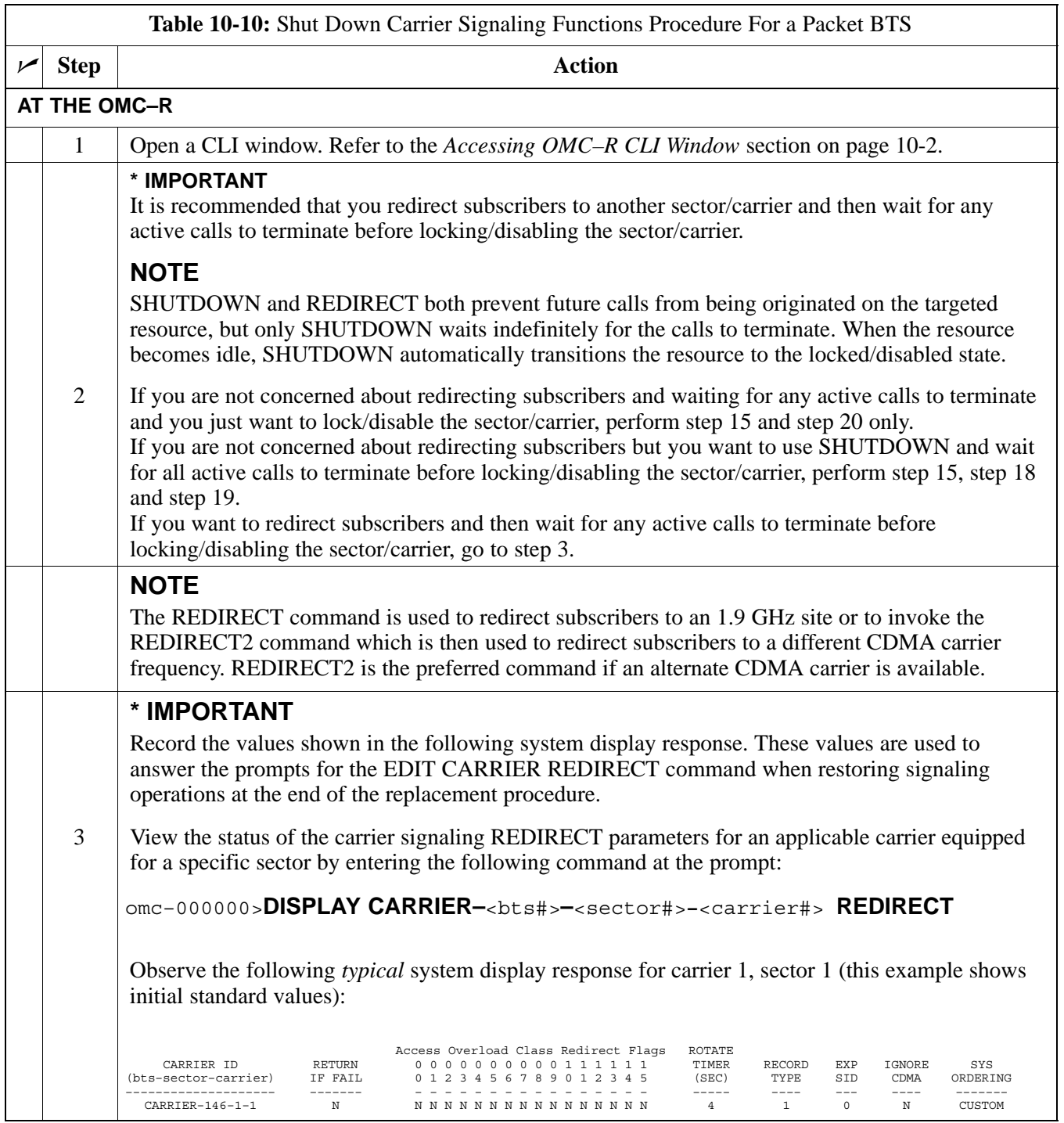

. . . continued on next page

<span id="page-5-0"></span>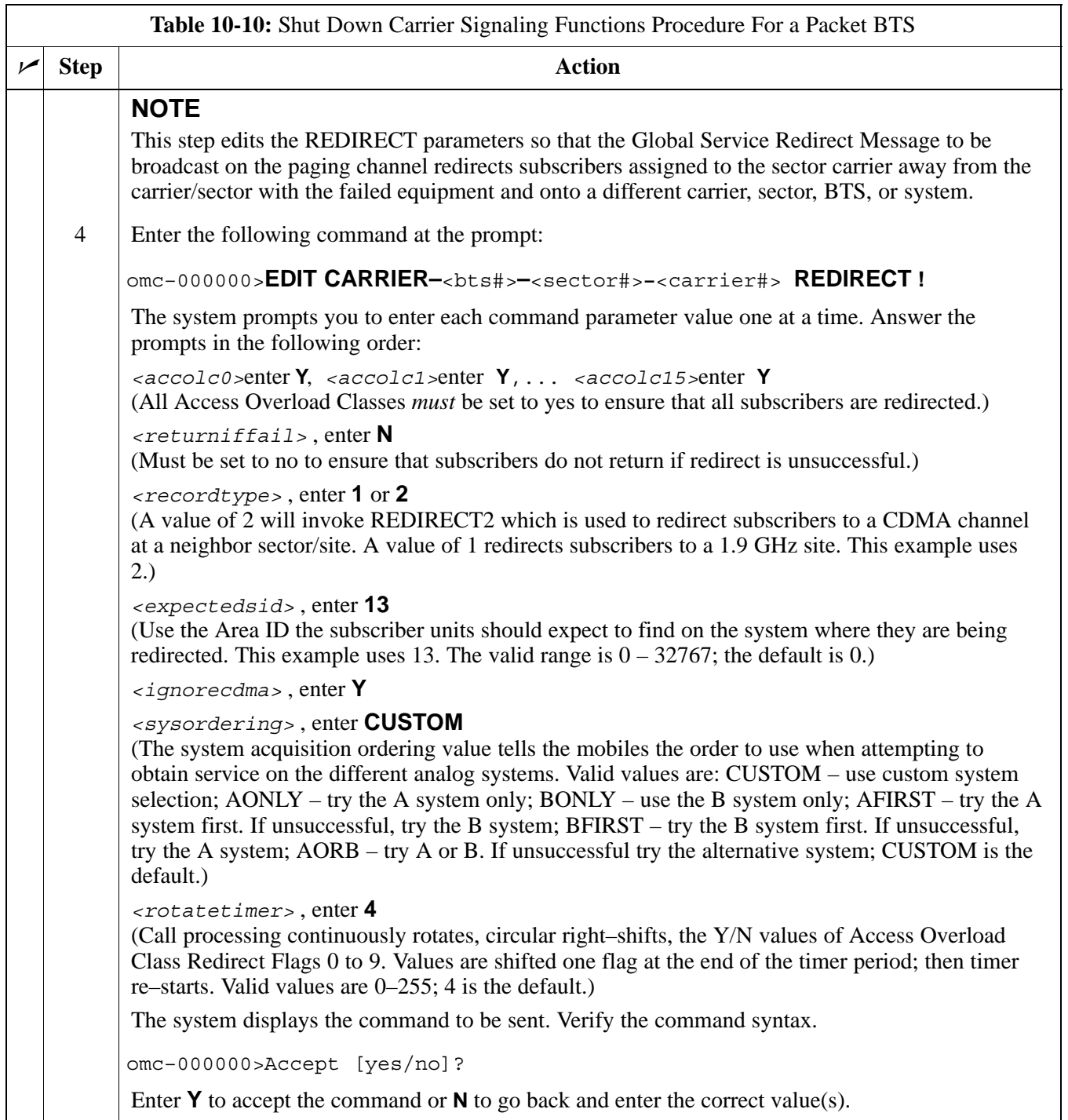

. . . continued on next page

<span id="page-6-0"></span>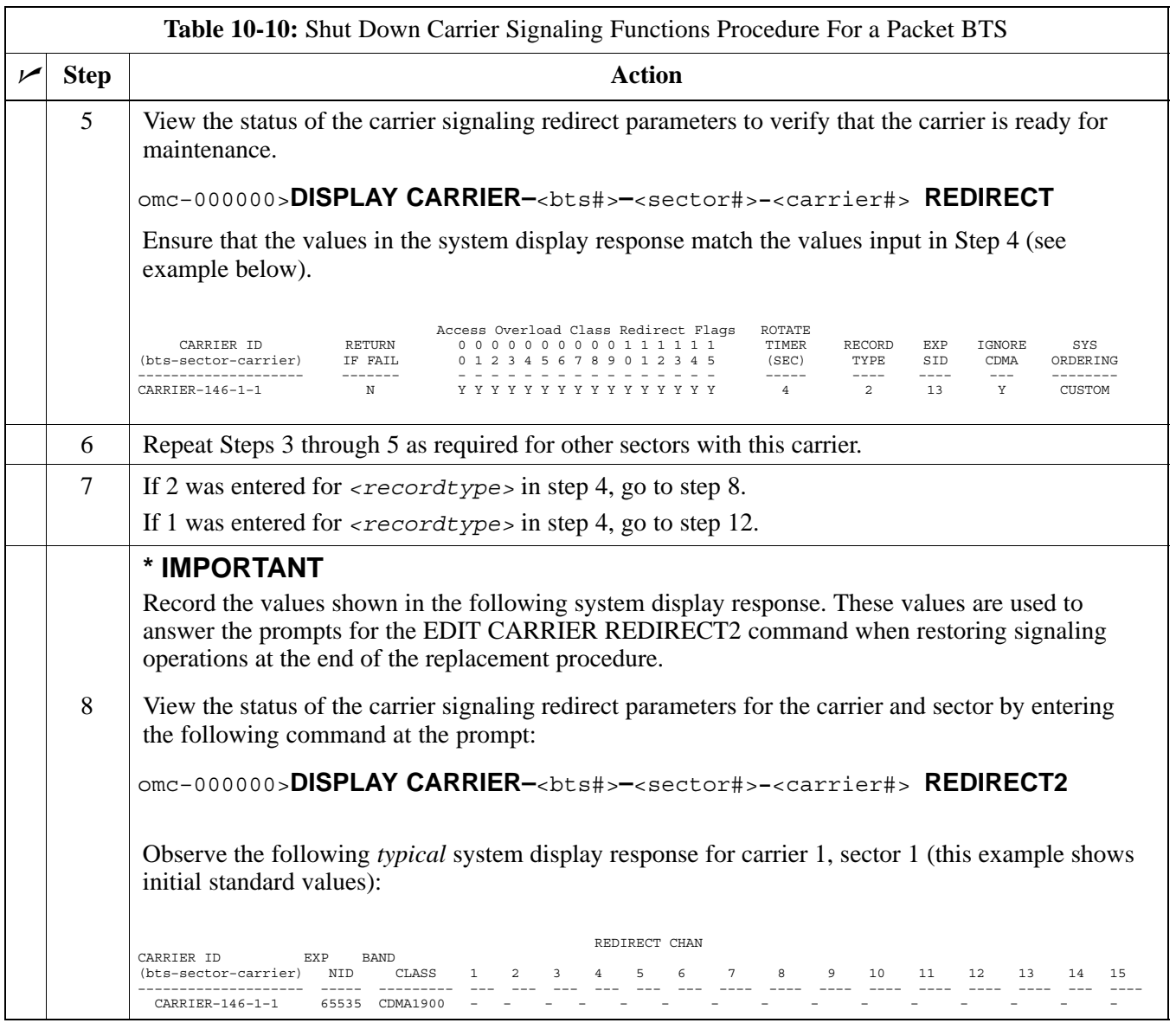

. . . continued on next page

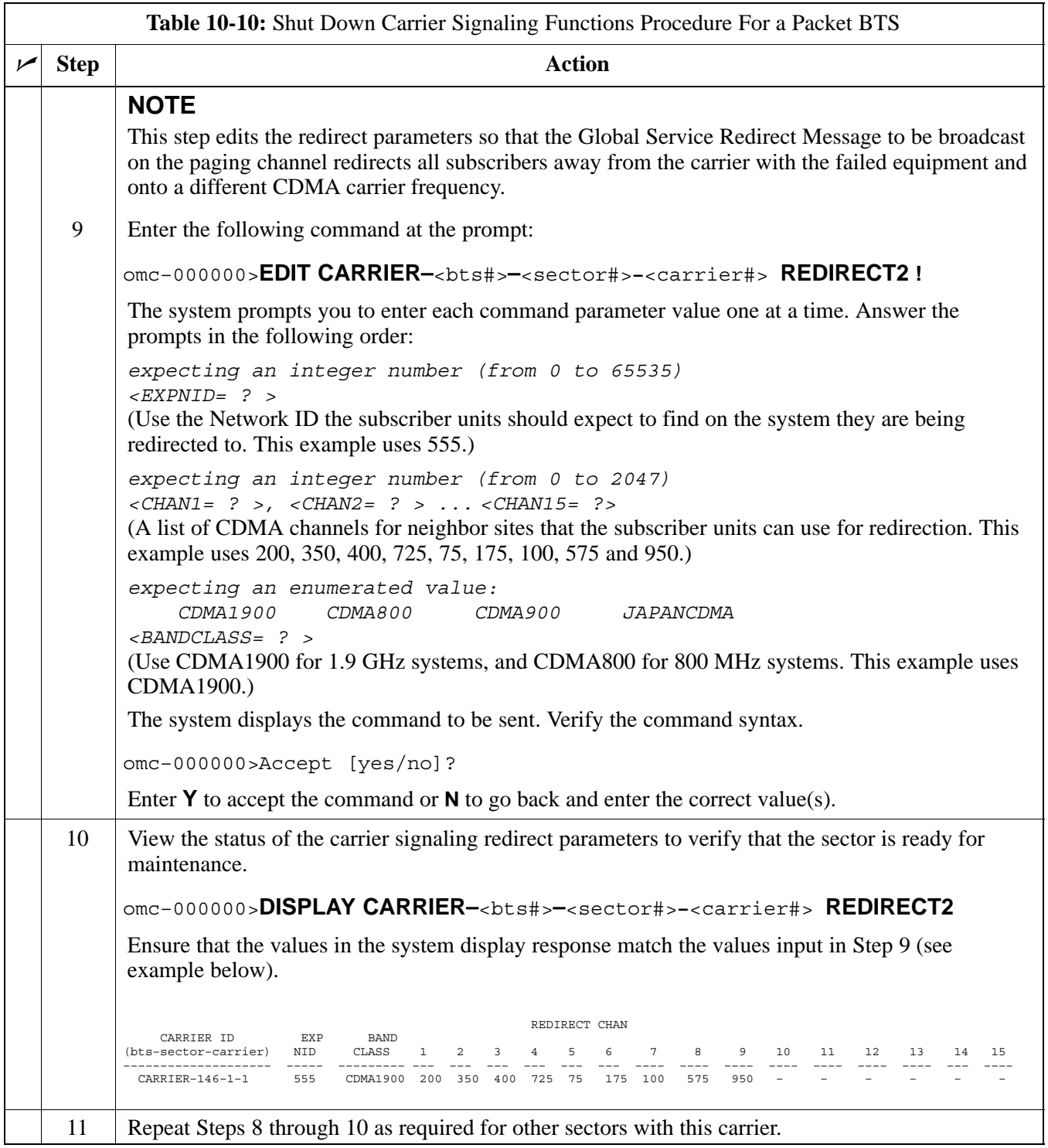

... continued on next page

<span id="page-8-0"></span>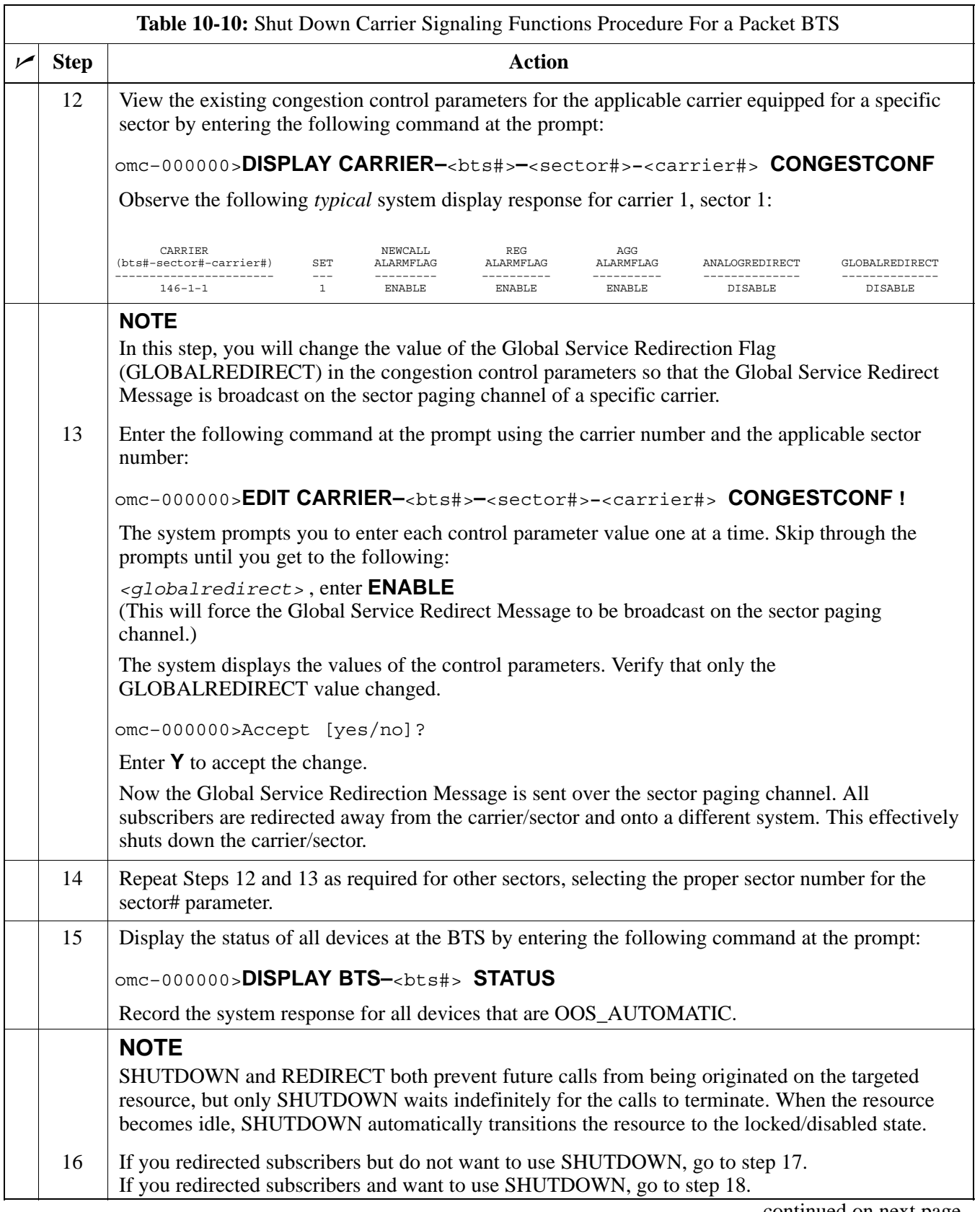

<span id="page-9-0"></span>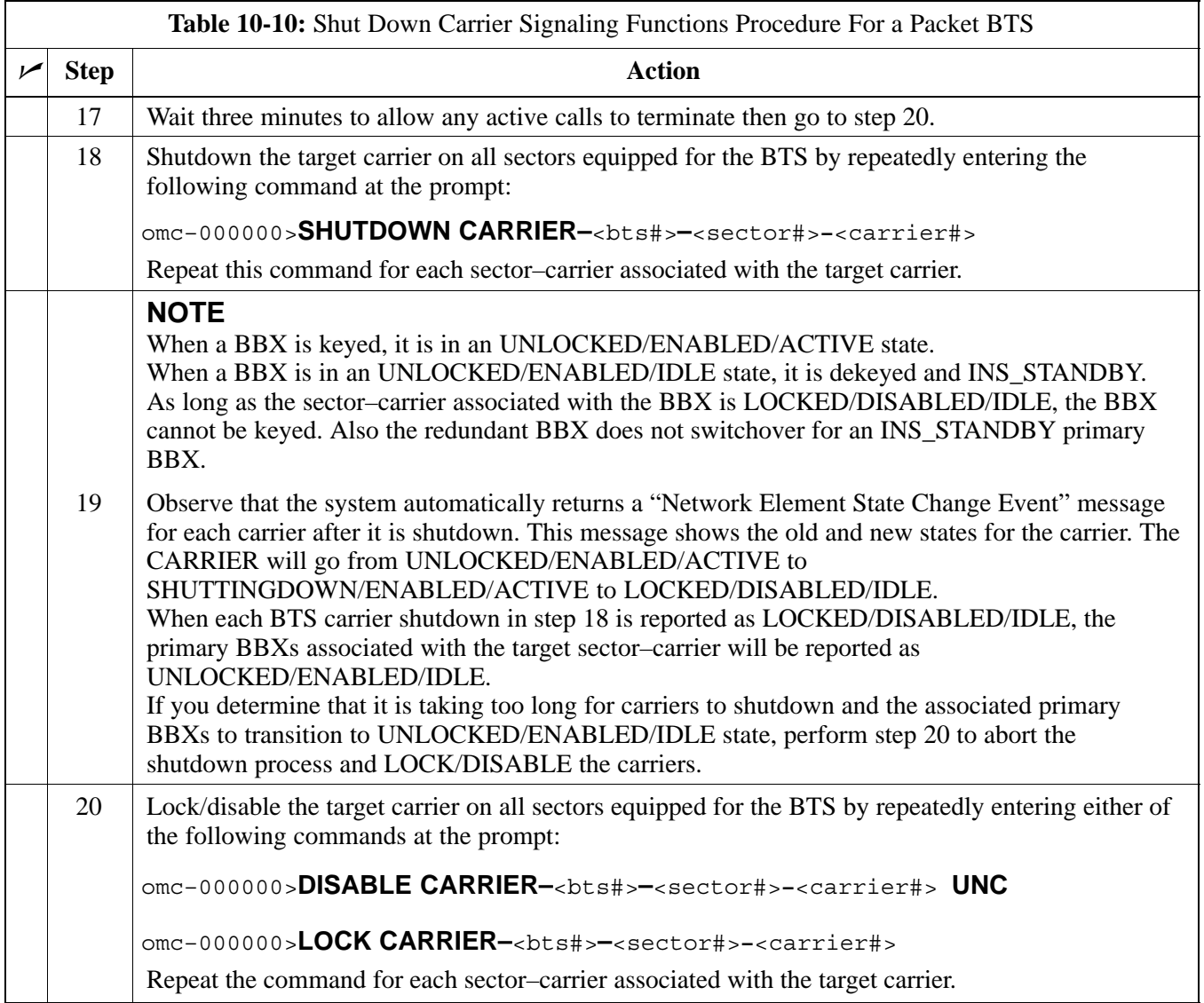

# <span id="page-10-0"></span>**Packet BTS Start–Up Procedures**

#### **Restore Site Signaling Operations for a Packet BTS**

Restore site signaling operations according to the procedure in Table 10-11.

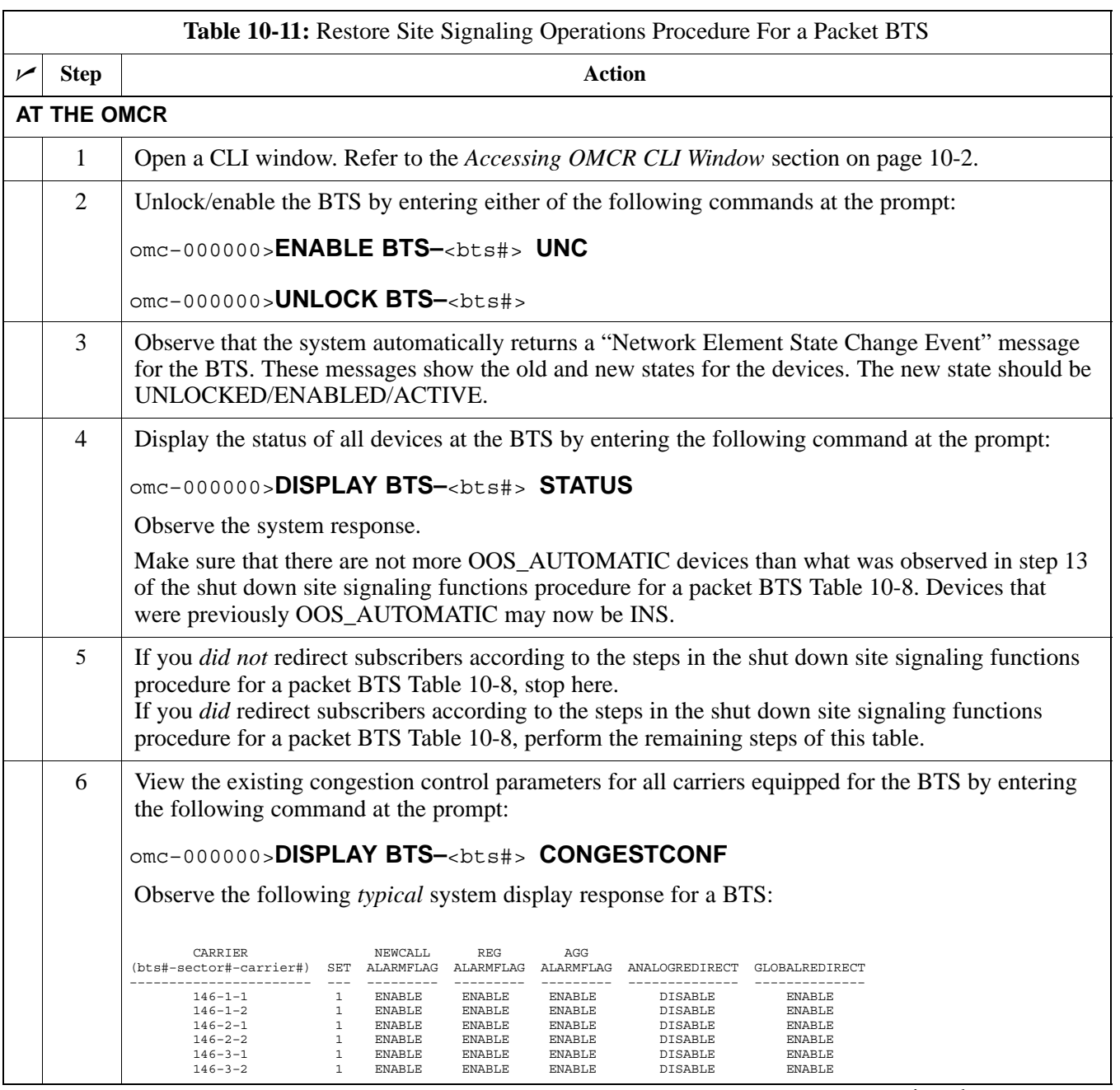

. . . continued on next page

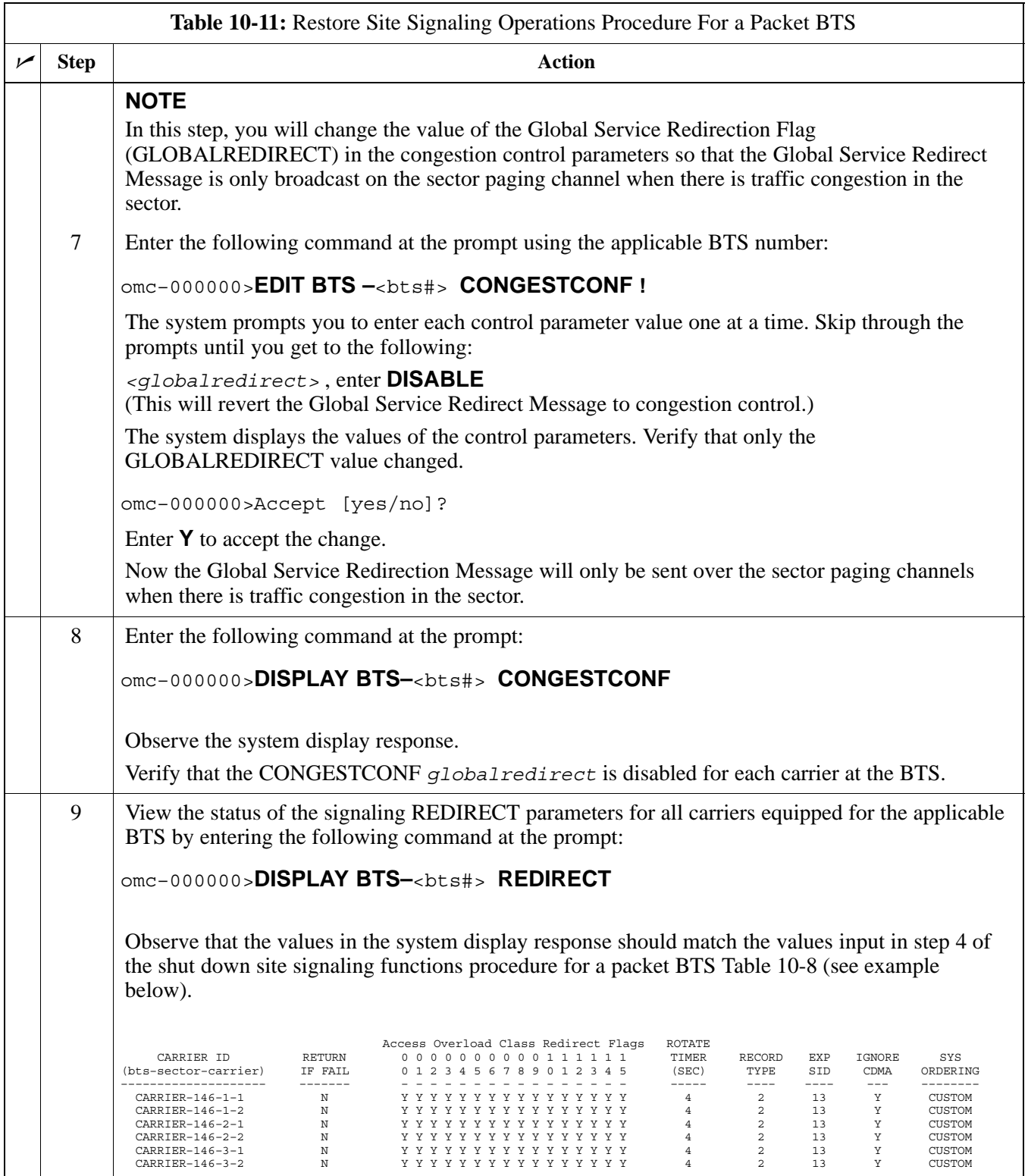

. . . continued on next page

<span id="page-12-0"></span>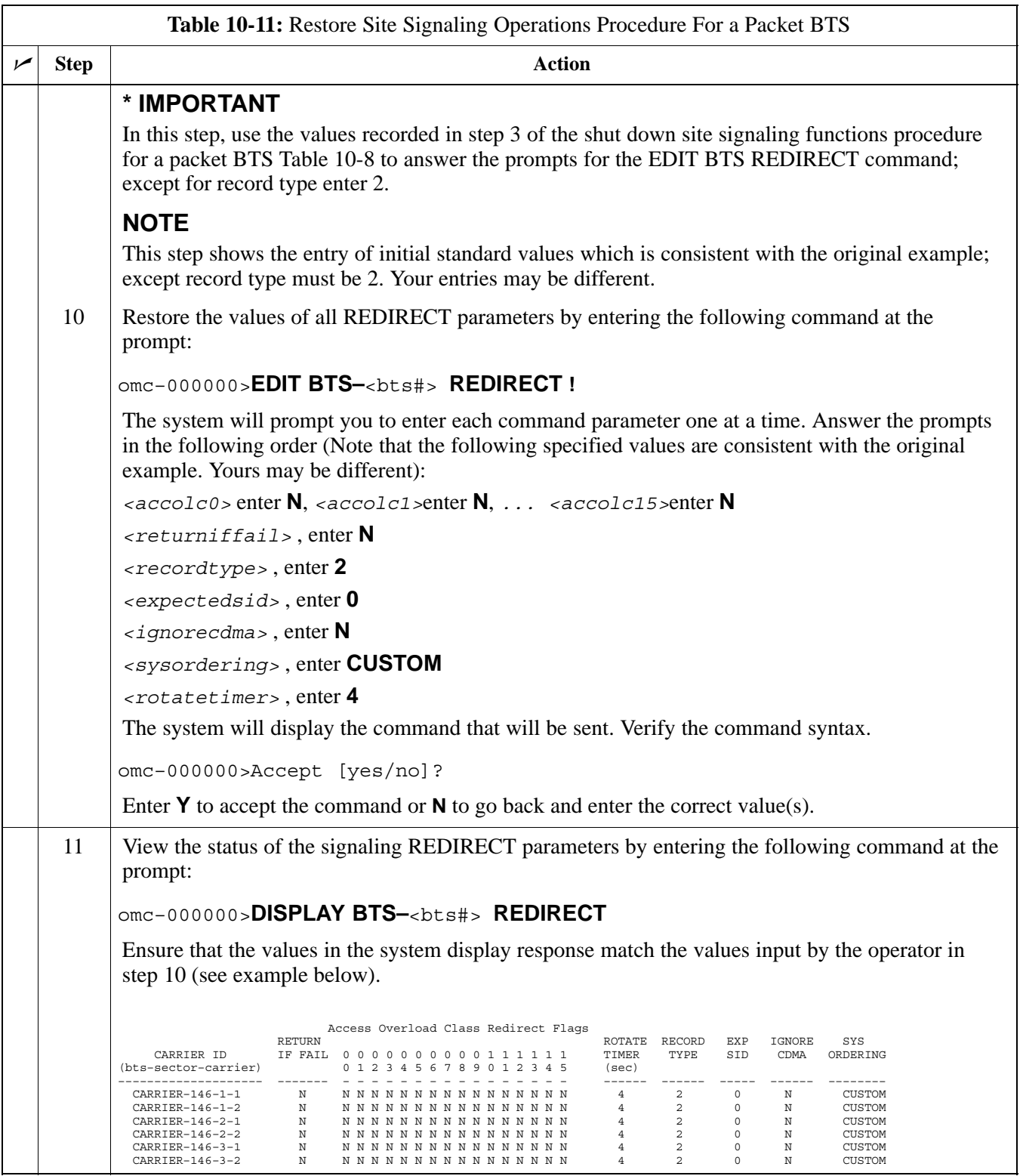

#### <span id="page-13-0"></span>**Restore Sector Signaling Operations for a Packet BTS**

Restore sector signaling operations according to the procedure in Table 10-12.

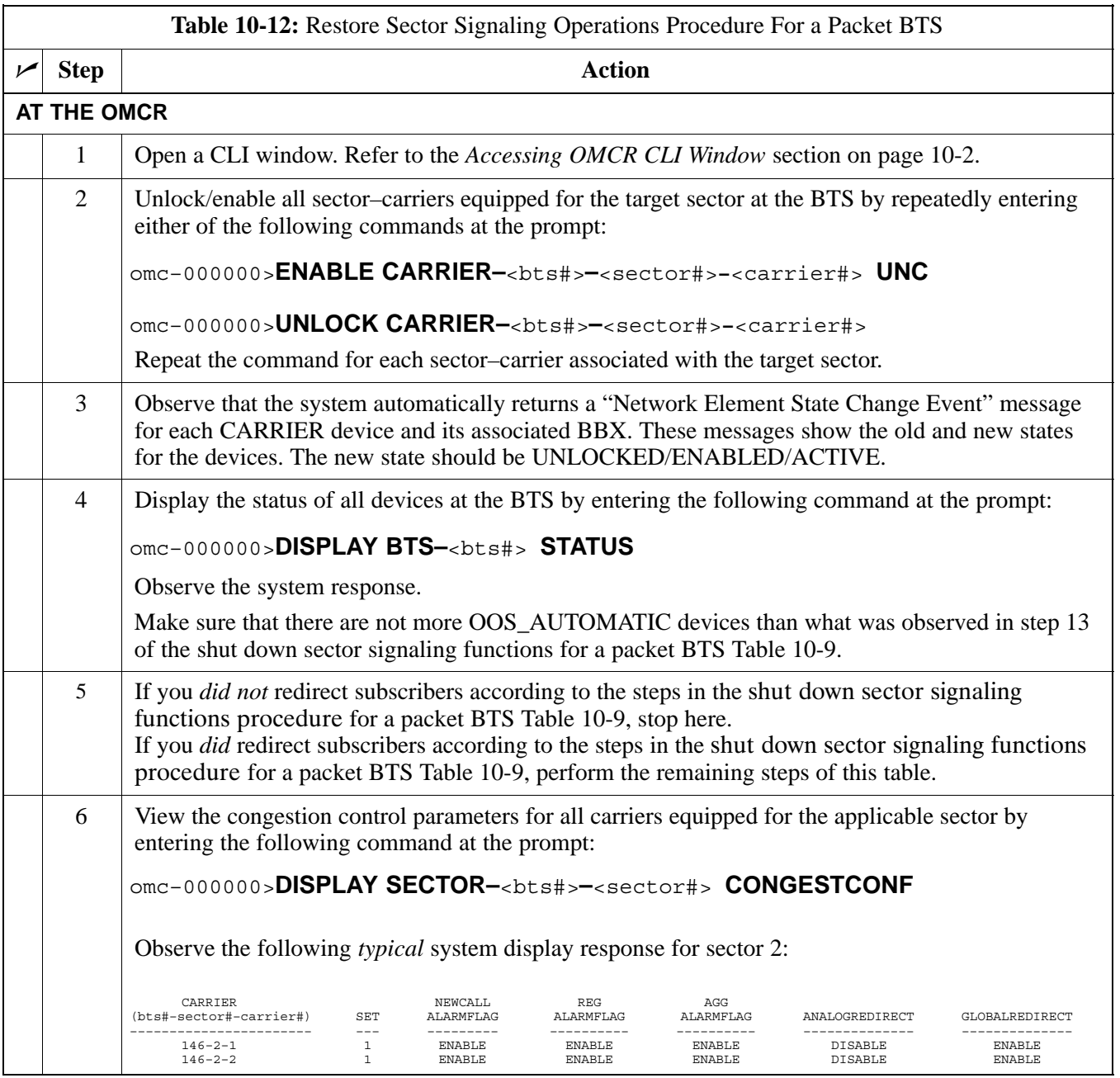

. . . continued on next page

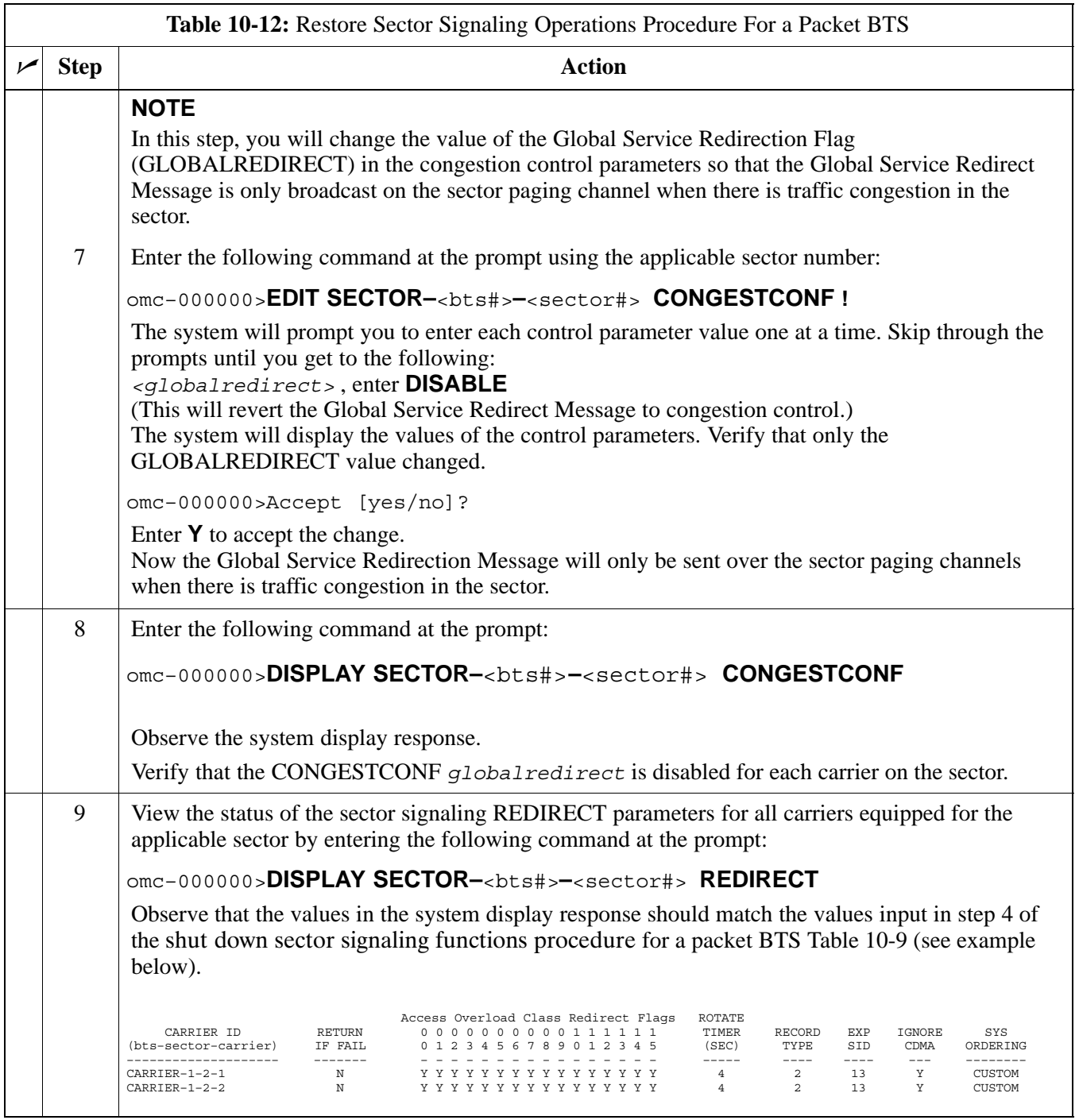

. . . continued on next page

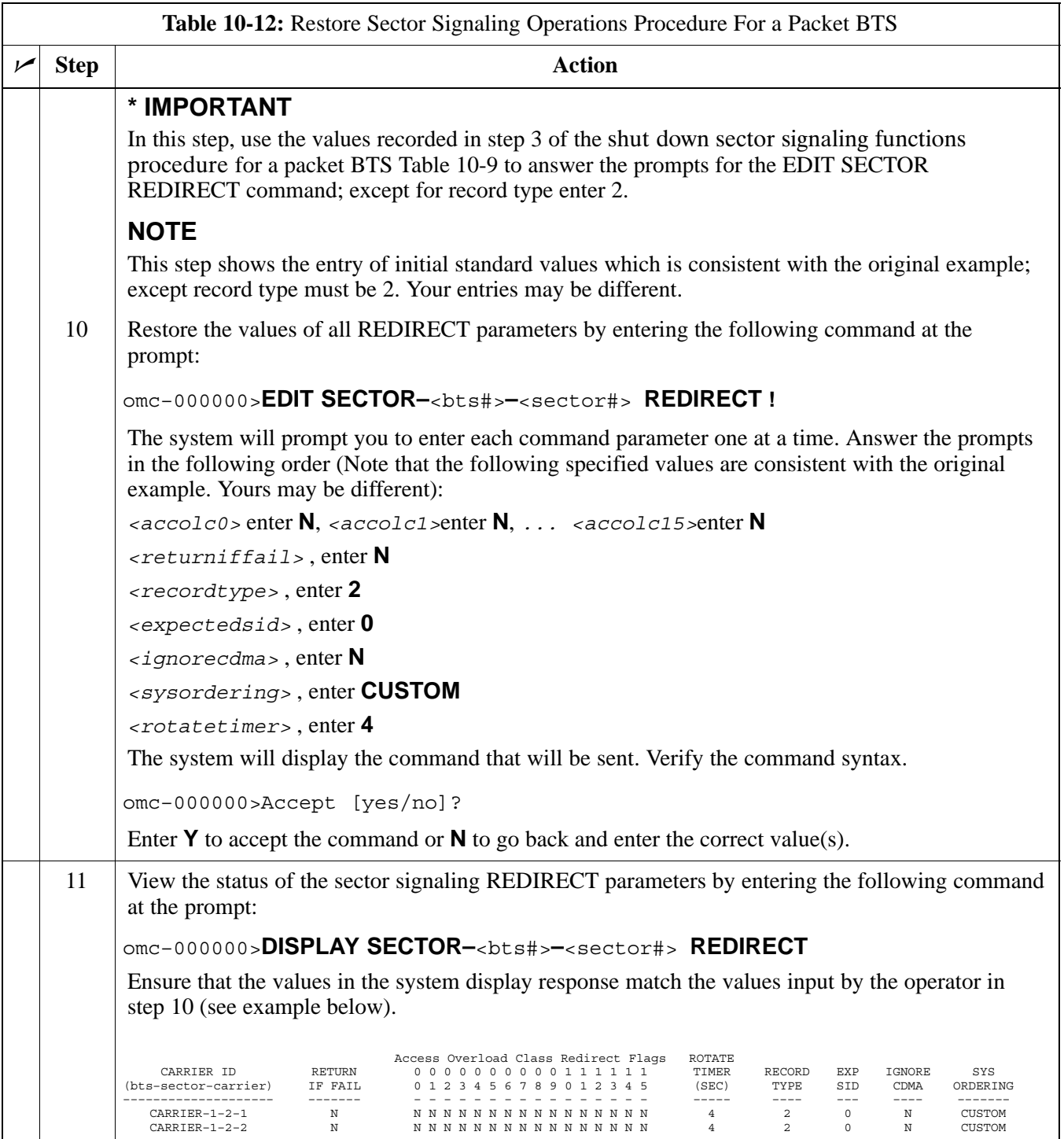

#### <span id="page-16-0"></span>**Restore Carrier Signaling Operations for a Packet BTS**

Restore carrier signaling operations according to the procedure in Table 10-13.

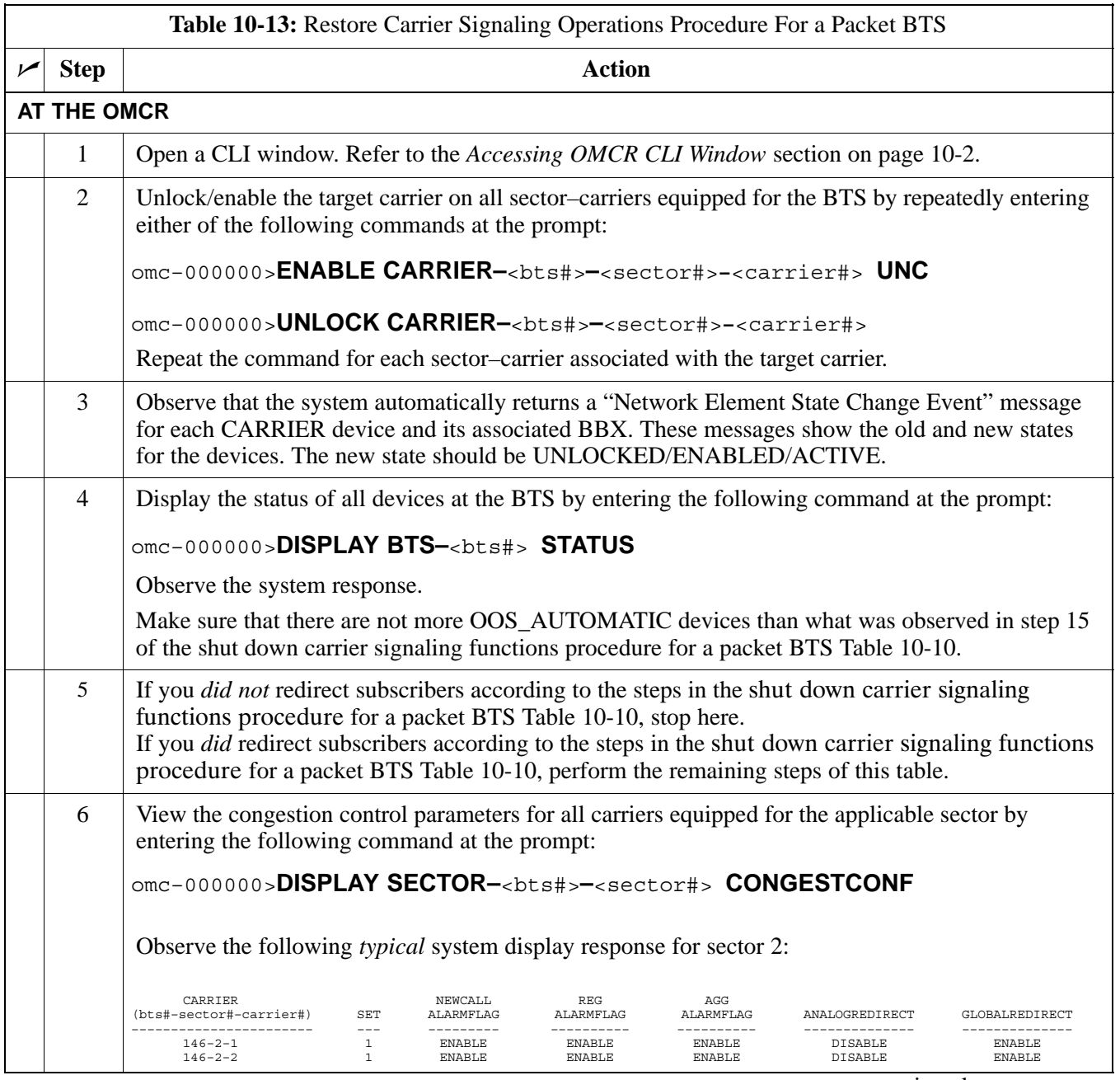

. . . continued on next page

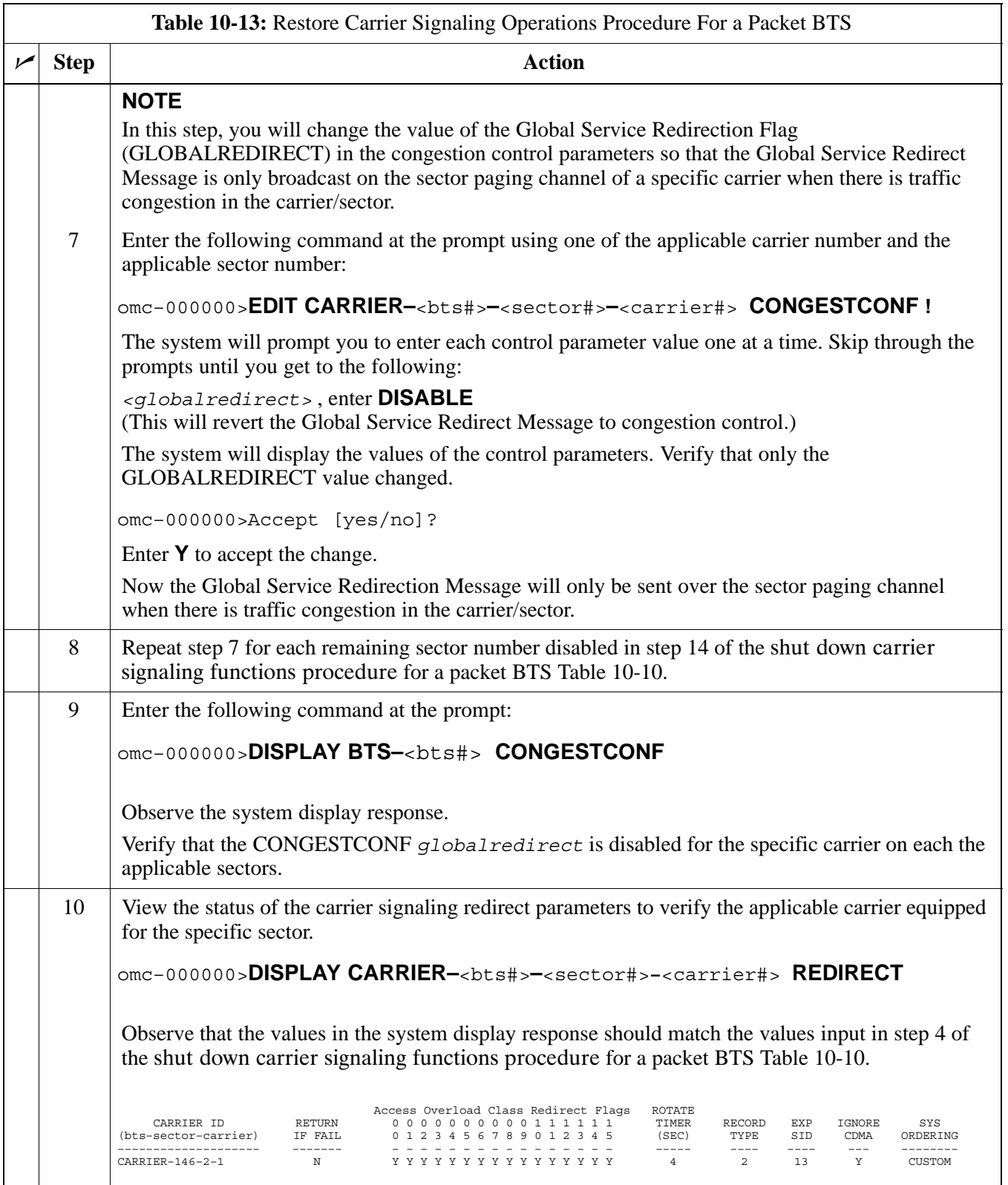

... continued on next page

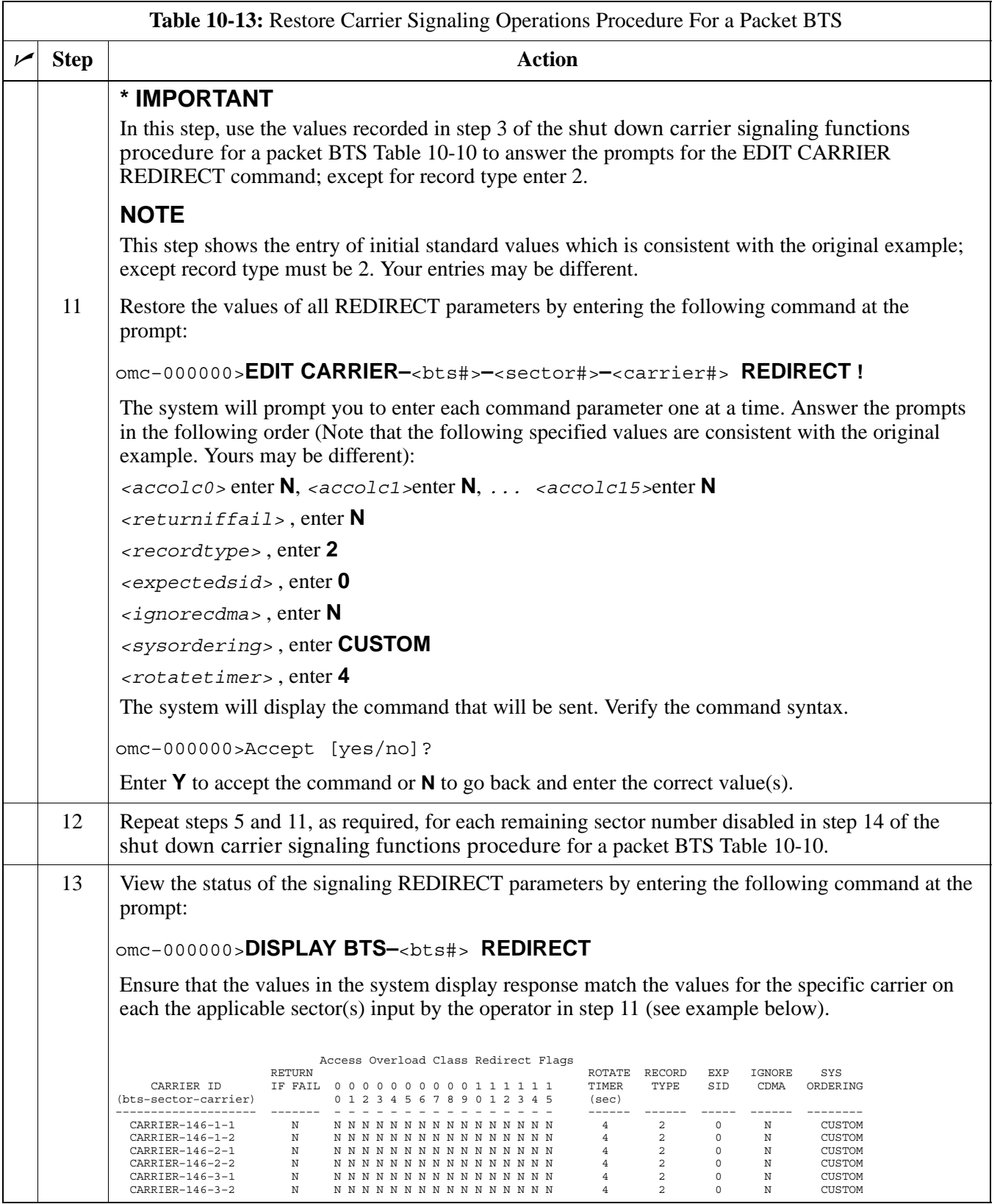

**Notes**

# **Chapter 11: Basic Troubleshooting**

### **Table of Contents**

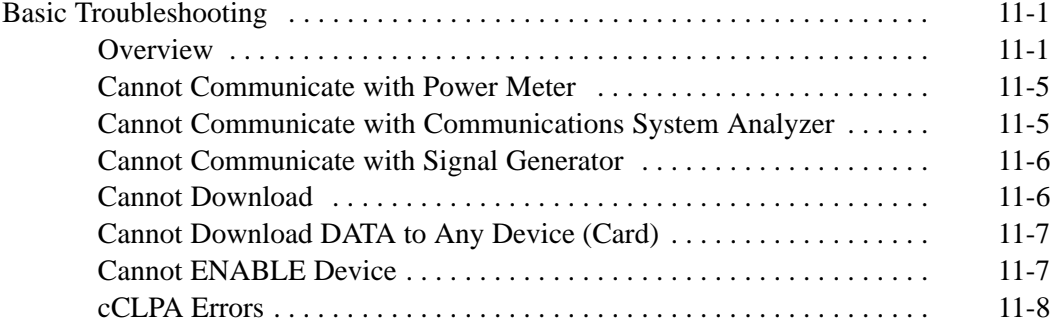

### **Table of Contents** – continued

**Notes**

### <span id="page-22-0"></span>**Basic Troubleshooting**

#### **Overview**

The information in this chapter addresses some of the scenarios likely to be encountered by Customer Field Engineering (CFE) team members while performing BTS optimization and acceptance testing. This troubleshooting guide was created as an interim reference document for use in the field. It provides "what to do if" basic troubleshooting suggestions when the BTS equipment does not perform according to the procedures documented in the manual.

Comments are consolidated from inputs provided by CFEs and information gained from experience in Motorola labs and classrooms.

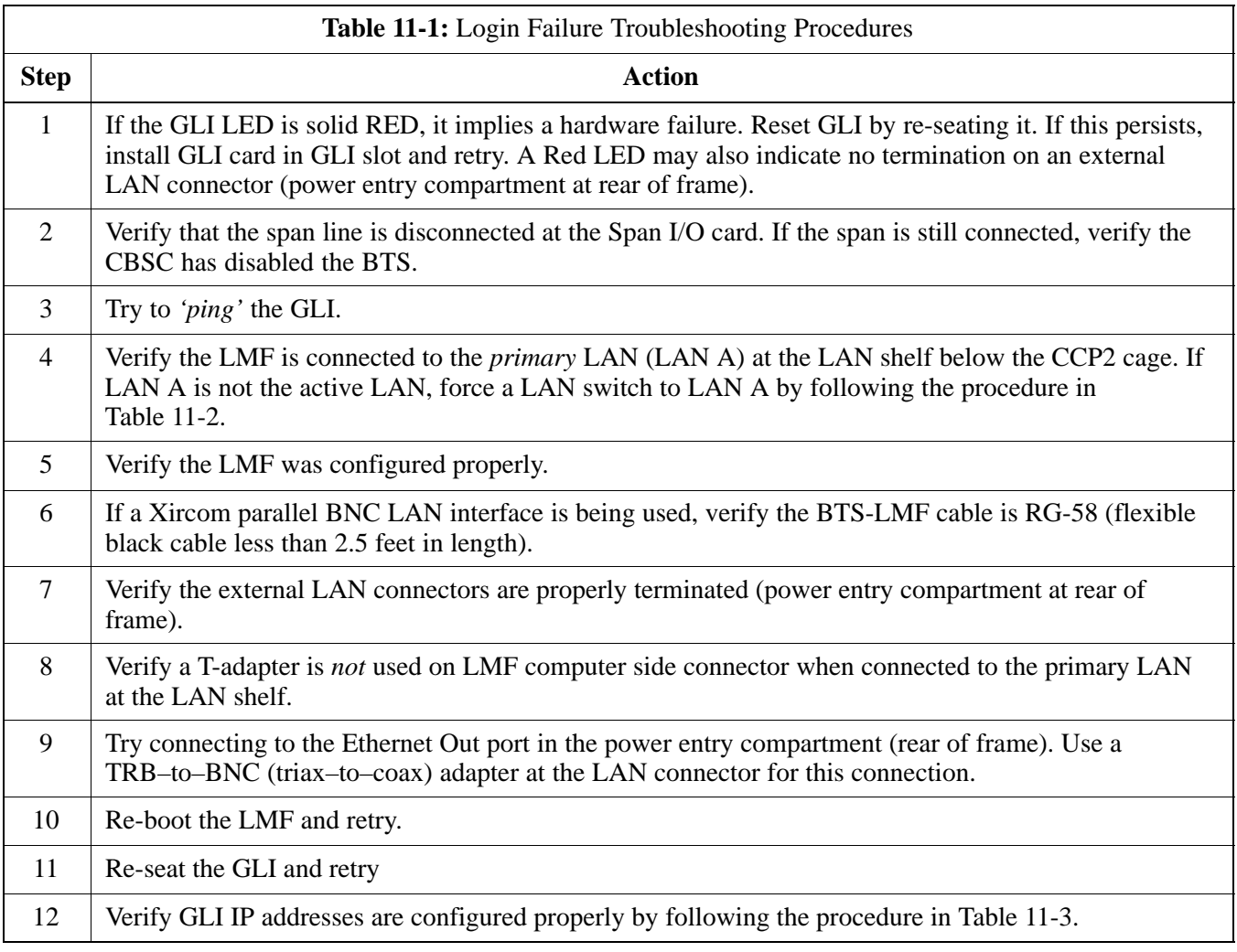

<span id="page-23-0"></span>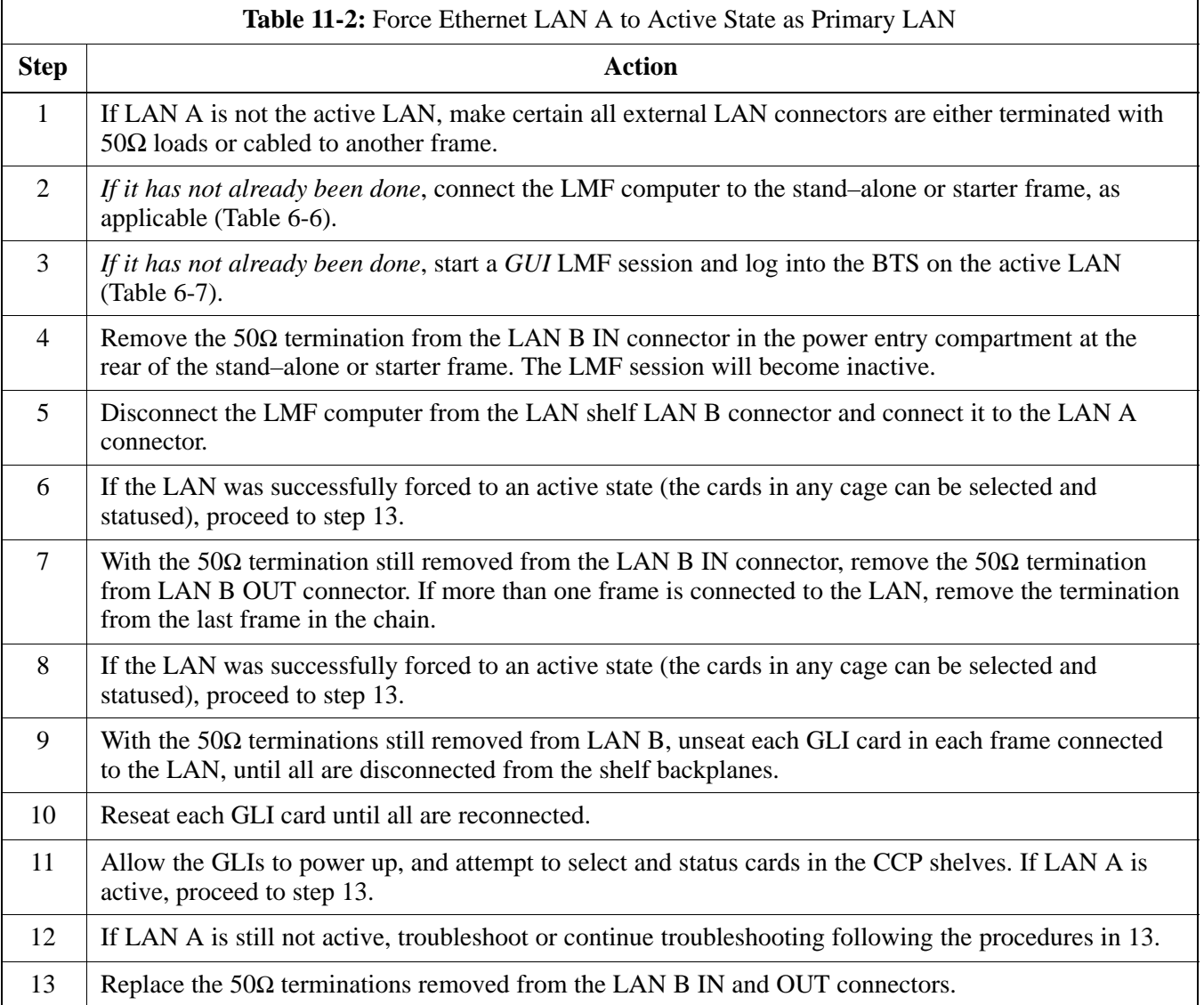

<span id="page-24-0"></span>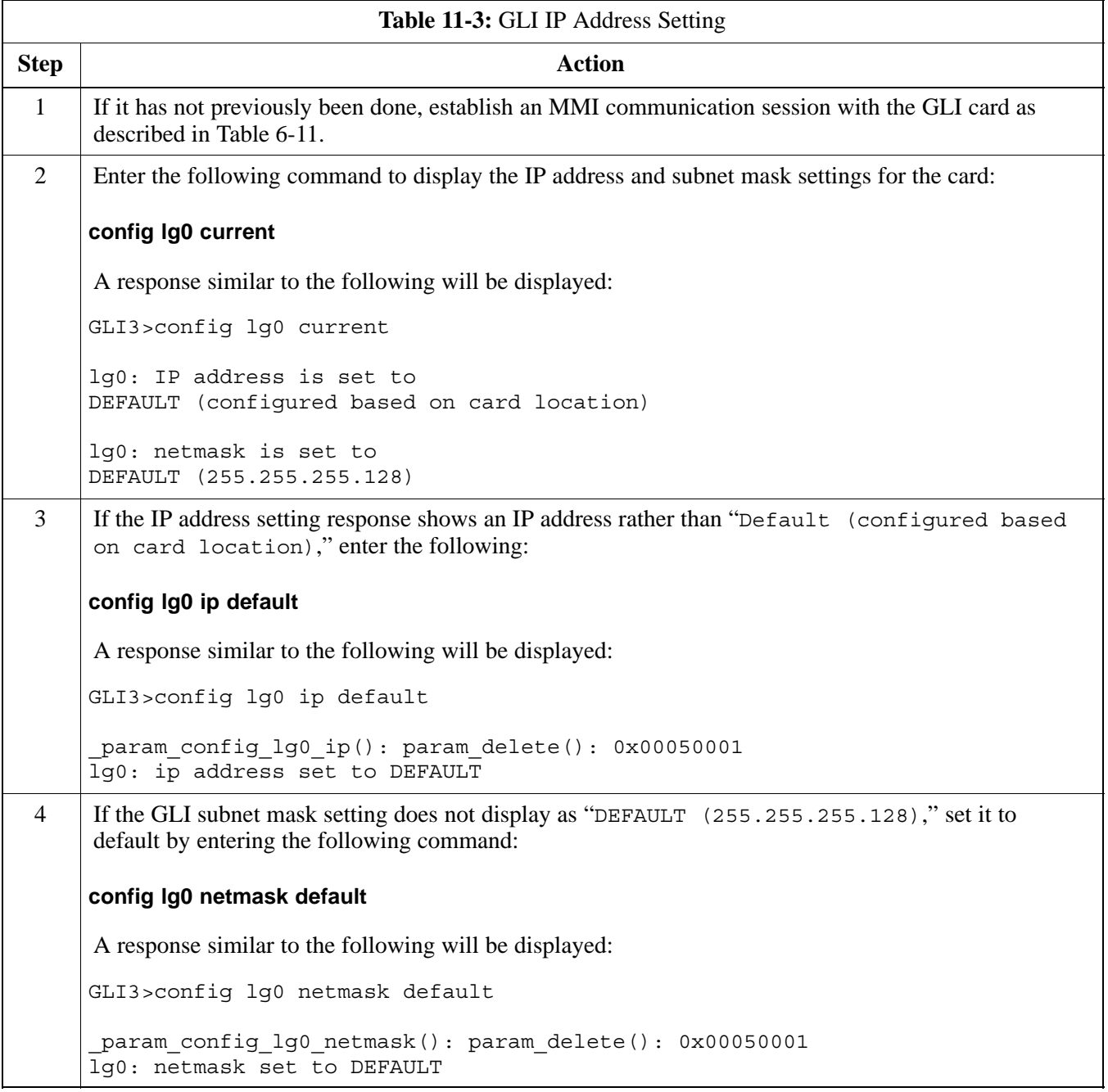

table continued on next page

# **Basic Troubleshooting** - continued

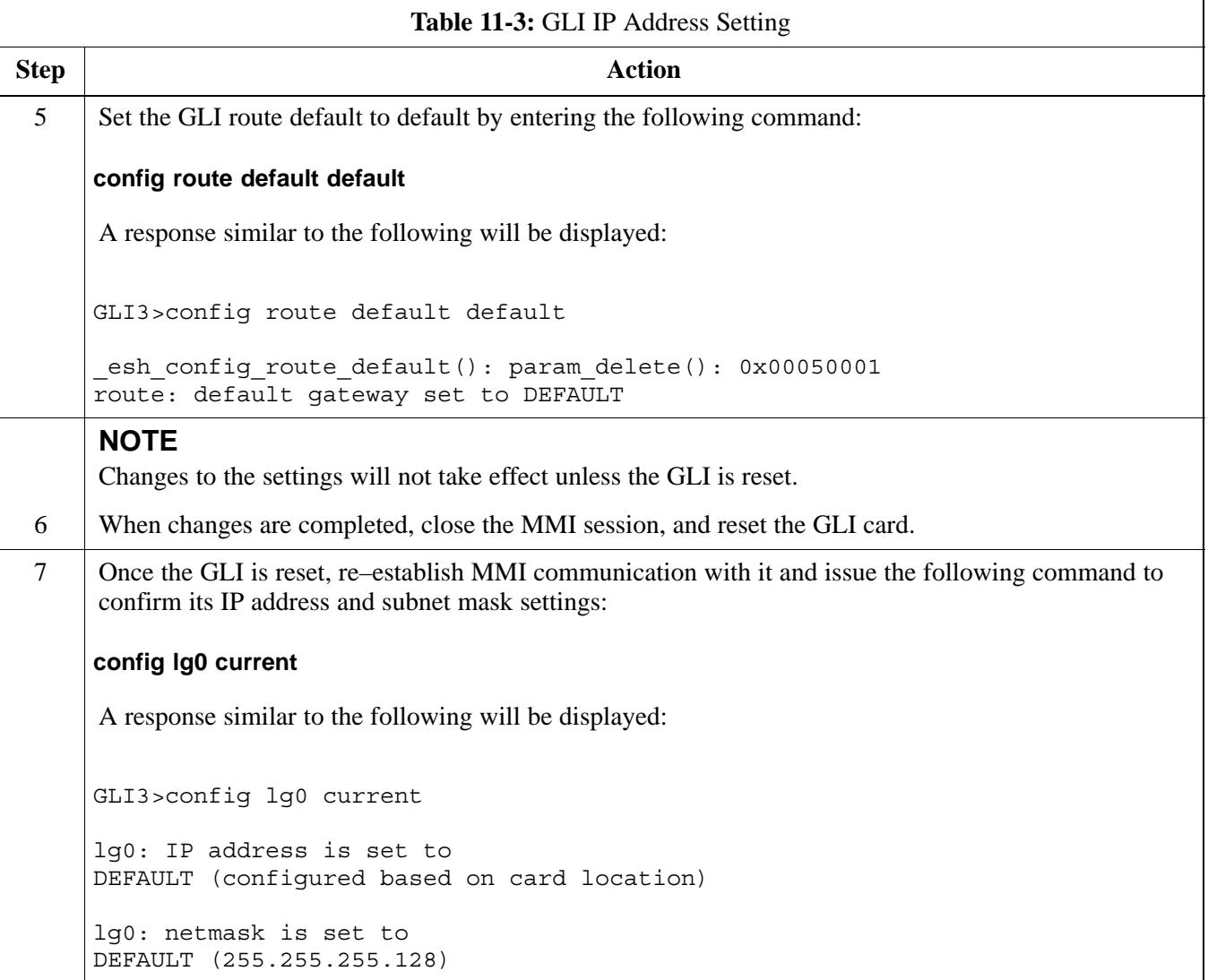

#### <span id="page-26-0"></span>**Cannot Communicate with Power Meter**

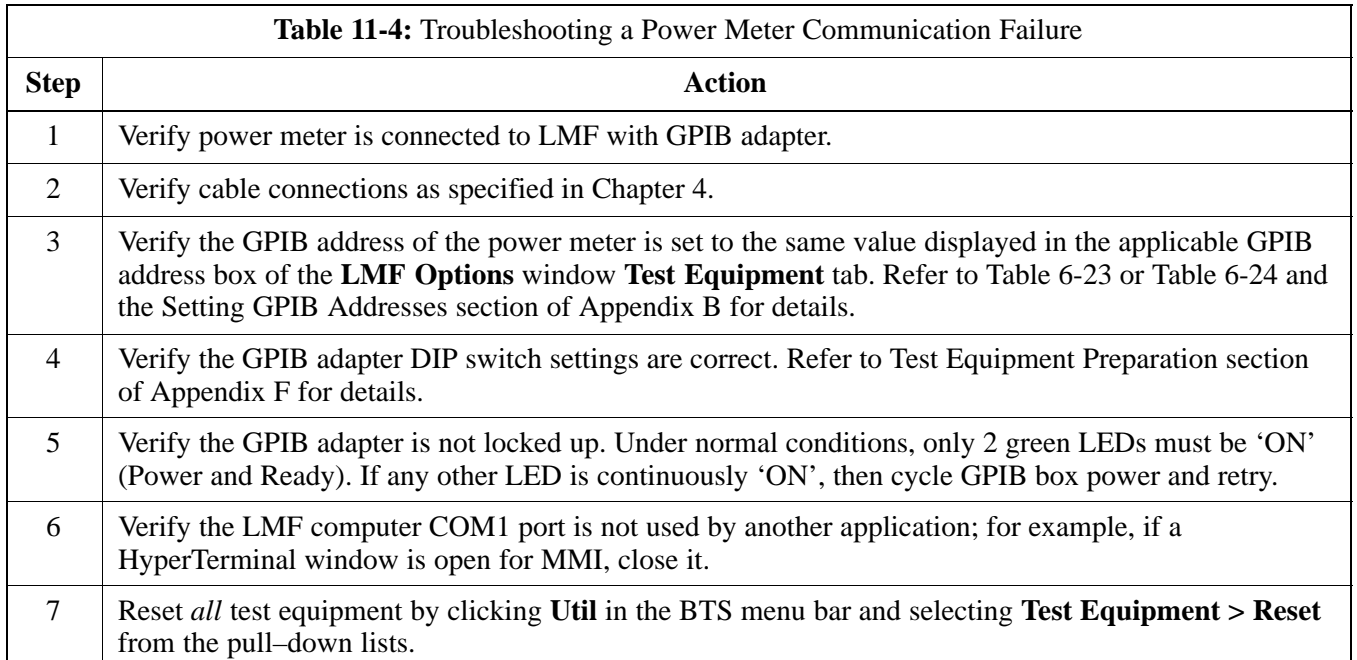

#### **Cannot Communicate with Communications System Analyzer**

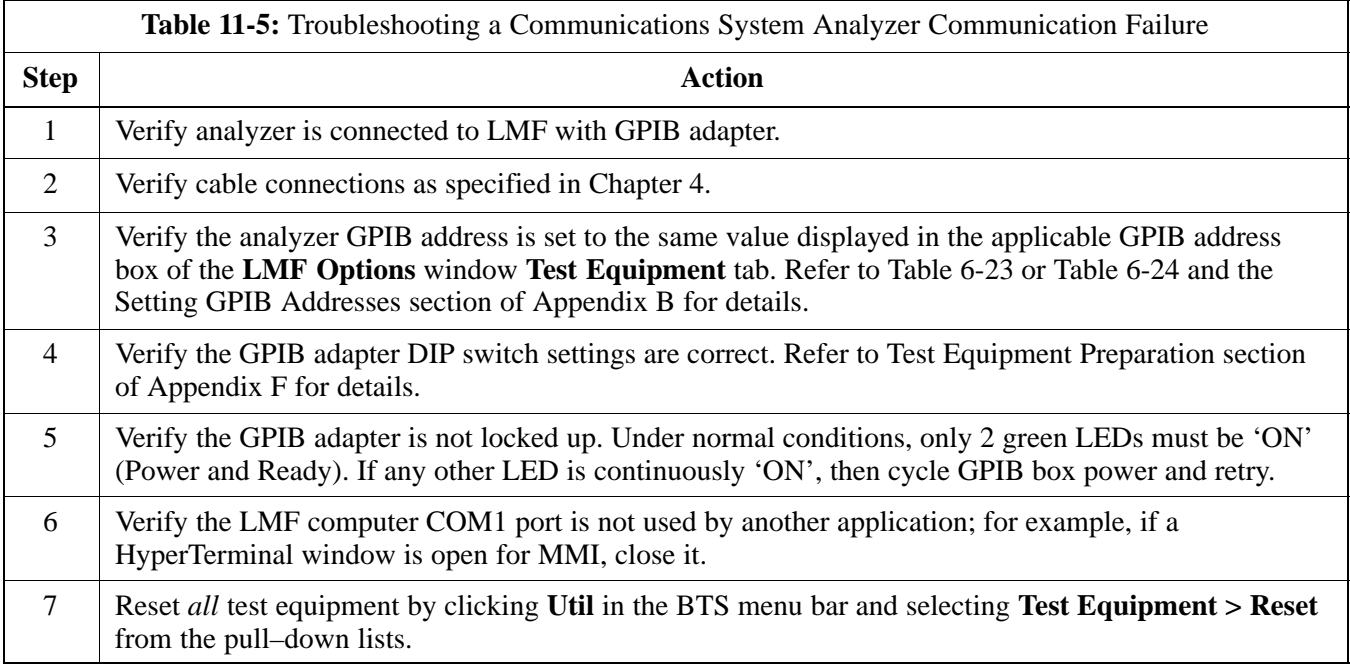

#### <span id="page-27-0"></span>**Cannot Communicate with Signal Generator**

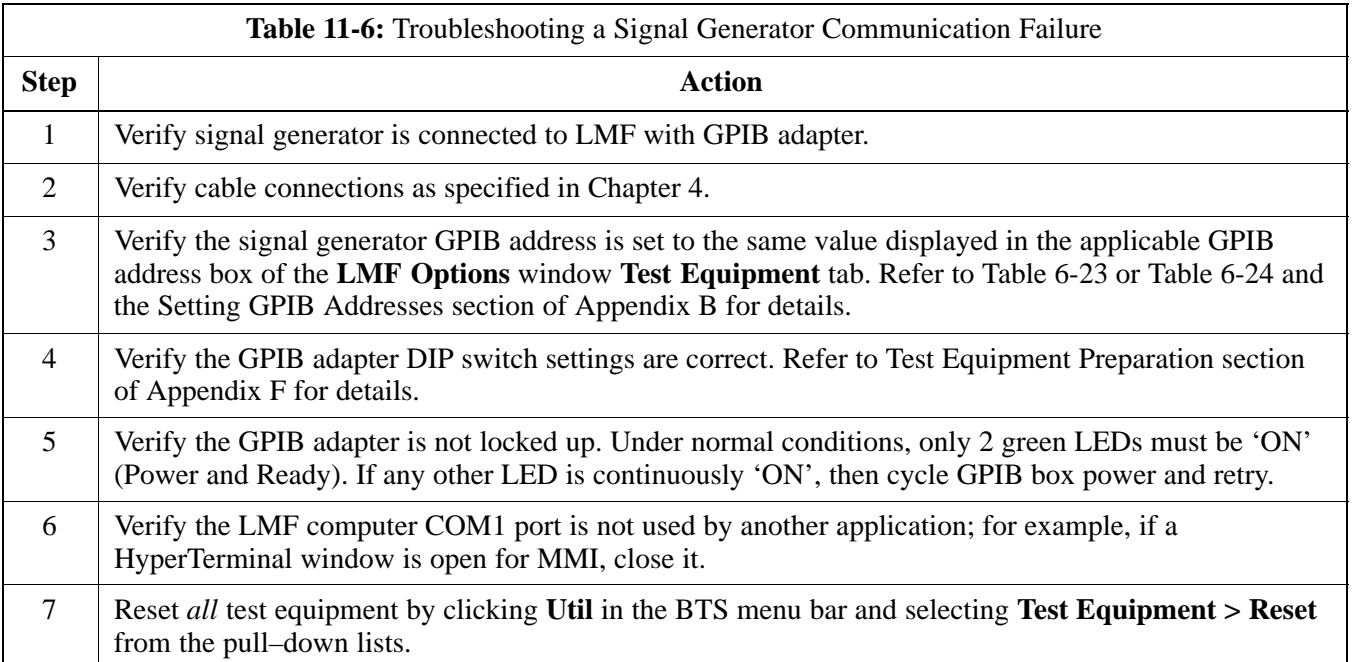

#### **Cannot Download**

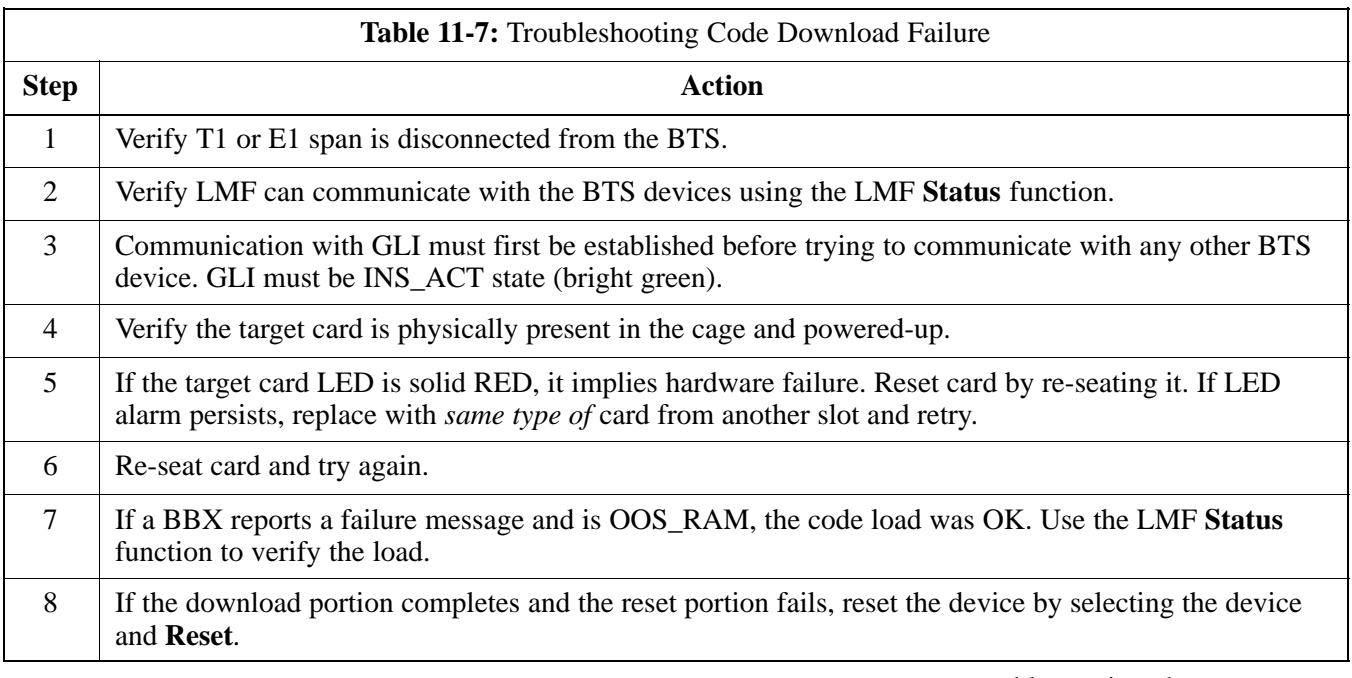

table continued on next page

<span id="page-28-0"></span>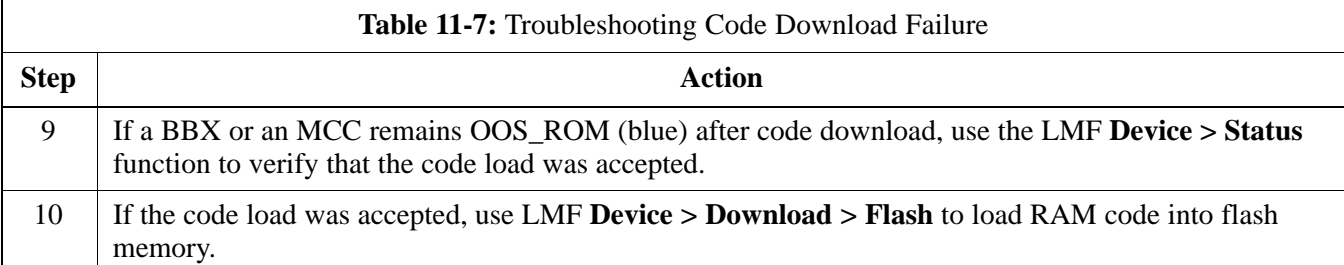

#### **Cannot Download DATA to Any Device (Card)**

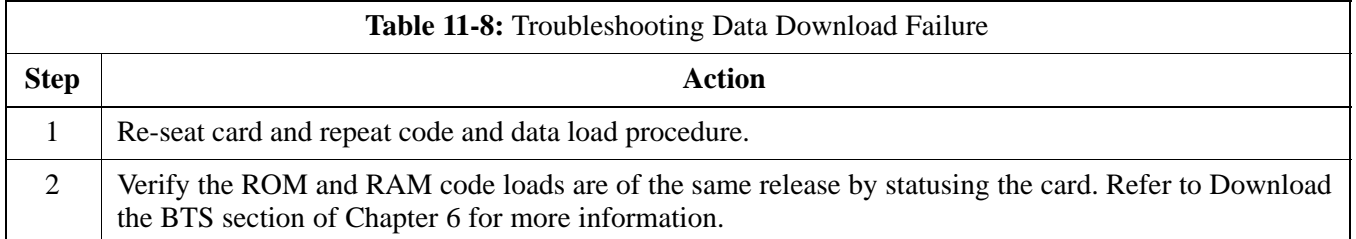

#### **Cannot ENABLE Device**

Before a device can be enabled (placed in service), it must be in the OOS\_RAM state (yellow in LMF display) with data downloaded to the device. The color of the device on the LMF changes to green once it is enabled.

The four device states that can be displayed by the LMF are:

- Enabled (bright green, INS\_ACT)
- Stand–by (olive green, INS\_SBY redundant CSM and GLI only)
- Disabled (yellow, OOS\_RAM)
- Reset (blue, OOS\_ROM)

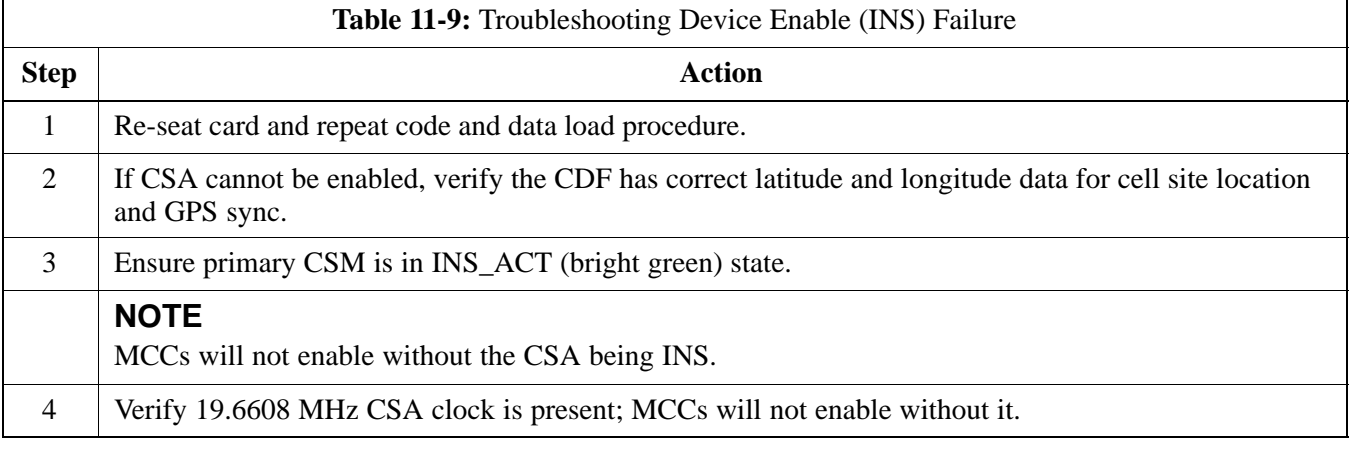

table continued on next page

<span id="page-29-0"></span>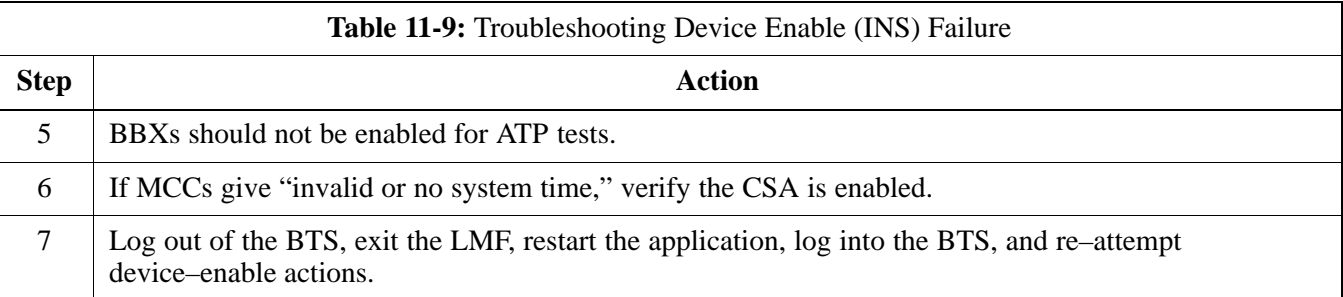

#### **cCLPA Errors**

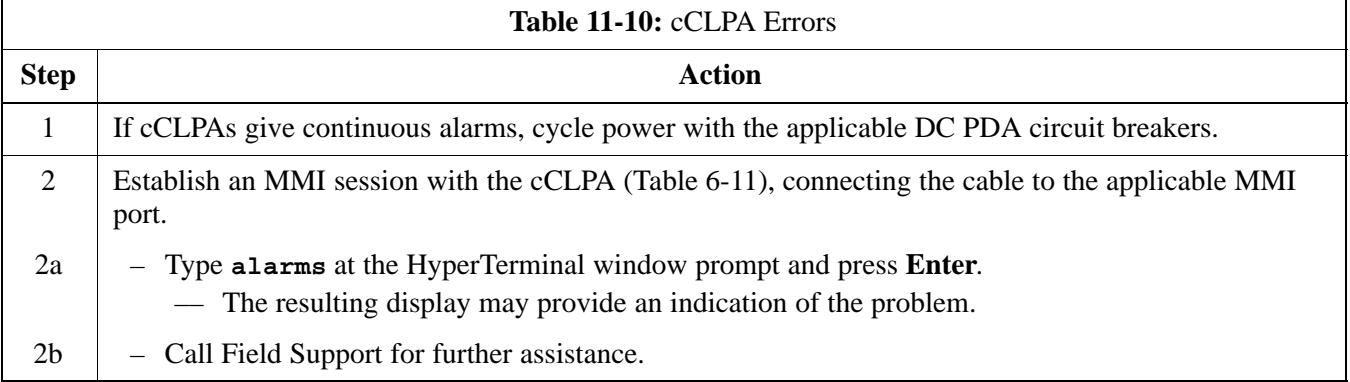

# **Appendix A: MCC–Data Only**

# **Appendix Content**

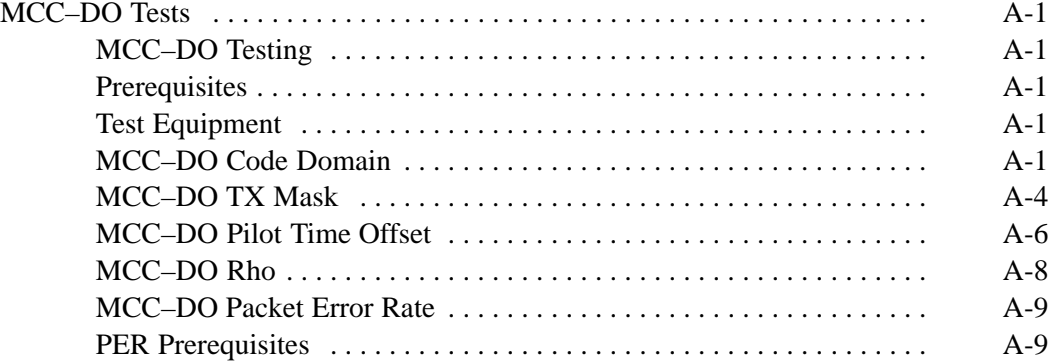

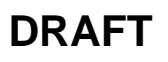

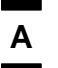

# **Table of Contents** – continued

**Notes**

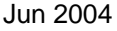

**DRAFT**

### <span id="page-32-0"></span>**MCC–DO Tests**

#### **MCC–DO Testing**

**Prerequisites**

**Test Equipment**

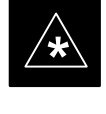

#### **IMPORTANT**

The tests in this appendix are provided for **information** only. The tests contained herein are not proven, and recommended equipment and equipment setup is not provided.

The following acceptance tests evaluate different performance aspects of the BTS with MCC–DO. This allows the CFE to select testing to meet the specific requirements for individual maintenance and performance verification situations.

The WinLMF must be version 2.16.4.0.04 or higher (with FR8000 – EV–DO manual ATP test support).

Before attempting to run any *performance verification* ATP tests, all procedures outlined in previous *Optimization* chapters should have been successfully completed. At *a minimum*, successful completion of all BTS BLO calibration, and Bay Level Offset tests is recommended.

Listed below are the recommended test equipment required to test MCC–DO.

Signal Generator:

- Agilent E4432B, with options UN8/(008 for upgrade) and  $201/(251)$ for upgrade)
- E4430BK-404 CDMA2000–1xEV-DO signal studio software

#### **OR**

- Agilent E4438C, with options UN8/(008 for upgrade) and  $201/(251)$ for upgrade)
- $\bullet$  E4438CK–404 CDMA2000–1xEV–DO signal studio software

Spectrum Analyzer:

- Agilent E4406A), with option B78 and Firmware version A.04.21
- $\bullet$  E4406AU–204 1xEV–DO measurement personality

**MCC–DO Code Domain**

The code domain power test verifies the noise floor of a carrier keyed up at a specific frequency per the CDF file.

Code domain power is the power in each code channel of a CDMA Channel. The CDMA time reference used in the code domain power test is derived from the Pilot Channel and is used as the reference for demodulation of all other code channels. This test verifies that orthogonality is maintained between the code channels. When transmit diversity is enabled, this test also verifies that time alignment is also maintained.

**A**

<span id="page-33-0"></span>**A**

Follow the procedure in Table A-1 to test the MCC–DO Code Domain Power.

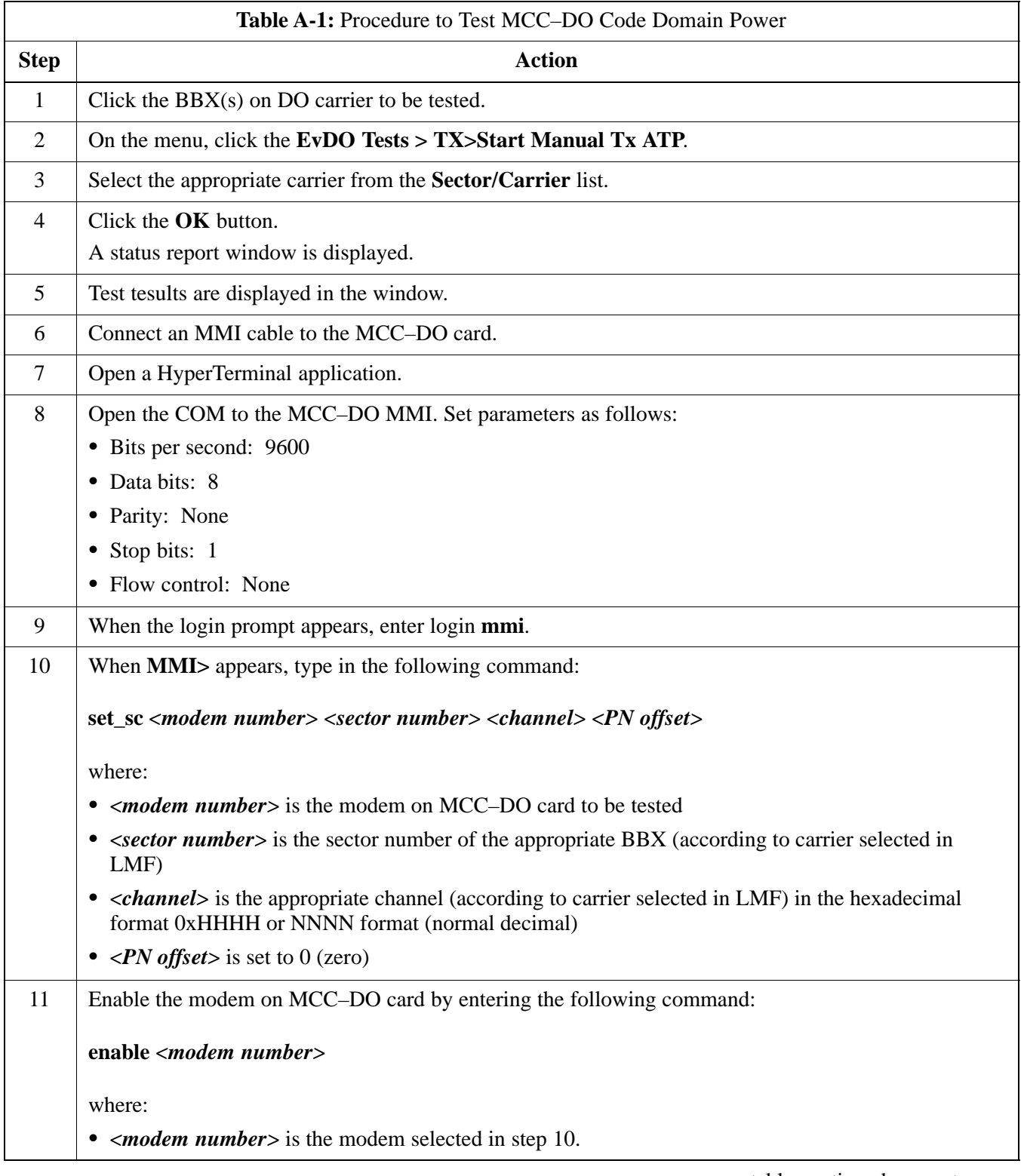

table continued on next page

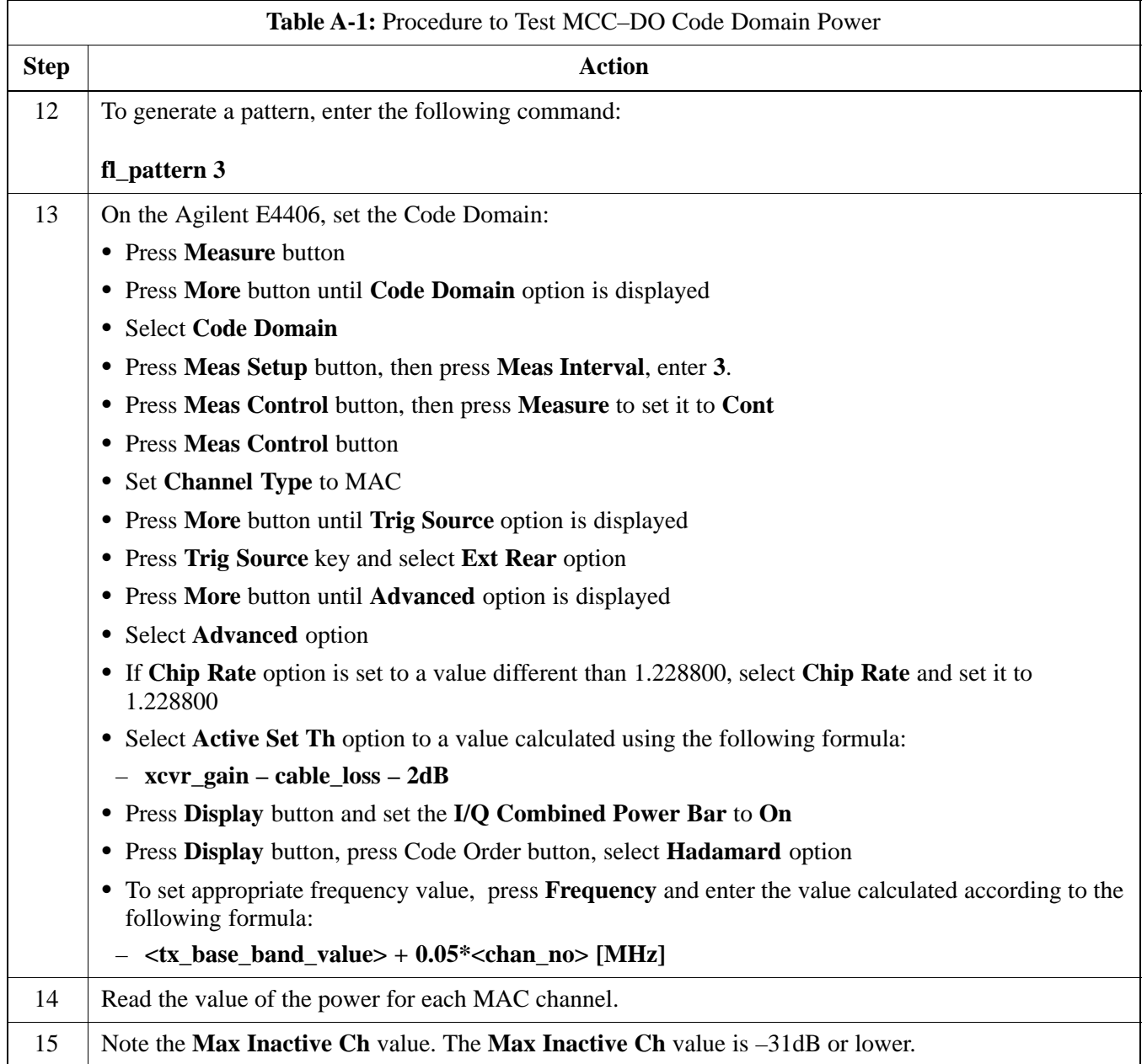

**A**

#### **MCC–DO TX Mask**

<span id="page-35-0"></span>**A**

Follow the procedure in Table A-2 to test the MCC–DO TX Mask.

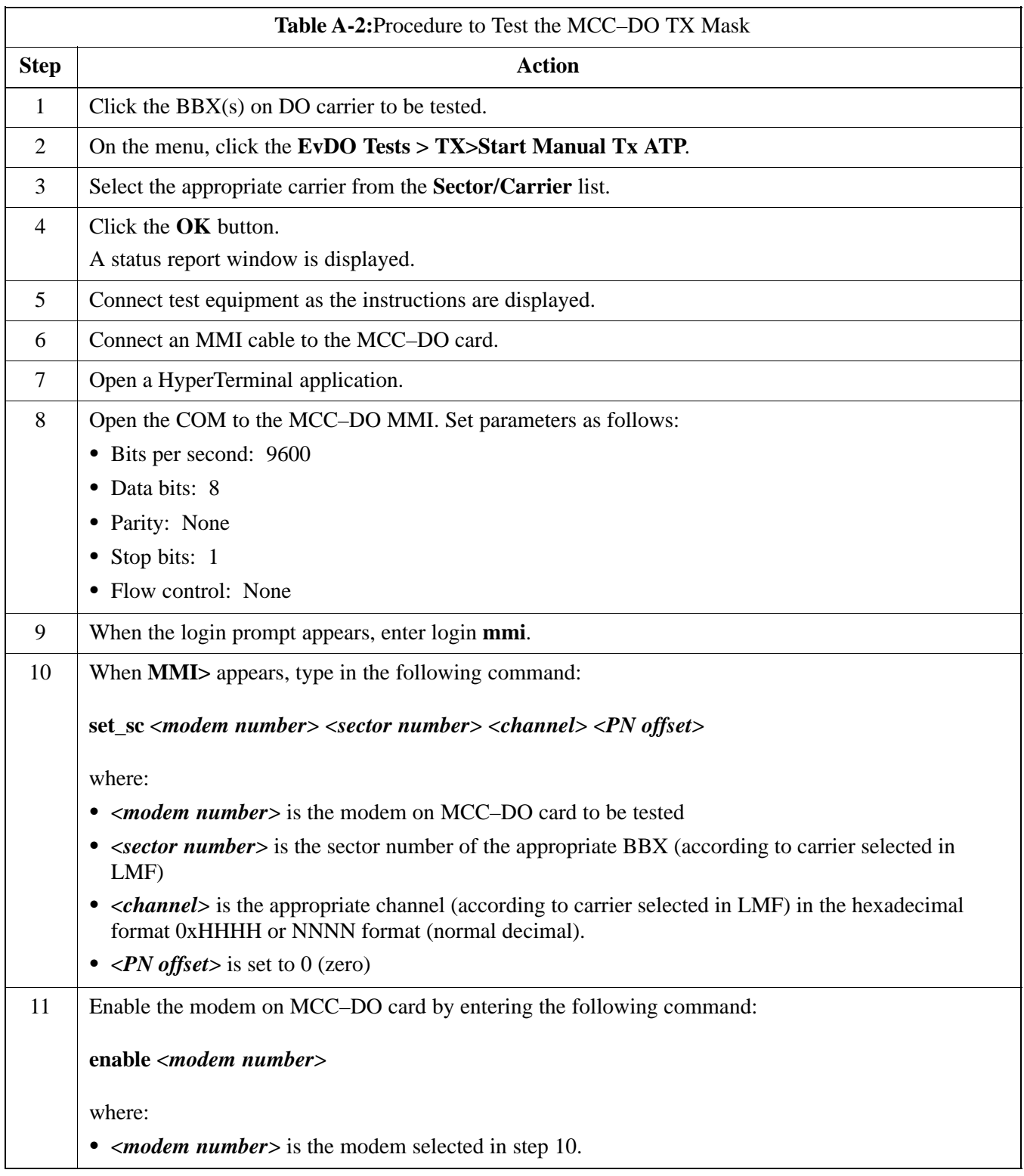
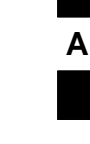

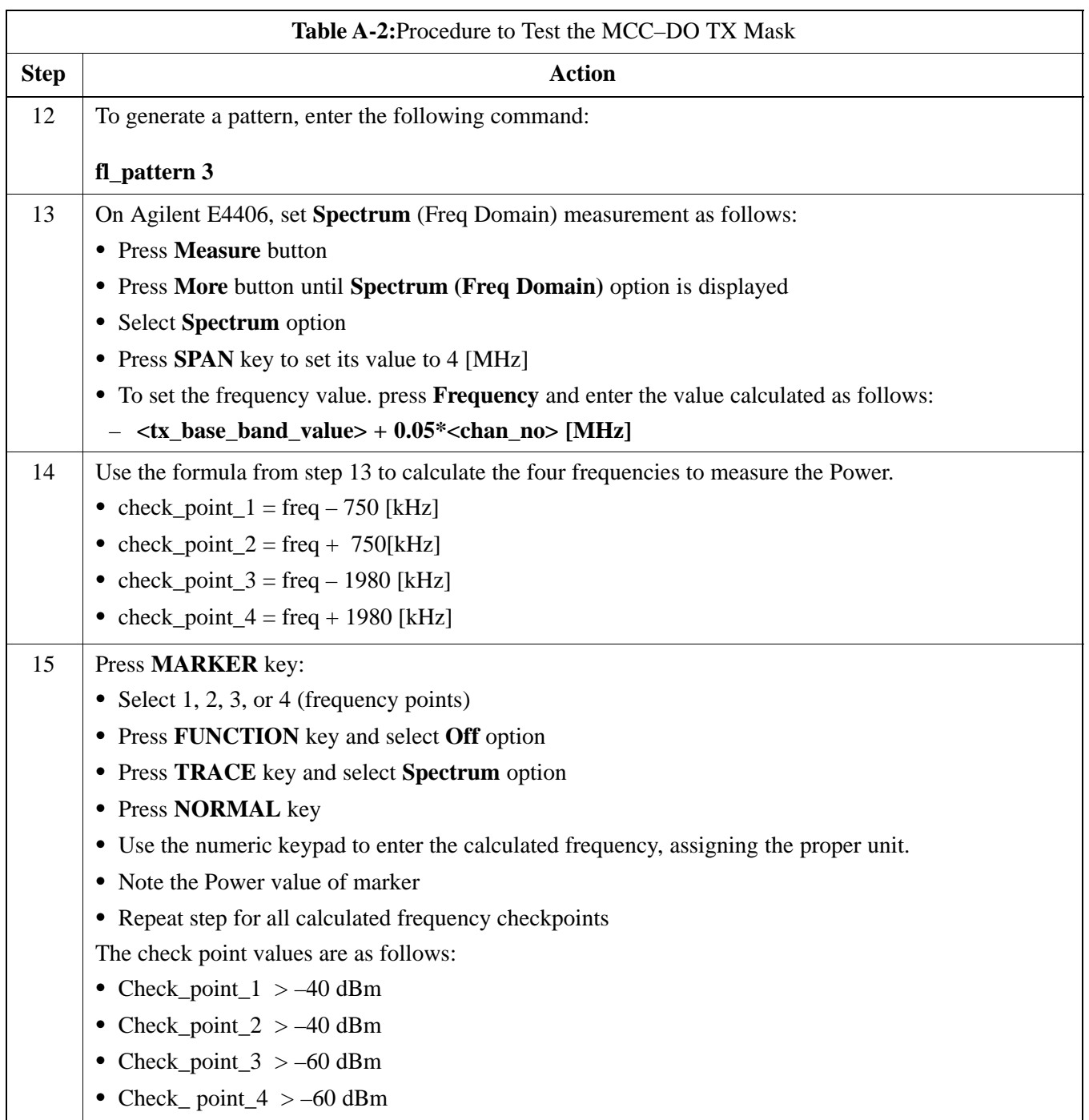

#### **MCC–DO Pilot Time Offset**

<span id="page-37-0"></span>**A**

The pilot time offset test verifies the transmitted pilot channel element pilot time offset of a carrier keyed up at a specific frequency per the CDF file.

The calibrated communications test set measures the pilot time offset in microseconds, verifying that the result is within 3 microseconds (10 microseconds for JCDMA systems) of the target pilot time offset (zero microseconds).

Pilot time is defined as the estimate of CDMA System Time derived from observation of the pilot signal at the base station RF output port. Pilot time alignment error is the difference between the measured pilot time and the expected time, taking into account CDMA System Time and pilot offset.

Follow the procedure in Table A-3 to test the MCC–DO Pilot Time Offset.

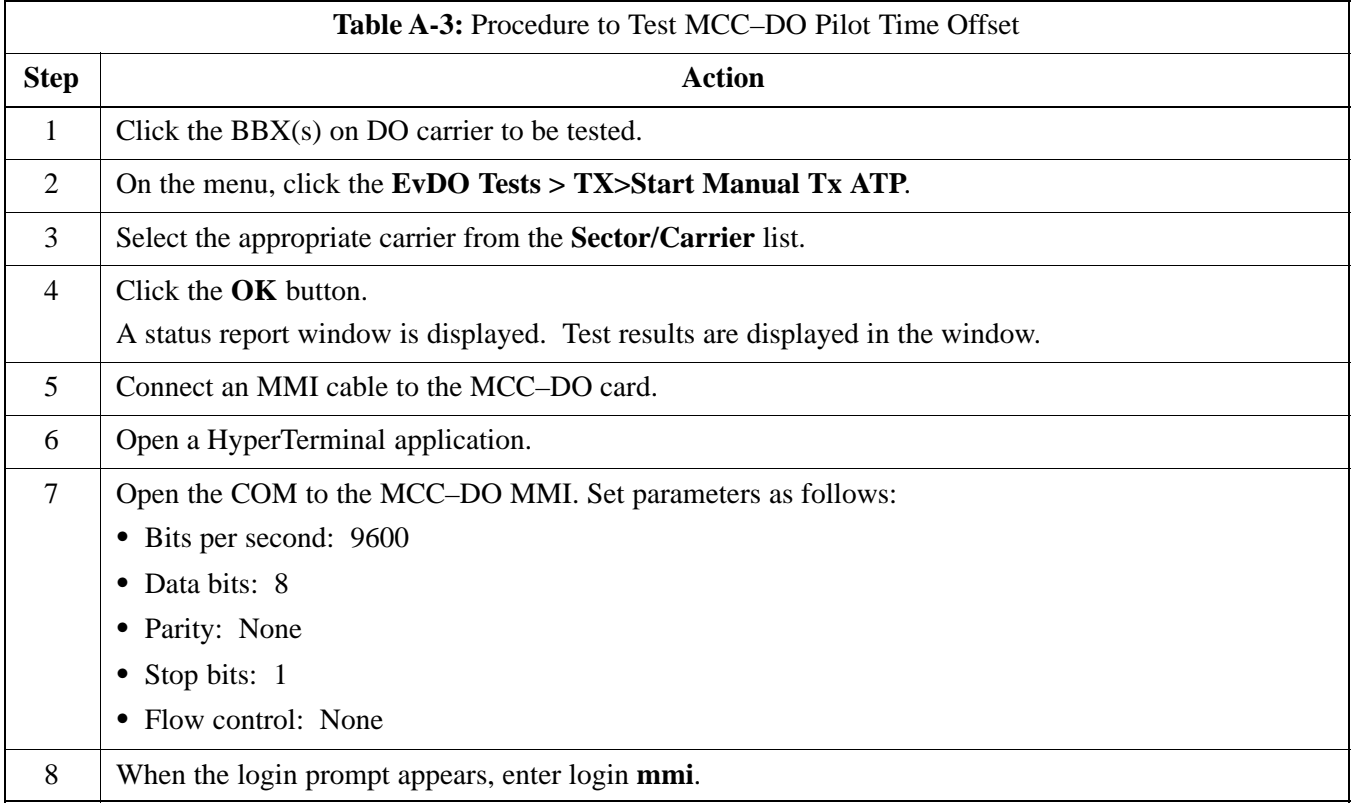

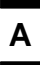

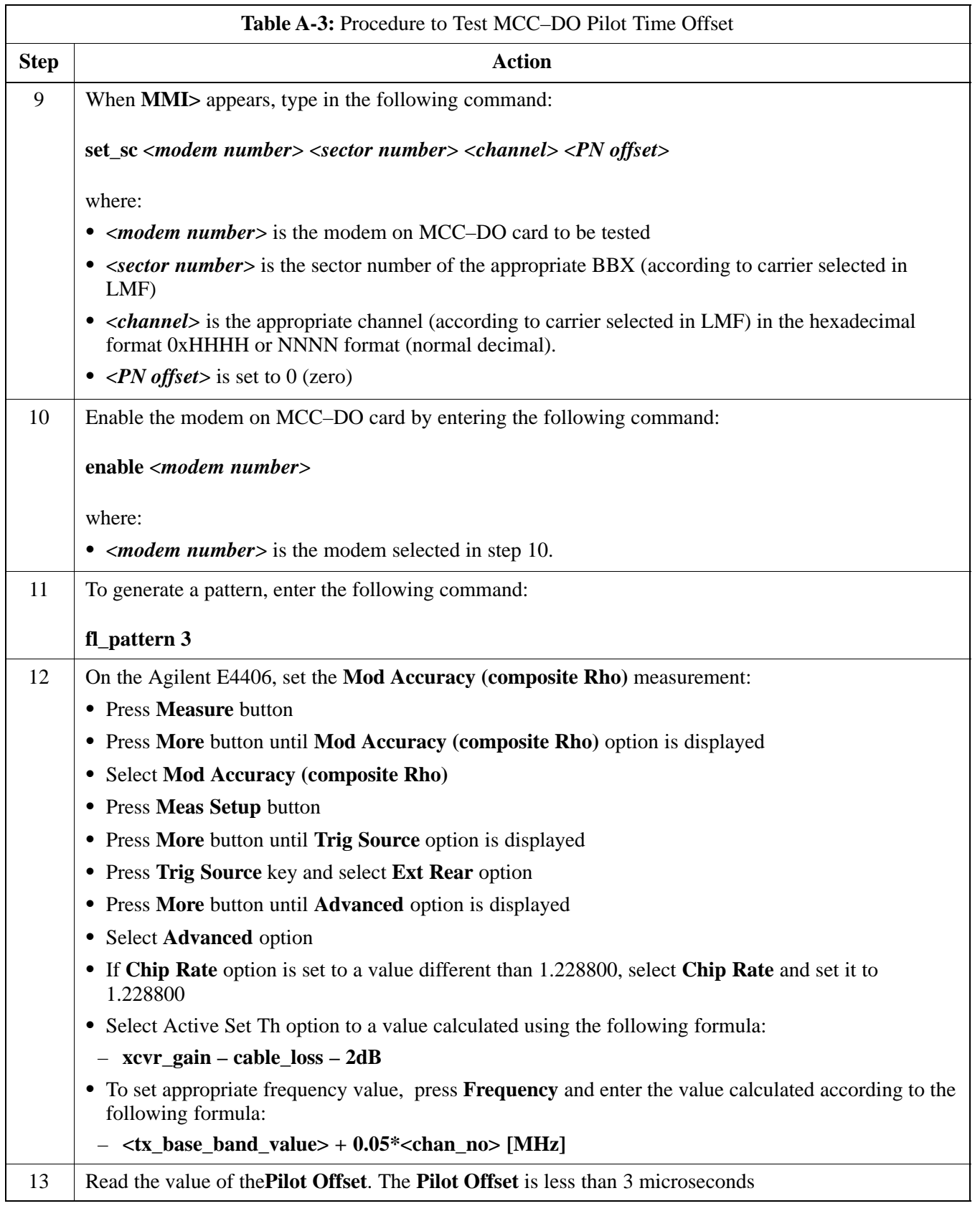

**MCC–DO Rho**

<span id="page-39-0"></span>**A**

The Rho test verifies the transmitted pilot channel element digital waveform quality of the carrier keyed up at a specific frequency per the CDF file.

Waveform quality is measured by determining the normalized correlated power between the actual waveform and the ideal waveform.

Follow the procedure in Table A-4 to test the MCC–DO Rho.

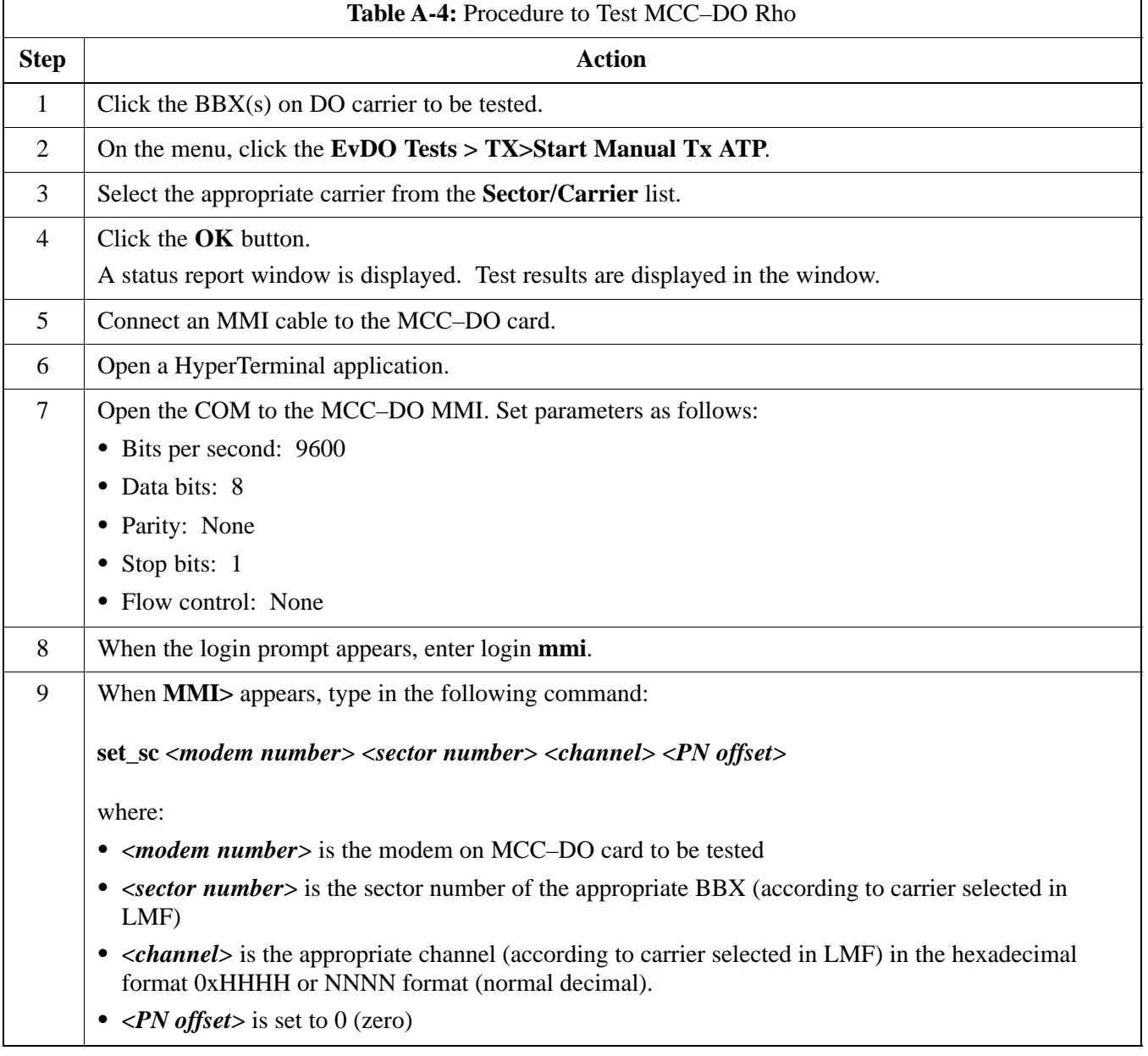

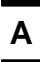

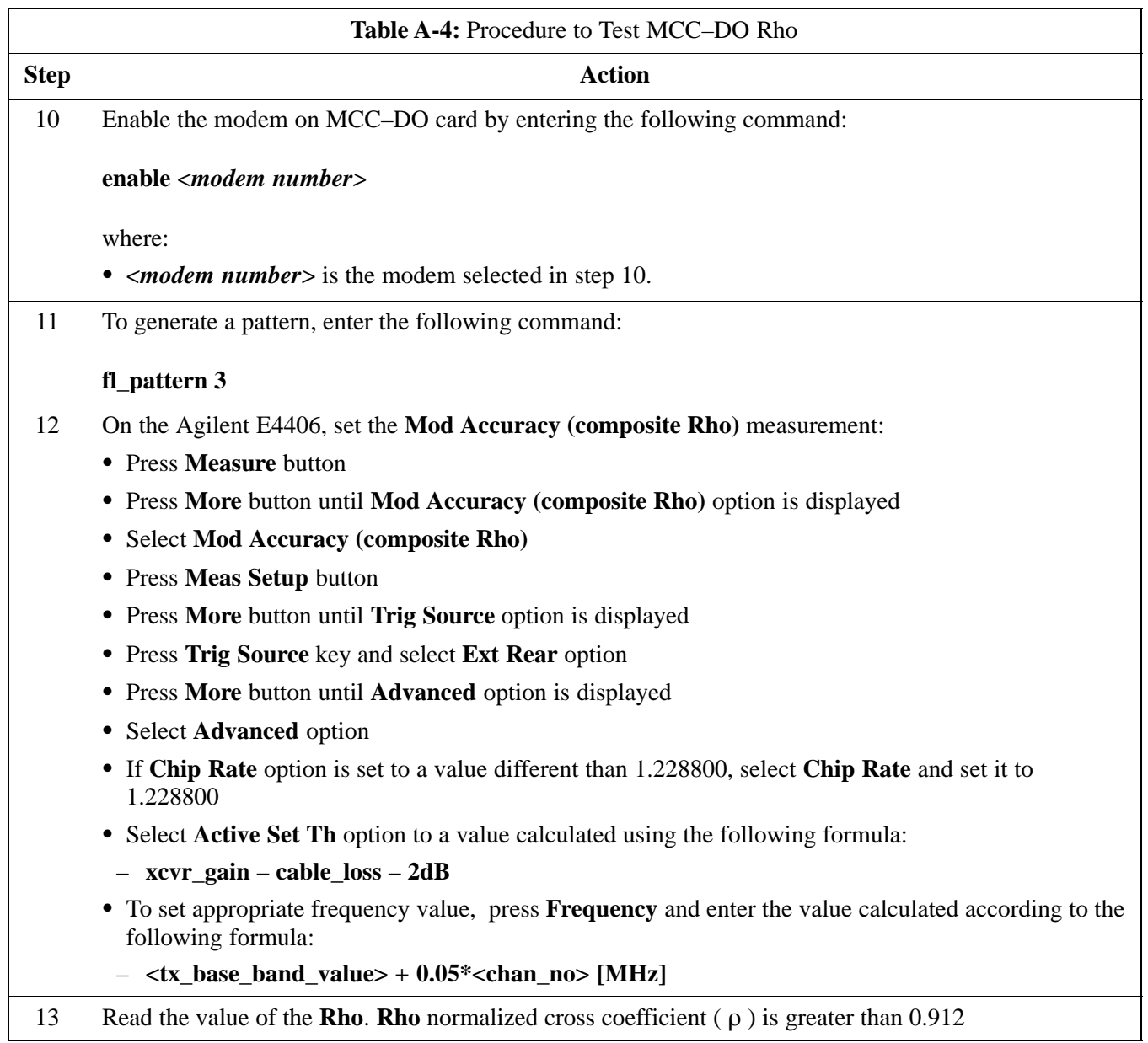

#### **MCC–DO Packet Error Rate**

The PER test verifies PER (Packet Error Rate) of traffic channels of an XCVR carrier keyed up at a specific frequency per the current CDF file. The XCVR is keyed to generate a CDMA carrier (with pilot channel element only) of the correct level.

The calibrated communications test set measures the all zero long code and verifies that the PER is not greater than 1 percent. A total number of packets to be received is dependent on Rate Set chosen.

#### **PER Prerequisites**

To perform the following test, the Agilent E4432B Signal Generator must have the following installed:

- Agilent Signal Studio 1xEV Reverse Link" (requires installation of "Agilent IO Libraries" application)
- Agilent E4432B Signal Generator with option 404

Follow the procedure in Table A-5 to test the MCC–DO Packet Error Rate.

<span id="page-41-0"></span>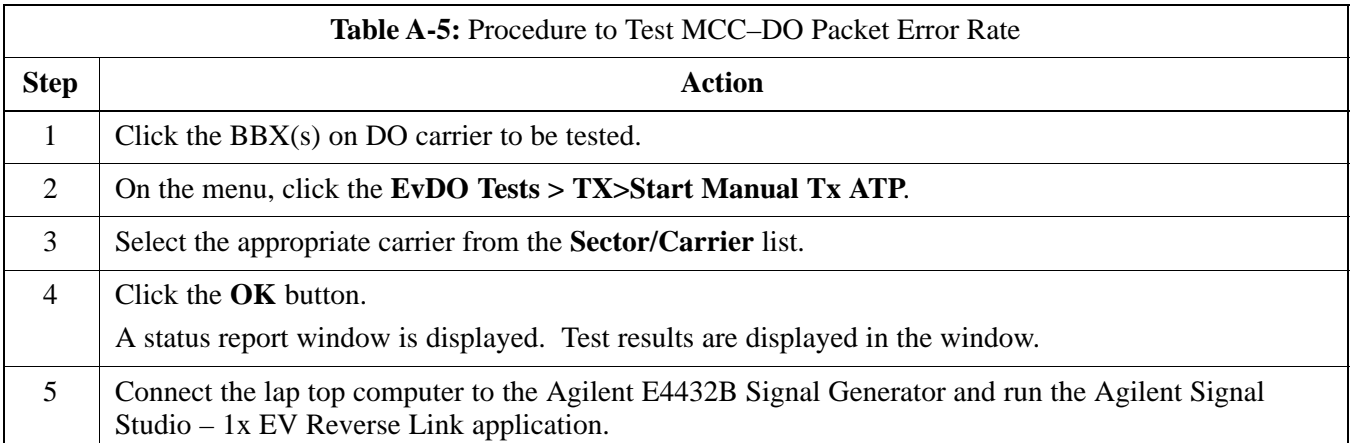

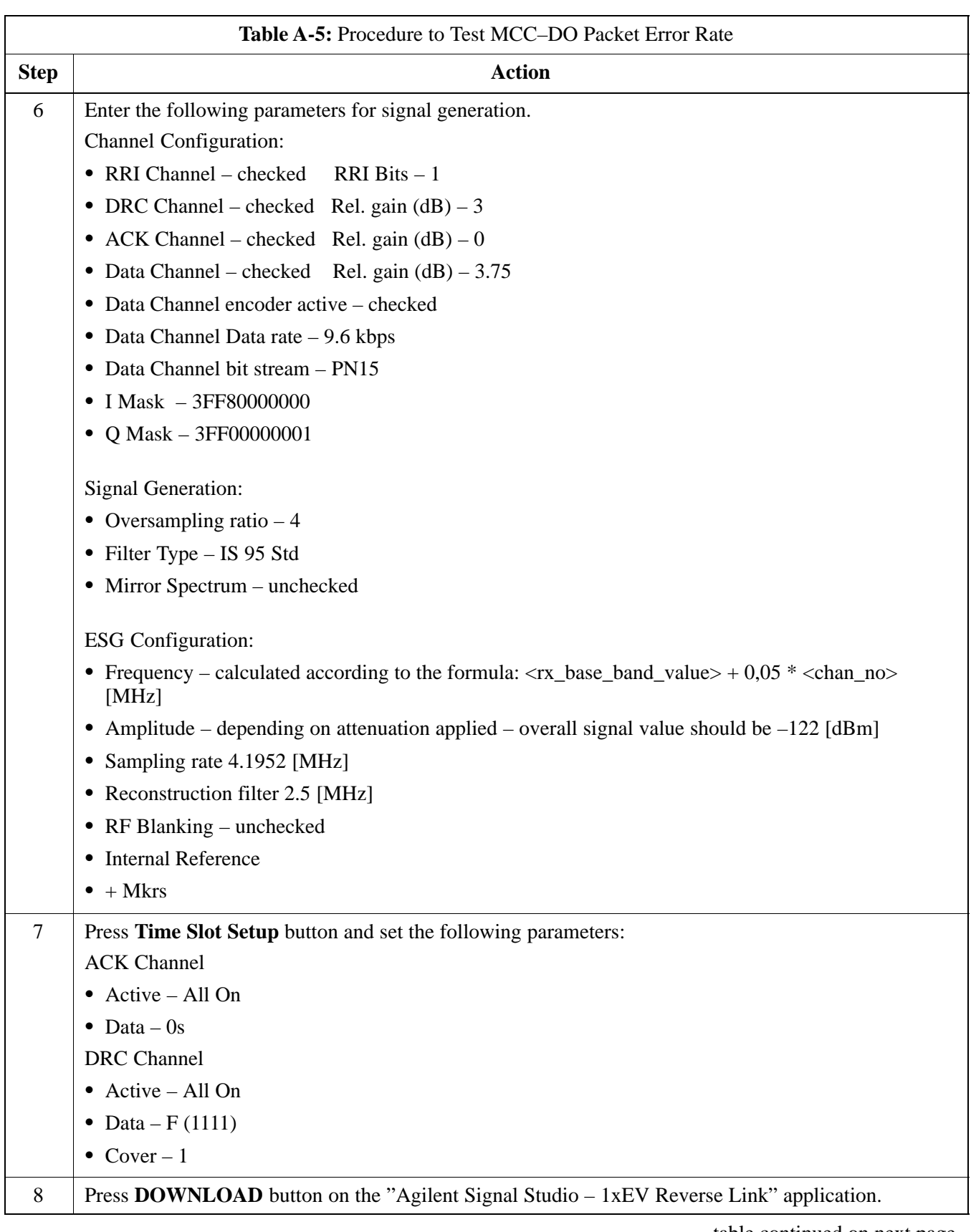

**A**

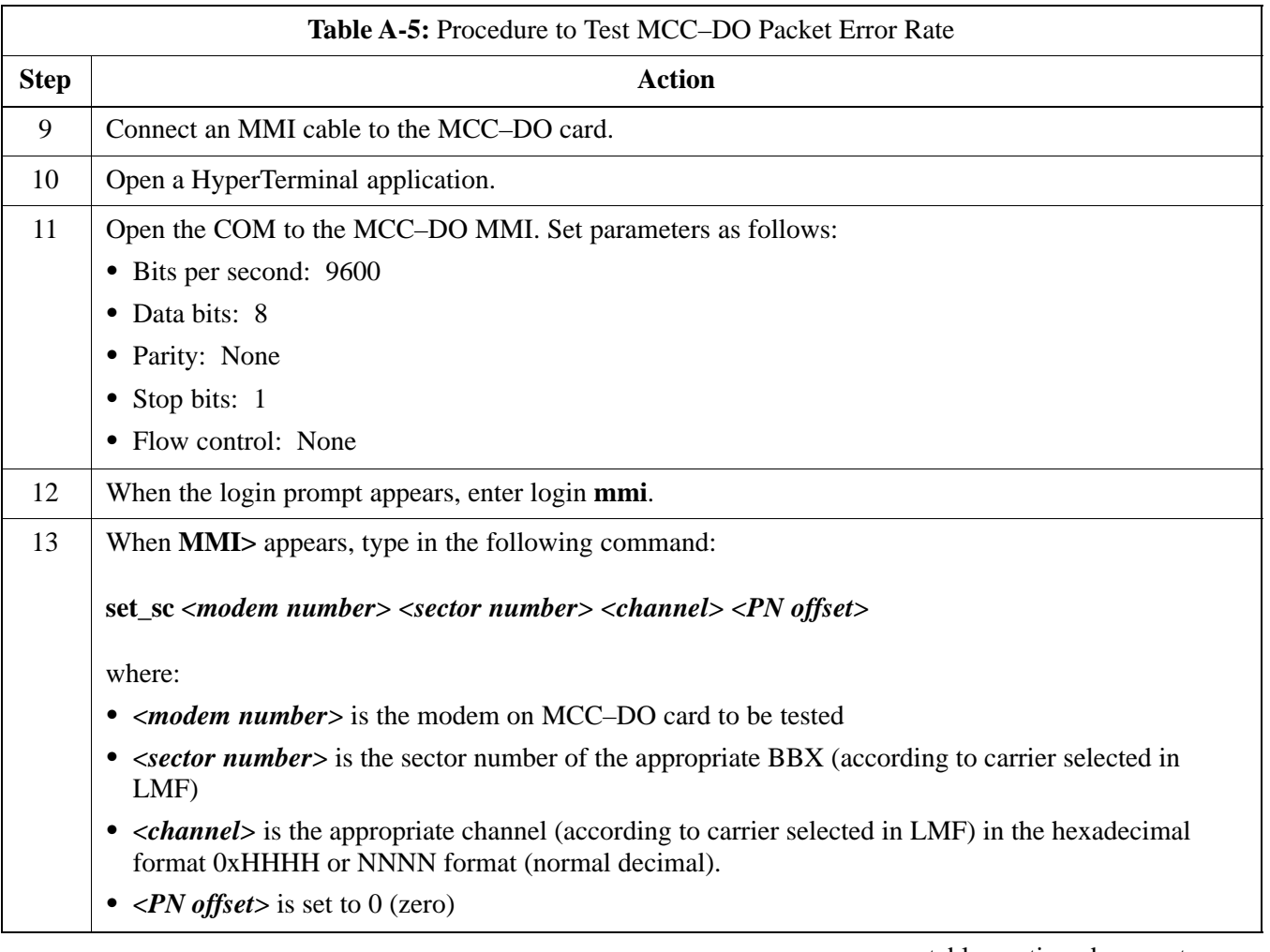

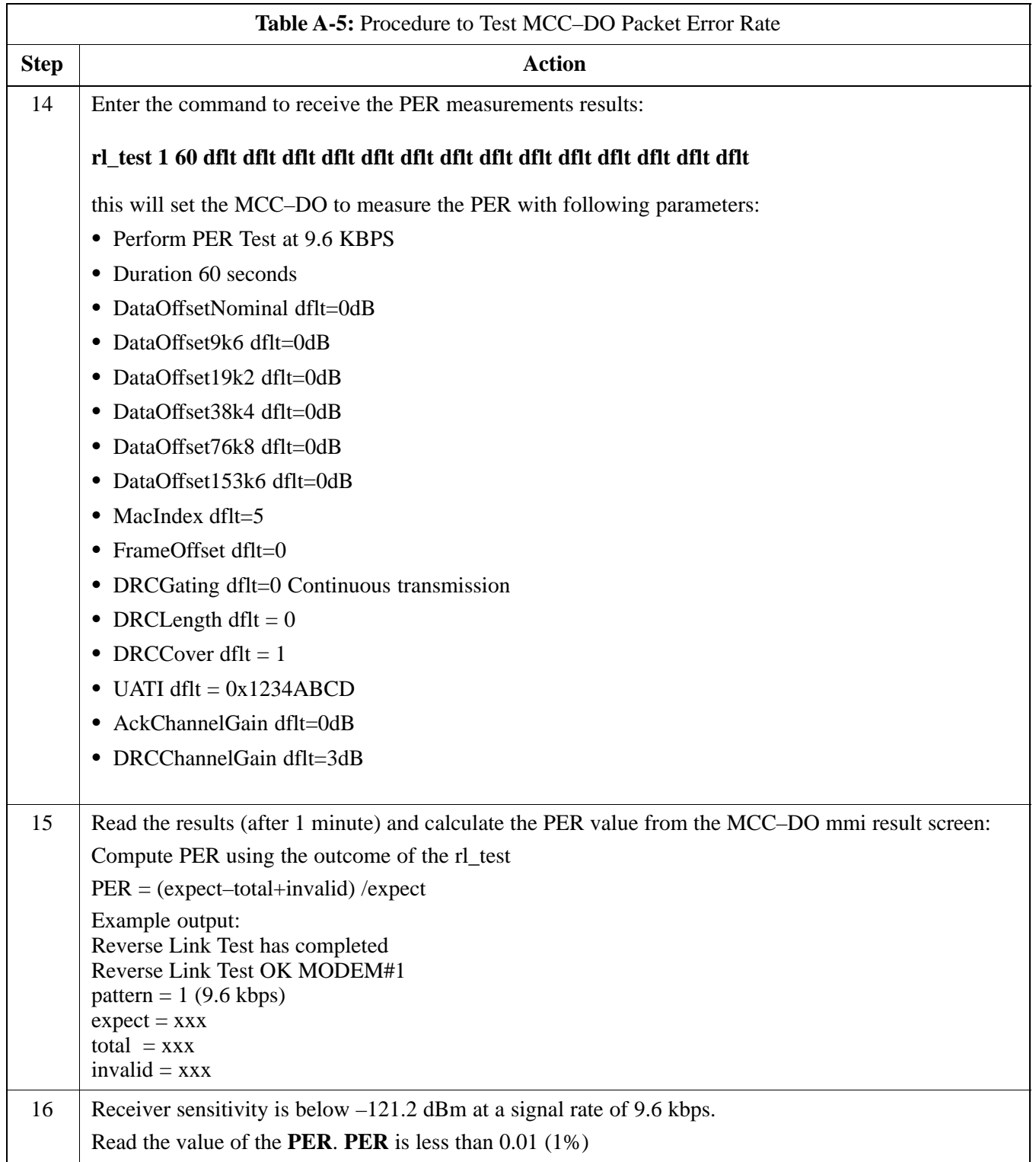

**Notes**

# **Appendix B: Test Equipment Preparation**

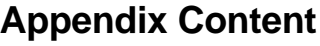

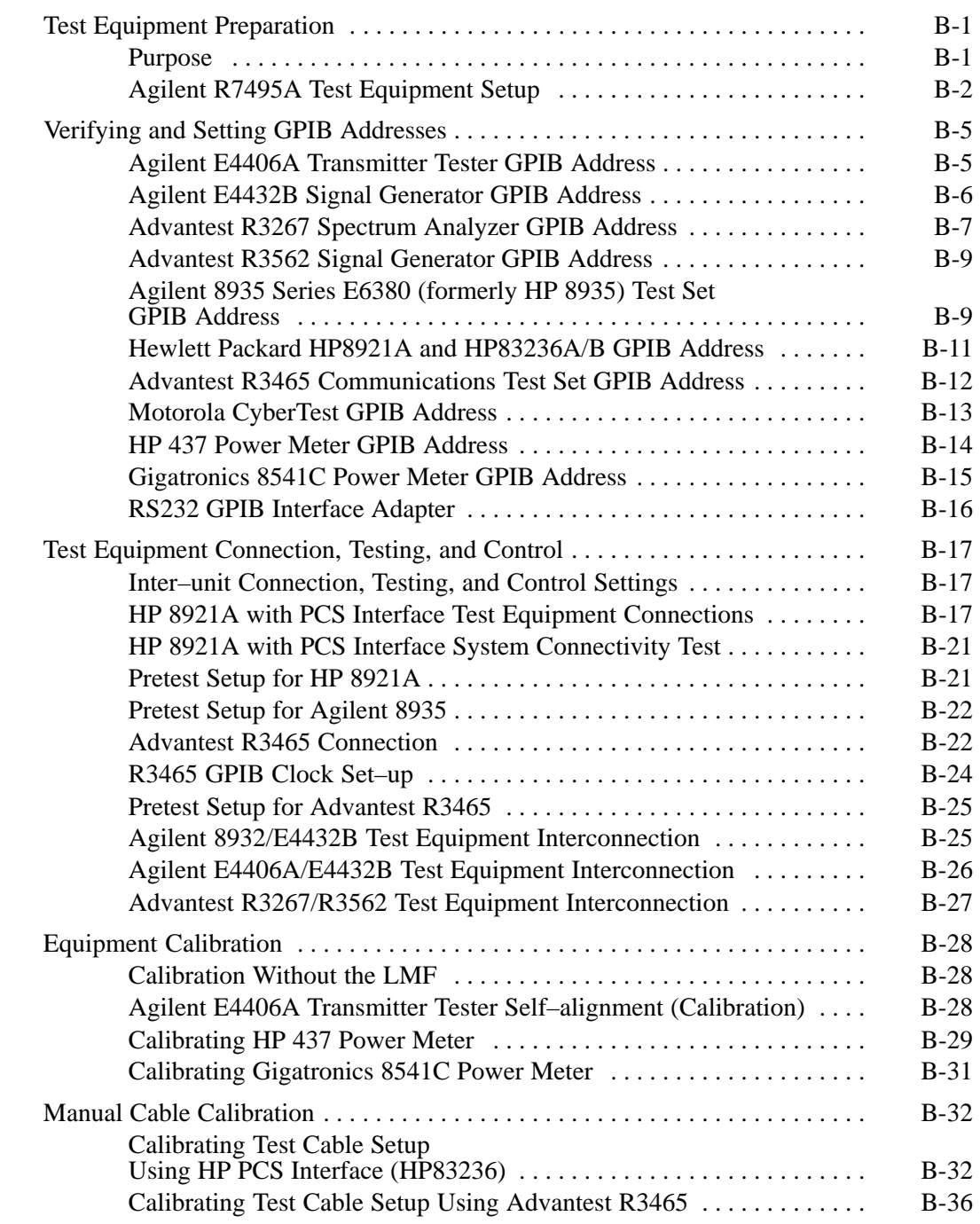

Jun 2004 **1X SC480 BTS Hardware Installation, Optimization/ATP, and FRU**

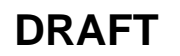

### **Table of Contents** – continued

**Notes**

## <span id="page-48-0"></span>**Test Equipment Preparation**

#### **Purpose**

This appendix provides information on pre–testing set–up for the following test equipment items (not required for the Cybertest test set):

- Agilent E7495A test equipment setup
- Agilent E4406A transmitter test set
- Agilent E4432B signal generator
- Advantest R3267 spectrum analyzer
- Advantest R3562 signal generator
- Agilent 8935 analyzer (formerly HP 8935)
- HP 8921 with PCS interface analyzer
- Advantest R3465 analyzer
- Motorola CyberTest
- HP 437 power meter
- Gigatronics 8541C power meter
- GPIB adapter

Pre–testing set–up information covered includes verification and setting GPIB addresses, inter–unit cabling, connectivity testing, pre–test control settings, and equipment calibration for items which are not calibrated with the **Calibrate Test Equipment** function of the LMF.

The following procedures cover verification and changing GPIB addresses for the various items of CDMA test equipment supported by the LMF.

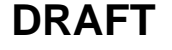

### <span id="page-49-0"></span>**Test Equipment Preparation** – continued

#### **Agilent R7495A Test Equipment Setup**

This test equipment requires a warm-up period of at least 30 minutes before BTS testing or calibration begins.

#### **Using the Agilent E7495A with the LMF**

The Agilent E7495A does not require the use of the 19MHz frequency reference; if connected, it will be ignored. The Even Sec SYNC connection is required.

The Agilent E7495A signal generator is only calibrated down to –80db. In order to achieve accurate FER testing, be sure the RX setup includes at least 40db of attenuation. This will ensure the signal generator will output sufficient power to operate in the calibrated range.

Set the IP Address as described in Table B-1.

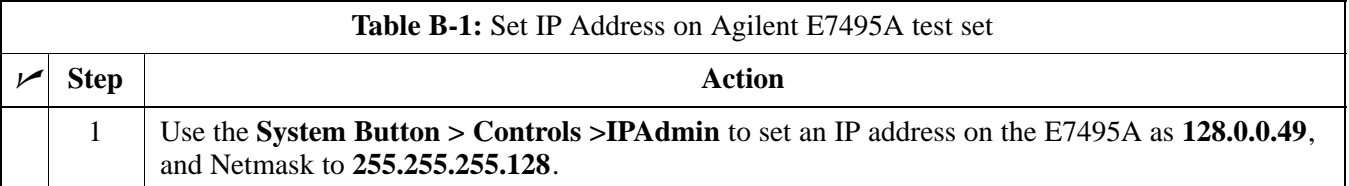

#### **Connections**

It is recommended that you use a hub with BNC and RJ–45 connections. [Suggested models: Netgear model EN104 (4 port) or EN108 (8 port). Do NOT use model numbers ending with "TP"; those have no BNC connectors.]

The LMF will connect to the hub which in turn is connected to the BTS and to the Agilent E7495A.

**Agilent E7495A to Hub** – This is an Ethernet cable, RJ–45 to RJ–45.

**LMF to Hub** – Use one of the following cables to connect the LMF to the Hub:

- Ethernet cable, RJ–45 to RJ–45 (be sure that the LAN card is set for either AUTO or to use the RJ–45 only).
- Coax cable between LAN card and Hub. (Use a "T" on the hub and connect a cable between the other end of the "T" and the BTS LAN connection).

**Hub to BTS –** Use BNC "T" connector on the hub. [If your hub doesn't have BNC ports, use a BNC to UTP adapter.

**DRAFT**

**B**

### **Test Equipment Preparation** – continued

#### **Detecting Test Equipment**

Check that no other equipment is connected to the LMF. Agilent equipment must be connected to the LAN to detect it. Then perform the procedures described in Table B-2.

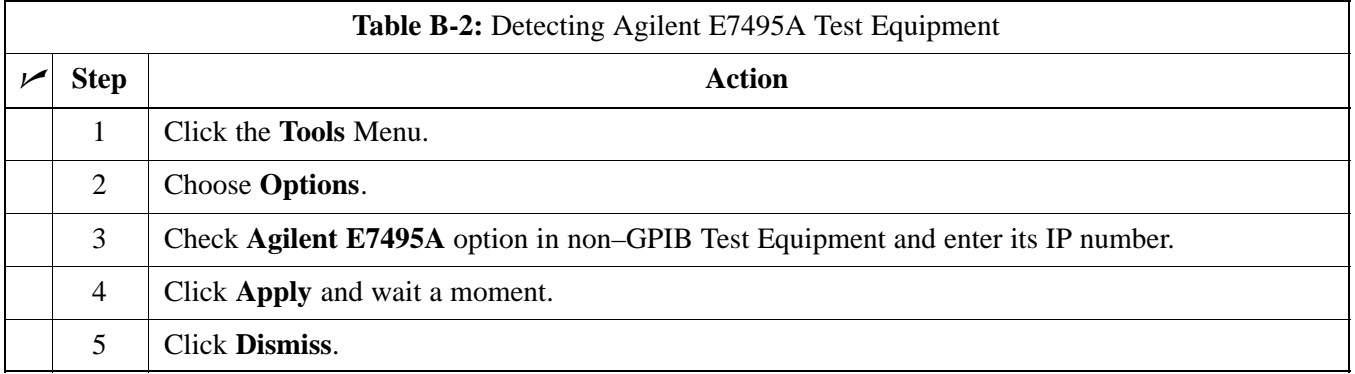

#### **Power Sensor Calibration**

Table B-3 describes the E7495A Power Sensor Calibration.

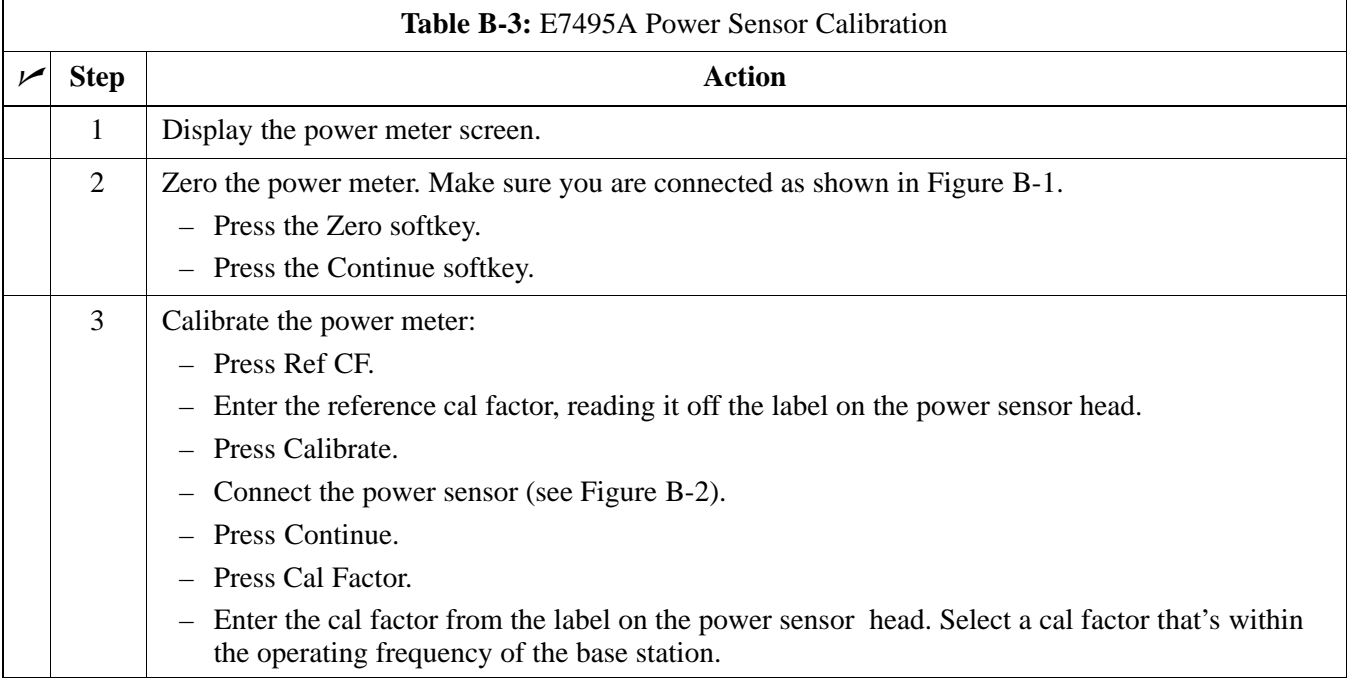

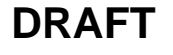

### <span id="page-51-0"></span>**Test Equipment Preparation** – continued

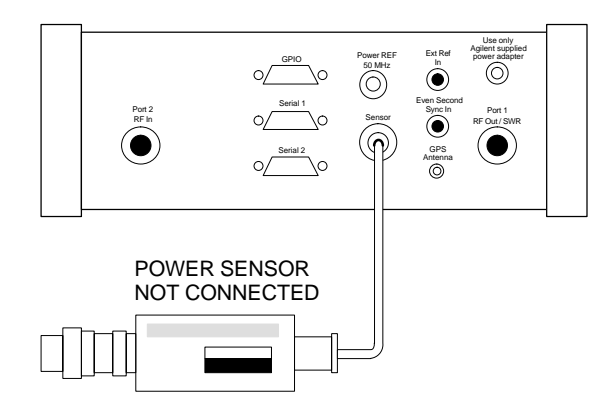

**Figure B-1:** Agilent E7495A Pre–Power Sensor Calibration Connection

**Figure B-2:** Agilent E7495A Power Sensor Calibration Connection

![](_page_51_Figure_4.jpeg)

#### **Cable Calibration**

Follow the directions in the WinLMF program to calibrate cables.

– Calibrate the short cable (see Figure 6-12 or Figure 6-14) and two 10 dB pads to get a base line and then calibrate the TX and RX setup. Since you need at least 40 dB of loss when doing the FER test, the setup for RX is the same as TX.

#### **ATP Setup**

TX Path Calibration setup is shown in Test Equipment Setup (see Figure 6-19 through Figure 6-22).

**DRAFT**

**B**

#### <span id="page-52-0"></span>**Agilent E4406A Transmitter Tester GPIB Address**

Refer to Figure B-3 and follow the procedure in Table B-4 to verify and, if necessary, change the Agilent E4406A GPIB address.

![](_page_52_Figure_3.jpeg)

![](_page_52_Figure_4.jpeg)

![](_page_52_Picture_133.jpeg)

. . . continued on next page

**DRAFT**

**B**

<span id="page-53-0"></span>![](_page_53_Picture_154.jpeg)

#### **Agilent E4432B Signal Generator GPIB Address**

Refer to Figure B-4 and follow the procedure i[n T](#page-54-0)able B-5 to verify and, if necessary, change the Agilent E4432B GPIB address.

![](_page_53_Figure_4.jpeg)

![](_page_53_Figure_5.jpeg)

<span id="page-54-0"></span>![](_page_54_Picture_145.jpeg)

#### **Advantest R3267 Spectrum Analyzer GPIB Address**

Refer t[o F](#page-55-0)igure B-5 and perform the procedure i[n T](#page-55-0)able B-6 to verify and, if necessary, change the Advantest R3267 spectrum analyzer GPIB address.

![](_page_54_Picture_8.jpeg)

#### <span id="page-55-0"></span>**Figure B-5:** Setting Advantest R3267 GPIB Address

![](_page_55_Figure_2.jpeg)

![](_page_55_Picture_216.jpeg)

B-8 **1X SC480 BTS Hardware Installation, Optimization/ATP, and FRU** Jun 2004

#### <span id="page-56-0"></span>**Advantest R3562 Signal Generator GPIB Address**

Set the **GP–IB ADDRESS** switch on the rear of the Advantest R3562 signal generator to address **1** as shown in Figure B-6.

**Figure B-6:** Advantest R3562 GPIB Address Switch Setting

![](_page_56_Picture_4.jpeg)

**Agilent 8935 Series E6380 (formerly HP 8935) Test Set GPIB Address**

> Refer to Figure B-7 and follow the procedure i[n T](#page-57-0)able B-7 to verify and, if necessary, change the Agilent 8935 GPIB address.

**Figure B-7:** Agilent 8935 Test Set

![](_page_56_Figure_8.jpeg)

Jun 2004 **1X SC480 BTS Hardware Installation, Optimization/ATP, and FRU** B-9

**B**

<span id="page-57-0"></span>![](_page_57_Picture_119.jpeg)

![](_page_57_Picture_6.jpeg)

#### <span id="page-58-0"></span>**Hewlett Packard HP8921A and HP83236A/B GPIB Address**

Refer to Figure B-8 and follow the procedure in Table B-8 to verify and, if necessary, change the HP 8921A HP 83236A GPIB addresses.

#### **Figure B-8:** HP 8921A and HP 83236A/B

![](_page_58_Figure_4.jpeg)

**NOTE** This procedure assumes that the test equipment is set up and ready for testing.

![](_page_58_Picture_195.jpeg)

Jun 2004 **1X SC480 BTS Hardware Installation, Optimization/ATP, and FRU** B-11

**B**

<span id="page-59-0"></span>![](_page_59_Picture_197.jpeg)

#### **Advantest R3465 Communications Test Set GPIB Address**

Refer to Figure B-9 and follow the procedure in Table B-9 to verify and, if necessary, change the GPIB address for the Advantest R3465.

**Figure B-9:** R3465 Communications Test Set

![](_page_59_Figure_5.jpeg)

**NOTE** This procedure assumes that the test equipment is set up and ready for testing.

![](_page_59_Picture_198.jpeg)

B-12 **1X SC480 BTS Hardware Installation, Optimization/ATP, and FRU** Jun 2004

<span id="page-60-0"></span>![](_page_60_Picture_167.jpeg)

#### **Motorola CyberTest GPIB Address**

Follow the steps in Table B-10 to verify and, if necessary, change the GPIB address on the Motorola CyberTest. Changing the GPIB address requires the following items:

- Motorola CyberTest communications analyzer.
- Computer running Windows 3.1/Windows 95.
- Motorola CyberTAME software program "TAME".
- Parallel printer port cable (shipped with CyberTest).

![](_page_60_Picture_168.jpeg)

![](_page_60_Picture_169.jpeg)

#### <span id="page-61-0"></span>**HP 437 Power Meter GPIB Address**

Refer to Figure B-10 and follow the steps in Table B-11 to verify and, if necessary, change the HP 437 GPIB address.

#### **Figure B-10:** HP 437 Power Meter

![](_page_61_Figure_4.jpeg)

ready for testing.

![](_page_61_Picture_158.jpeg)

**DRAFT**

**B**

#### <span id="page-62-0"></span>**Gigatronics 8541C Power Meter GPIB Address**

Refer to Figure B-11 and follow the steps in Table B-12 to verify and, if necessary, change the Gigatronics 8541C power meter GPIB address.

**Figure B-11:** Gigatronics 8541C Power Meter Detail

![](_page_62_Picture_161.jpeg)

![](_page_62_Picture_162.jpeg)

![](_page_62_Picture_10.jpeg)

#### <span id="page-63-0"></span>**RS232 GPIB Interface Adapter**

**B**

Be sure that the RS–232 GPIB interface adapter DIP switches are set as shown in Figure B-12.

**Figure B-12:** RS232 GPIB Interface Adapter

![](_page_63_Figure_4.jpeg)

B-16 **1X SC480 BTS Hardware Installation, Optimization/ATP, and FRU** Jun 2004

## <span id="page-64-0"></span>**Test Equipment Connection, Testing, and Control**

#### **Inter–unit Connection, Testing, and Control Settings**

The following illustrations, tables, and procedures provide the information necessary to prepare various items of CDMA test equipment supported by the WinLMF for BTS calibration and/or acceptance testing.

#### **HP 8921A with PCS Interface Test Equipment Connections**

The following diagram depicts the rear panels of the HP 8921A test equipment as configured to perform automatic tests. All test equipment is controlled by the WinLMF via an IEEE–488/GPIB bus. The WinLMF expects each piece of test equipment to have a factory-set GPIB address (refer t[o T](#page-58-0)able B-8 an[d F](#page-58-0)igure B-8). If there is a communications problem between the WinLMF and any piece of test equipment, verify that the GPIB addresses have been set correctly and that the GPIB cables are firmly connected to the test equipment.

Table B-13 shows the connections when *not using* an external 10 MHz Rubidium reference.

![](_page_64_Picture_157.jpeg)

**Figure B-13:** HP 8921A/600 Cable Connections for 10 MHz Signal and GPIB without Rubidium Reference

![](_page_65_Figure_2.jpeg)

**REAR PANEL COMMUNICATIONS TEST SET**

[F](#page-67-0)igure B-14 shows the connections when *using* an external 10 MHz Rubidium reference.

![](_page_66_Picture_107.jpeg)

![](_page_67_Figure_1.jpeg)

<span id="page-67-0"></span>**Figure B-14:** HP 8921A Cable Connections for 10 MHz Signal and GPIB with Rubidium Reference

**REAR PANEL COMMUNICATIONS TEST SET**

#### <span id="page-68-0"></span>**HP 8921A with PCS Interface System Connectivity Test**

Follow the steps outlined in Table B-15 to verify that the connections between the PCS Interface and the HP 8921A are correct and cables are intact. The software also performs basic functionality checks of each instrument.

#### **NOTE**

Disconnect other GPIB devices, especially system controllers, from the system before running the connectivity software.

![](_page_68_Picture_181.jpeg)

#### **Pretest Setup for HP 8921A**

Before the HP 8921A CDMA analyzer is used for WinLMF–controlled testing it must be set up correctly for automatic testing. Perform the procedure i[n T](#page-69-0)able B-16.

<span id="page-69-0"></span>![](_page_69_Picture_166.jpeg)

#### **Pretest Setup for Agilent 8935**

Before the Agilent 8935 analyzer is used for WinLMF controlled testing it must be set up correctly for automatic testing. Perform the procedure in Table B-17.

![](_page_69_Picture_167.jpeg)

#### **Advantest R3465 Connection**

The following diagram depicts the rear panels of the Advantest R3465 test equipment as configured to perform automatic tests. All test equipment is controlled by the WinLMF via an IEEE–488/GPIB bus. The WinLMF expects each piece of test equipment to have a factory-set GPIB address (refer t[o T](#page-59-0)able B-9 an[d F](#page-59-0)igure B-9). If there is a communications problem between the WinLMF and any piece of test equipment, verify that the GPIB addresses have been set correctly and that the GPIB cables are firmly connected to the test equipment.

[F](#page-70-0)igure B-15 shows the connections when *not using* an external 10 MHz Rubidium reference.

SERIAL I/O CDMA CLOCK OUT  $\bigcirc$  $\bigcirc$ 厄  $\equiv$ R3561L REAR PANEL  $\overline{a}$ AC POWER LOCAL IN SYN REF IN 10 MHZ OUT Q)  $\bigcirc$  $\mathbb{Q}$  $\circlearrowright$  $\overline{O}$  $\circ$  $\circ$  $\circ$  $\circ$ TO POWER METER GPIB CONNECTOR PARALLEL SERIAL V  $\bigcirc$  $\leq$  $\equiv$  $\overline{\bigoplus}$ Æ  $\bigodot^{\chi}$   $\bigodot^{\gamma}$   $\bigodot^{\mathsf{Z}}$ R3465 REAR PANEL GATE IN EXT TRIGGER  $\mathbb Z$  $\searrow$  $\qquad \qquad \Box$  $\bigcirc$ G AC POWER  $\Box$ <sup>d</sup> GPIB  $\prec$ 10 MHZ REF IF OUT 421 MHZ TO GPIB INTERFACE BOX  $\oplus$ Œ  $\mathcal{L}$  $\bigcirc$  $\circ$ FW00370 **ADVANTEST R3465** GPIB CONNECTOR **REAR PANEL** TO T–CONNECTOR ON FRONT PANEL (EVEN/SEC/SYNC IN)

<span id="page-70-0"></span>**Figure B-15:** Cable Connections for Test Set without 10 MHz Rubidium Reference

![](_page_70_Figure_7.jpeg)

Figure B-16 shows the connections when *using* an external 10 MHz Rubidium reference.

<span id="page-71-0"></span>**Figure B-16:** Cable Connections for Test Set with 10 MHz Rubidium Reference

![](_page_71_Figure_3.jpeg)

#### **R3465 GPIB Clock Set–up**

Table B-18 describes the steps to set the clock for the **Advantest** R3465 equipment.

![](_page_71_Picture_221.jpeg)

![](_page_71_Picture_7.jpeg)
# **Test Equipment Connection, Testing, and Control** – continued

### **Pretest Setup for Advantest R3465**

Before the Advantest R3465 analyzer is used for WinLMF–controlled testing it must be set up correctly for automatic testing. Perform the procedure in Table B-19.

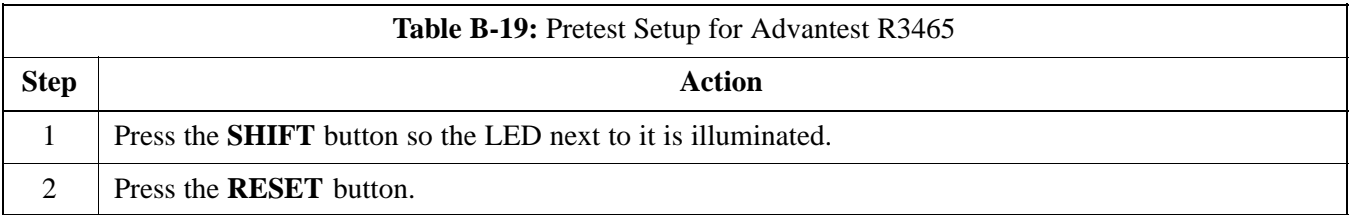

### **Agilent 8932/E4432B Test Equipment Interconnection**

To perform FER testing on a 1X BTS with the Agilent 8935, a 1X–capable signal generator, such as the Agilent E4432B, must be used in conjunction with the CDMA base station test set. For proper operation, the test equipment items must be interconnected as follows:

**10 MHz reference signal –** Connect a BNC (M)–BNC (M) cable from the 8935 **10 MHz REF OUT** connector to the E4432B **10MHz IN** connector as shown i[n F](#page-73-0)igure B-17

**Even second pulse reference –** Refer t[o F](#page-73-0)igure B-17, and connect a BNC "T" connector to the 8935 **EVEN SEC SYNC IN** connector. Connect a BNC (M)–BNC (M) cable from one side of the BNC "T" to the E4432B **PATTERN TRIG IN** connector. Connect the other side of the BNC "T" to the CSA Card **SYNC MONITOR** connector using a BNC (M)–BNC (M) cable.

# <span id="page-73-0"></span>**Test Equipment Connection, Testing, and Control** – continued

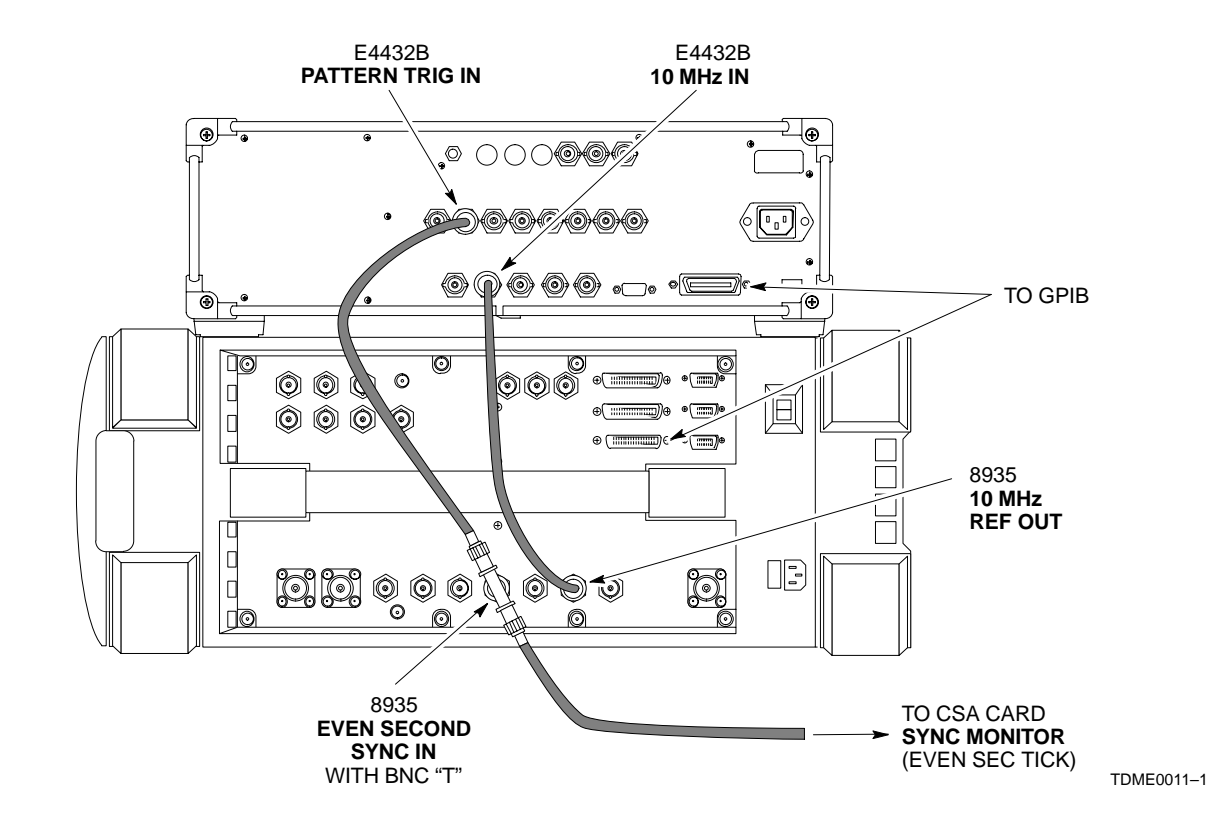

**Figure B-17:** Agilent 8935/E4432B 10MHz Reference and Even Second Tick Connections

### **Agilent E4406A/E4432B Test Equipment Interconnection**

To provide proper operation during testing when both units are required, the 10 MHz reference signal from the E4406A transmitter test set must be provided to the E4432B signal generator. Connect a BNC (M)–BNC (M) cable from the E4406A **10 MHz OUT (SWITCHED)** connector to the E4432B **10MHz IN** connector as shown in Figure B-18.

**DRAFT**

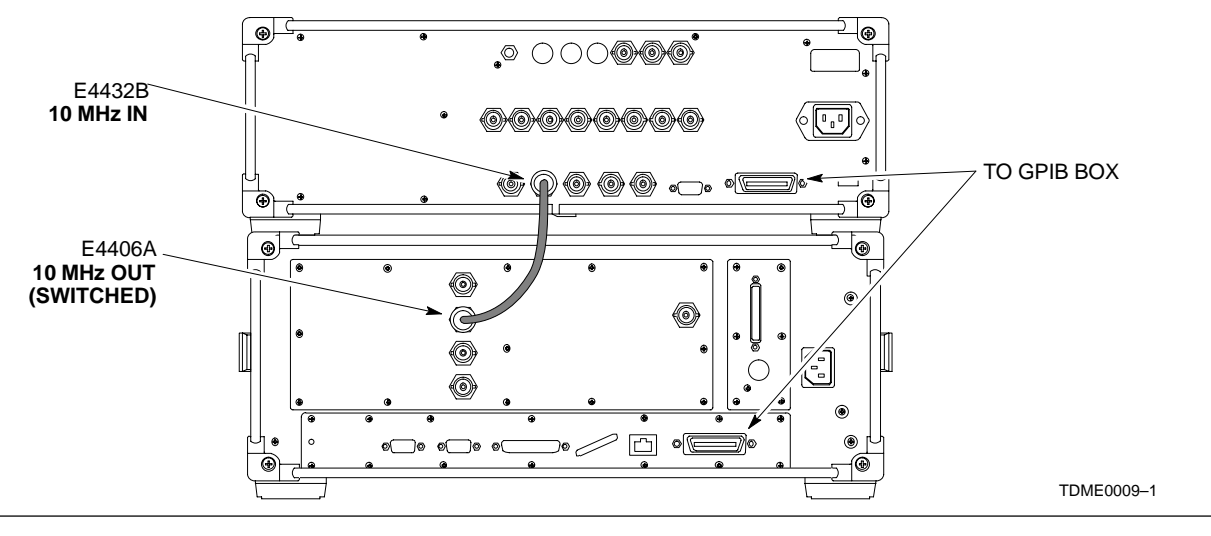

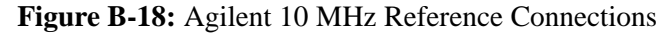

**B**

# **Test Equipment Connection, Testing, and Control** – continued

### **Advantest R3267/R3562 Test Equipment Interconnection**

To provide proper operation during testing when both units are required, the R3257 spectrum analyzer must be interconnected with the R3562 signal generator as follows:

**10 MHz reference signal –** Connect a BNC (M)–BNC (M) cable between the R3562 **SYNTHE REF IN** connector and the R3267 **10 MHz OUT** connector as shown in Figure B-19.

**Serial I/O –** Using the Advantest cable provided, connect the R3267 **SERIAL I/O** connector to the R3562 **SERIAL I/O** connector as shown in Figure B-19.

**Figure B-19:** Advantest 10 MHz Reference and Serial I/O Connections

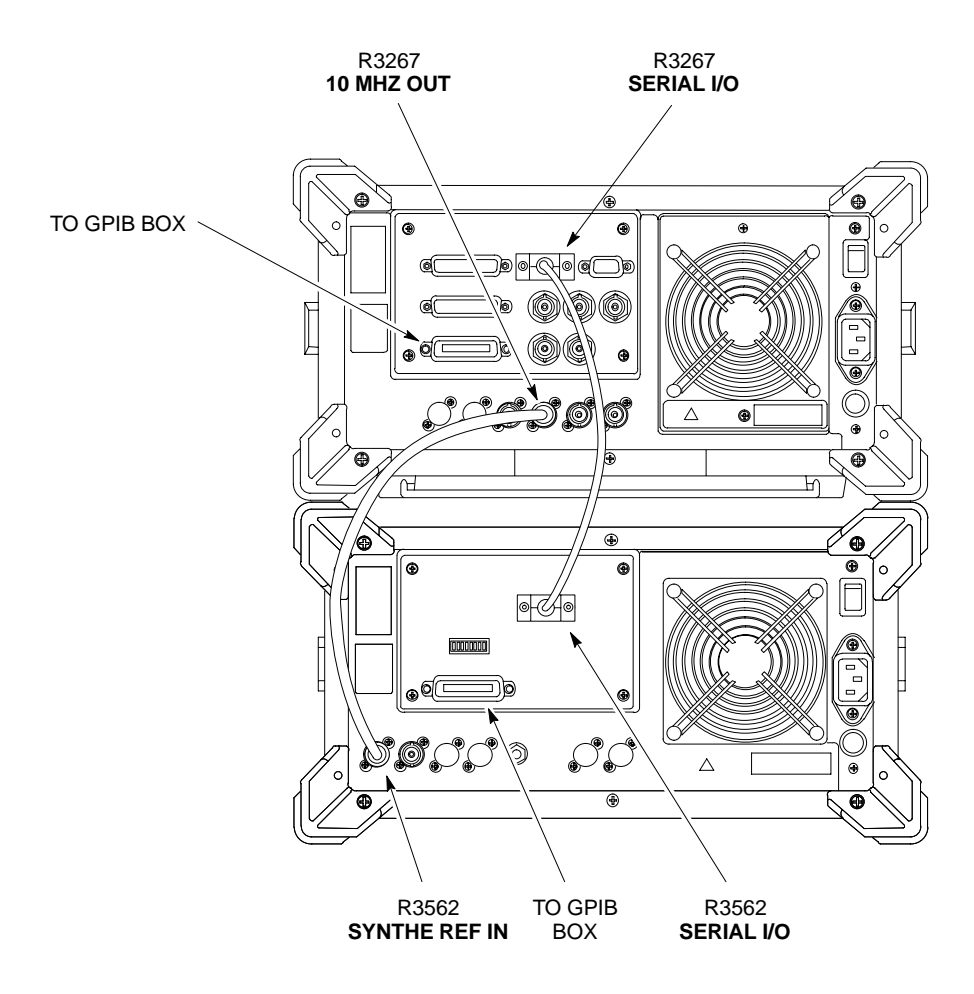

TDME0010–1

**B**

**Calibration Without the LMF**

Several test equipment items used in the optimization process require pre–calibration actions or calibration verification which are not supported by the LMF. Procedures to perform these activities for the applicable test equipment items are covered in this section.

### **Agilent E4406A Transmitter Tester Self–alignment (Calibration)**

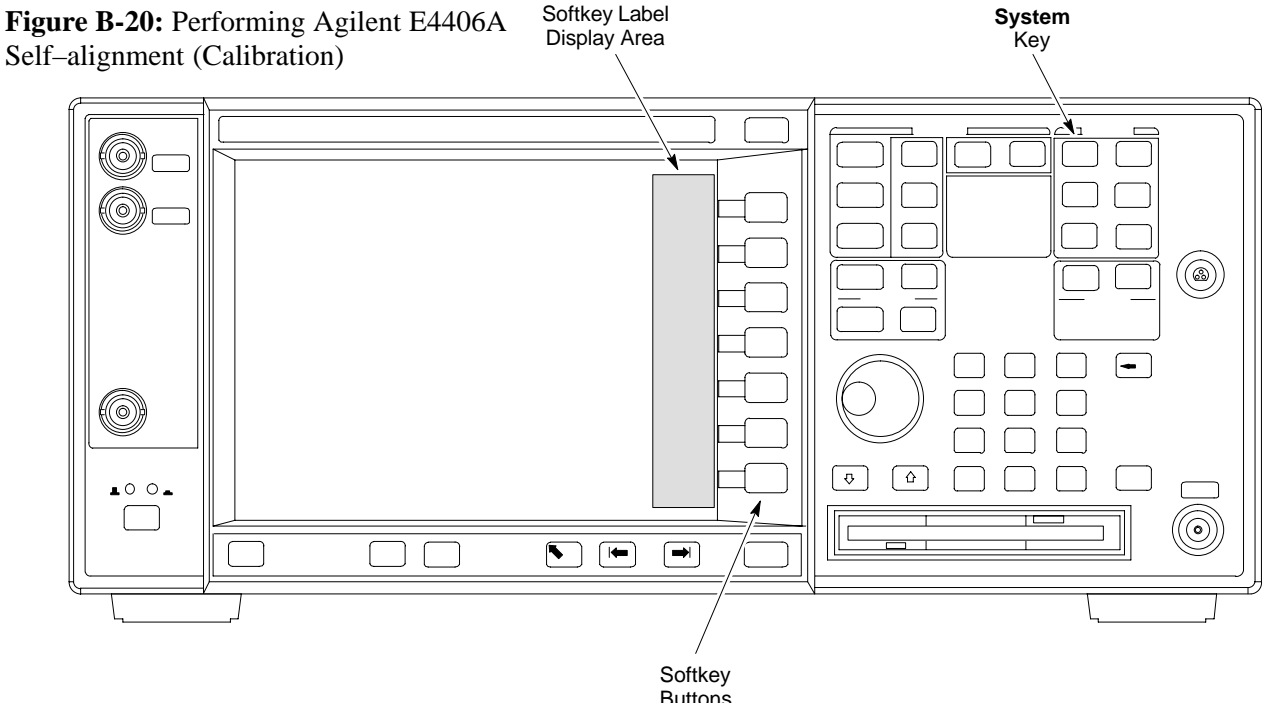

Refer to Figure B-20 and follow the procedure in Table B-20 to perform the Agilent E4406A self–alignment (calibration).

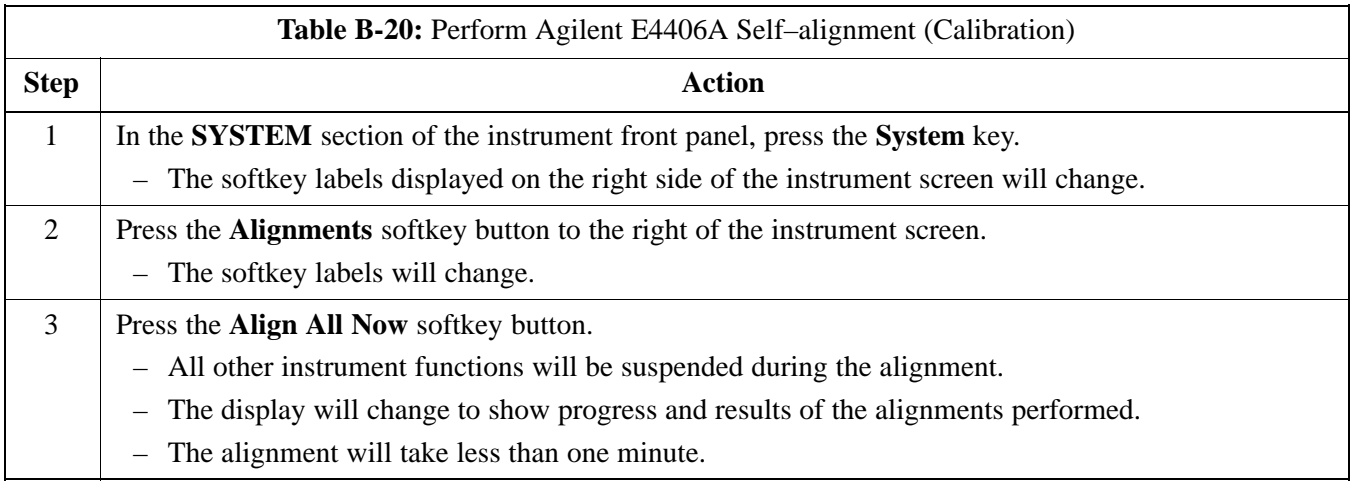

# <span id="page-76-0"></span>**Equipment Calibration** – continued

### **Calibrating HP 437 Power Meter**

Precise transmit output power calibration measurements are made using a bolometer–type broadband power meter with a sensitive power sensor. Follow the steps outlined in Table B-21 to enter information unique to the power sensor before calibrating the test setup. Refer to Figure B-21 as required.

**NOTE** This procedure must be done *before* the automated calibration to enter power sensor specific calibration values.

### **Figure B-21:** Power Meter Detail

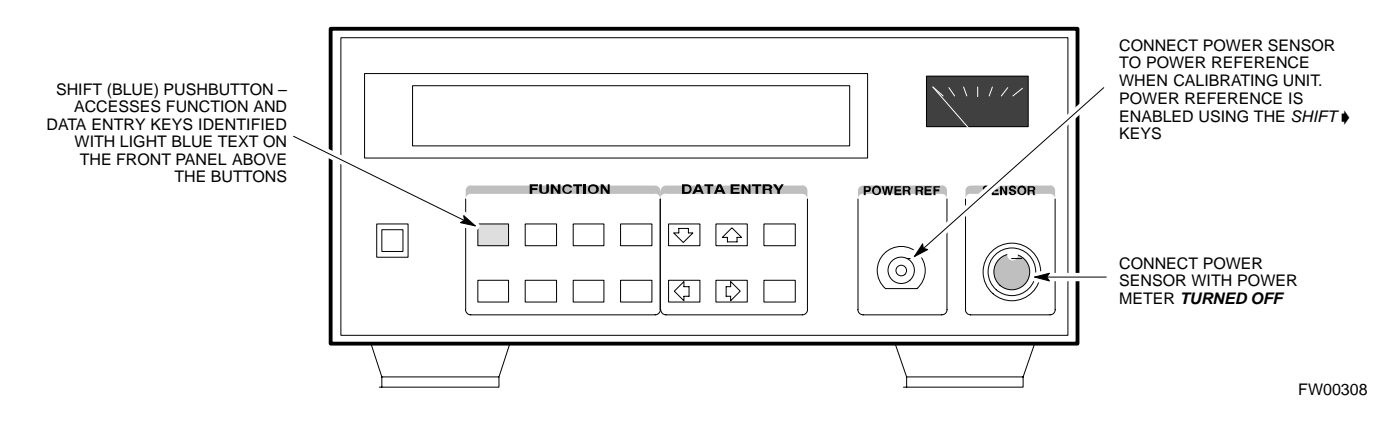

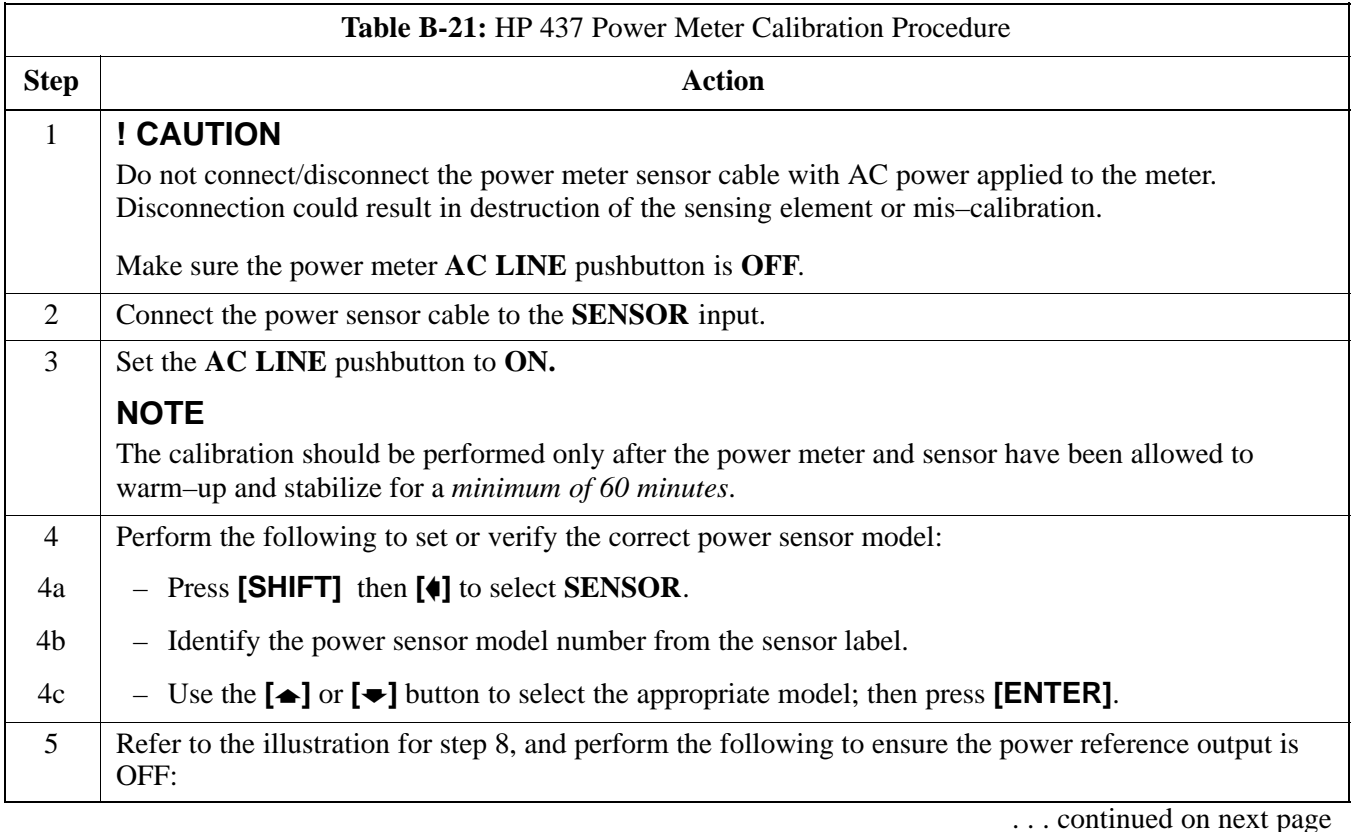

# <span id="page-77-0"></span>**Equipment Calibration** - continued

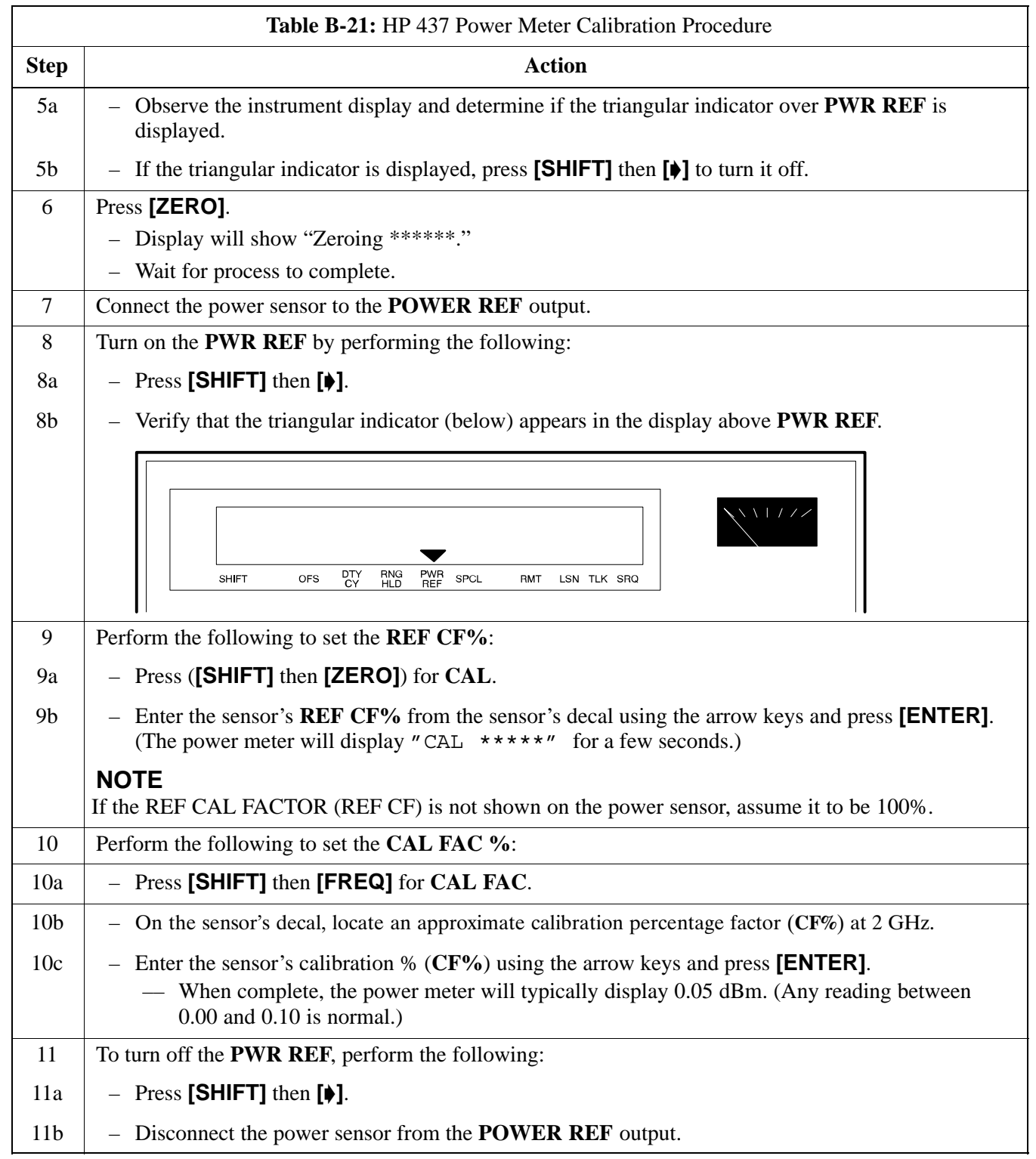

**B**

 B-30 **1X SC480 BTS Hardware Installation, Optimization/ATP, and FRU** Jun 2004 **DRAFT**

# **Equipment Calibration** – continued

### **Calibrating Gigatronics 8541C Power Meter**

Precise transmit output power calibration measurements are made using a bolometer–type broadband power meter with a sensitive power sensor. Follow the steps in Table B-22 to enter information unique to the power sensor.

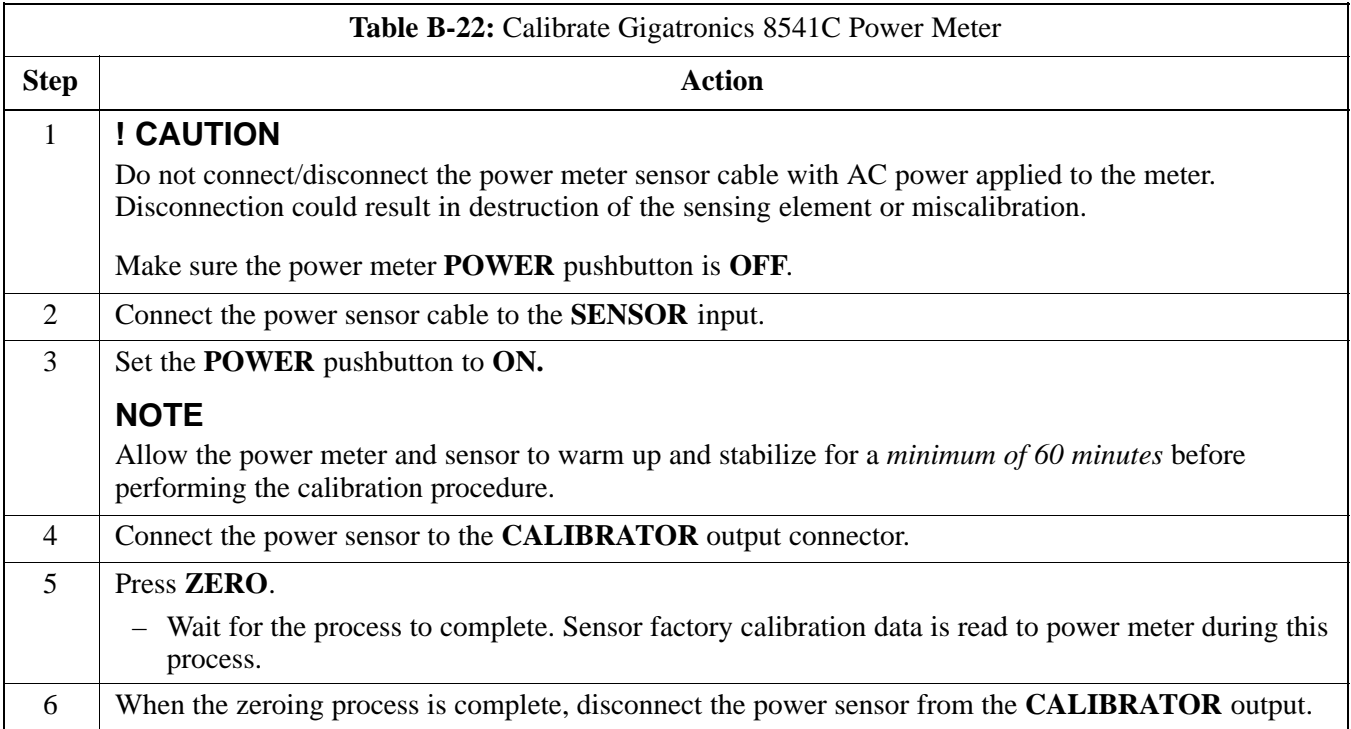

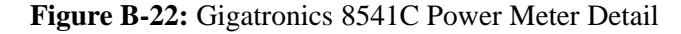

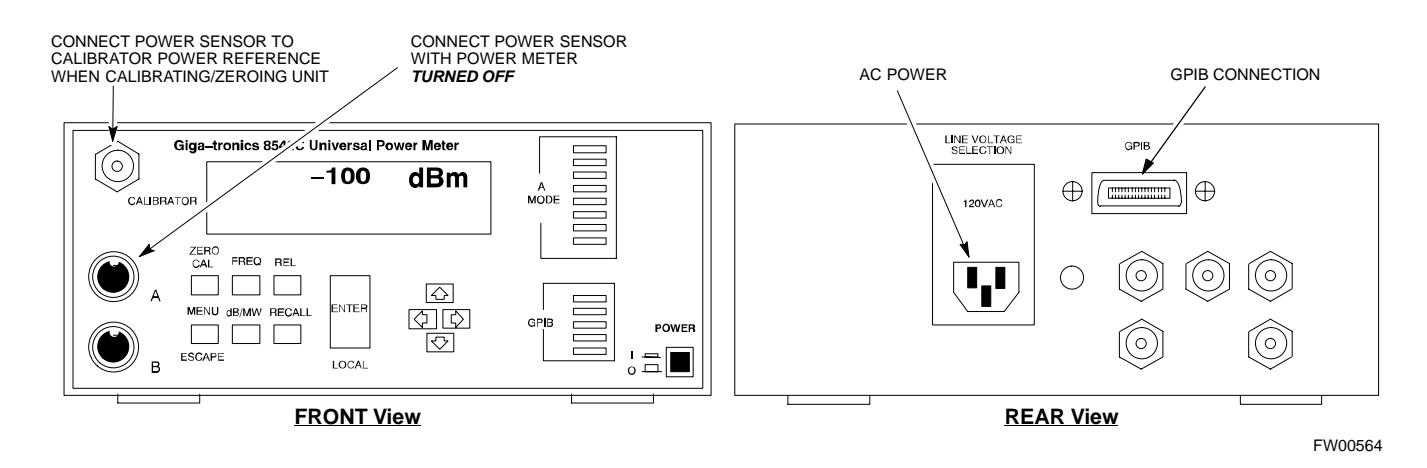

**B**

<span id="page-79-0"></span>**Calibrating Test Cable Setup Using HP PCS Interface (HP83236)**

> Table B-23 covers the procedure to calibrate the test equipment using the HP8921 Cellular Communications Analyzer equipped with the HP83236 PCS Interface.

**NOTE** This calibration method *must be executed with great care.* Some losses are measured close to the minimum limit of the power meter sensor (–30 dBm).

#### **Prerequisites**

Ensure the following prerequisites have been met before proceeding:

- Test equipment to be calibrated has been connected correctly for cable calibration.
- Test equipment has been selected and calibrated.

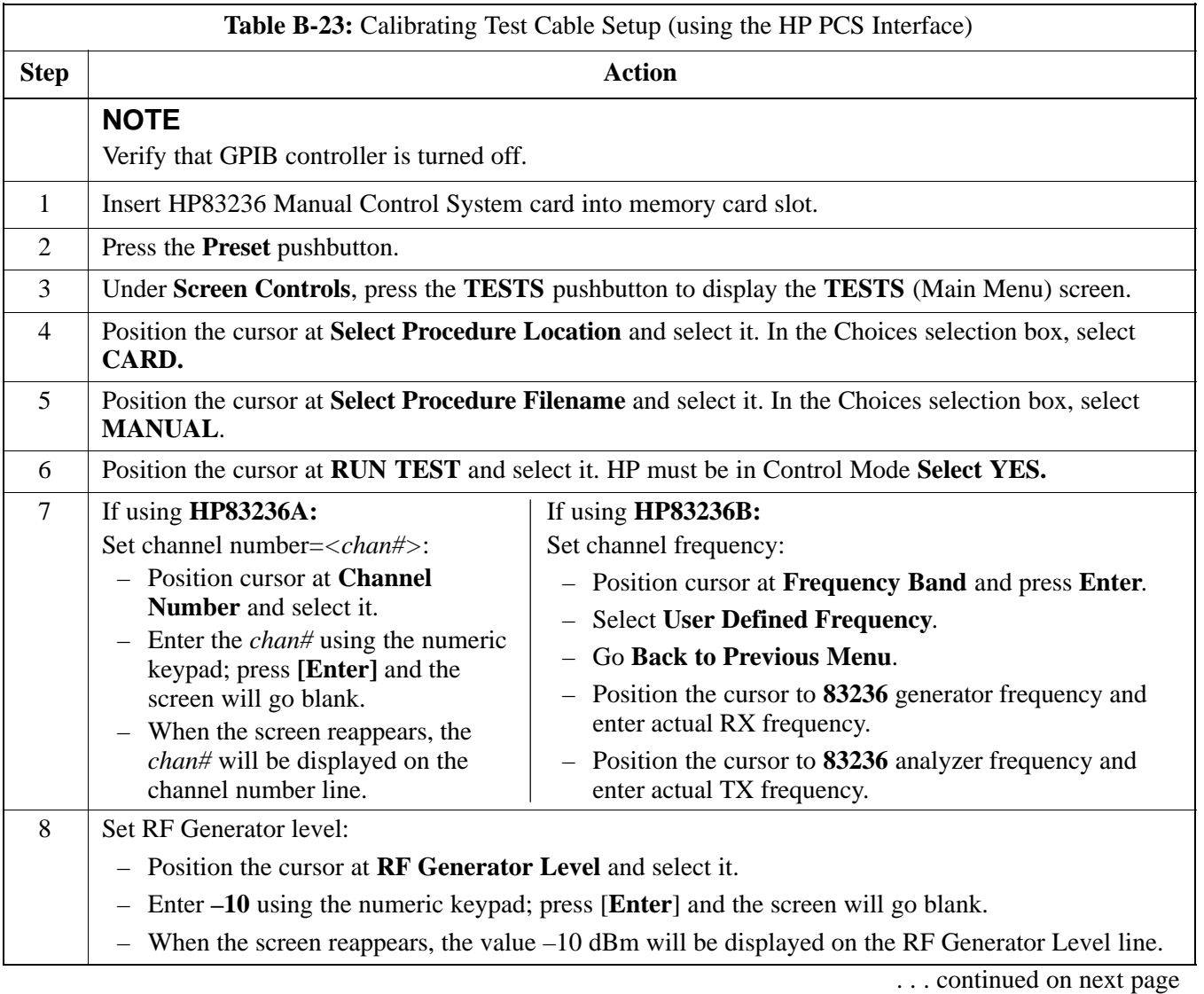

# **Manual Cable Calibration** – continued

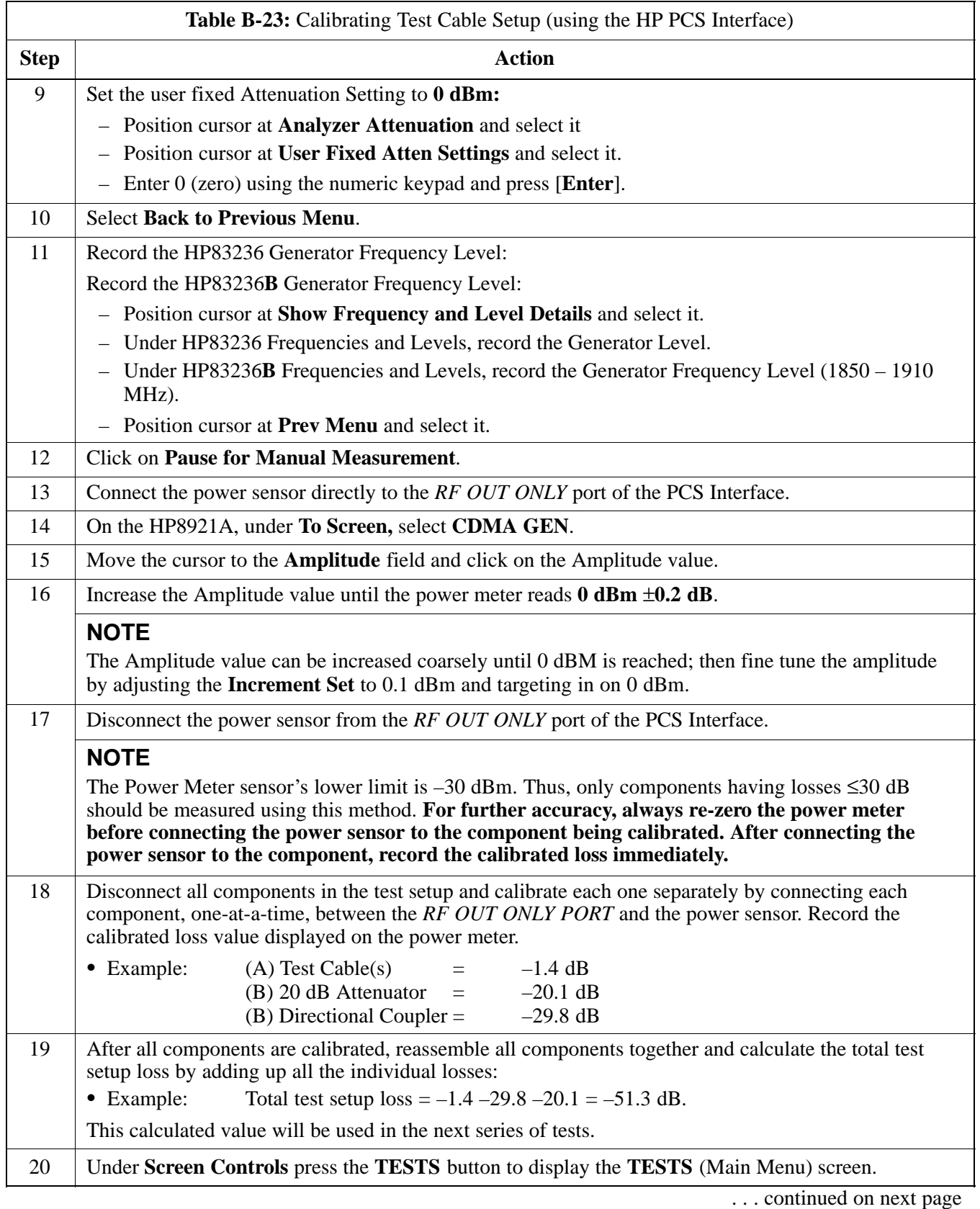

**B**

# **Manual Cable Calibration** - continued

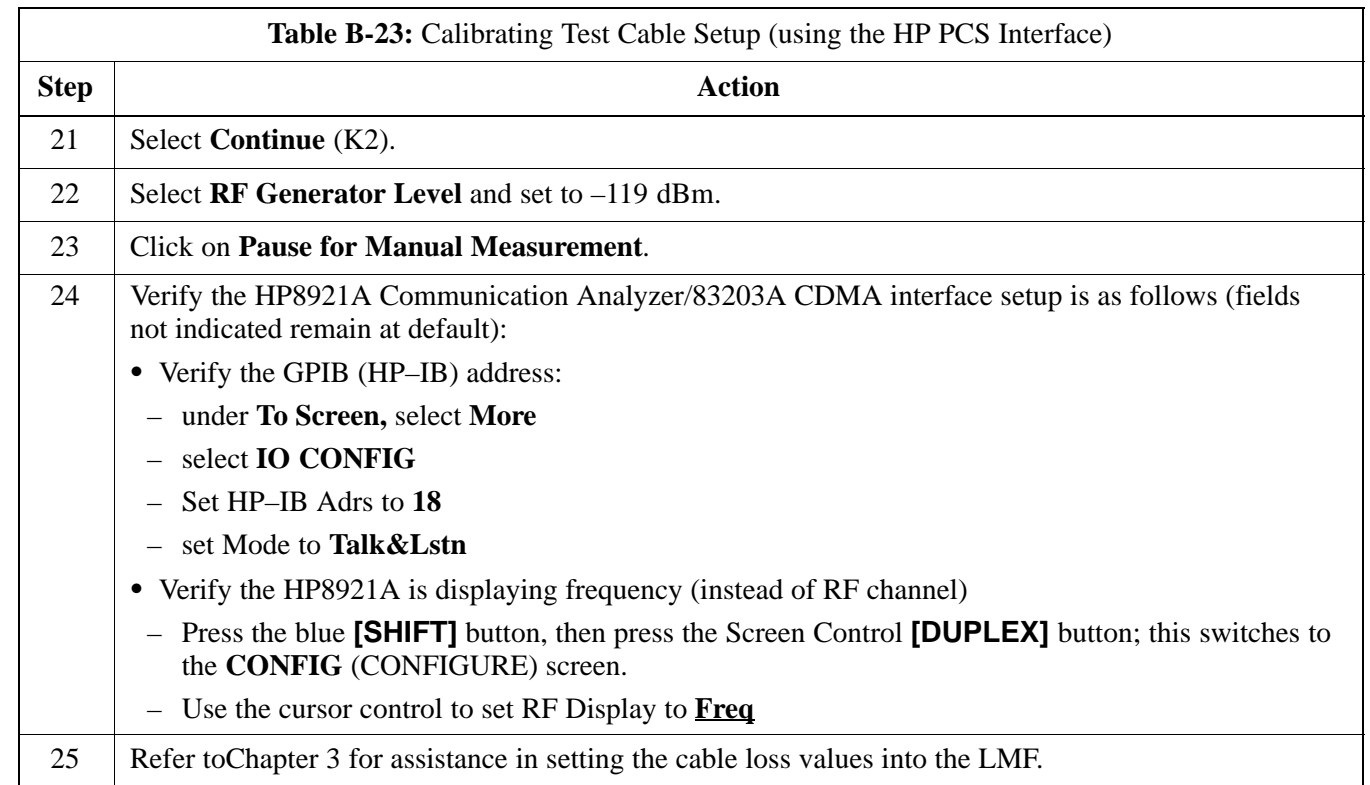

# **Manual Cable Calibration** – continued

**Figure B-23:** Cable Calibration Using HP8921 with PCS Interface

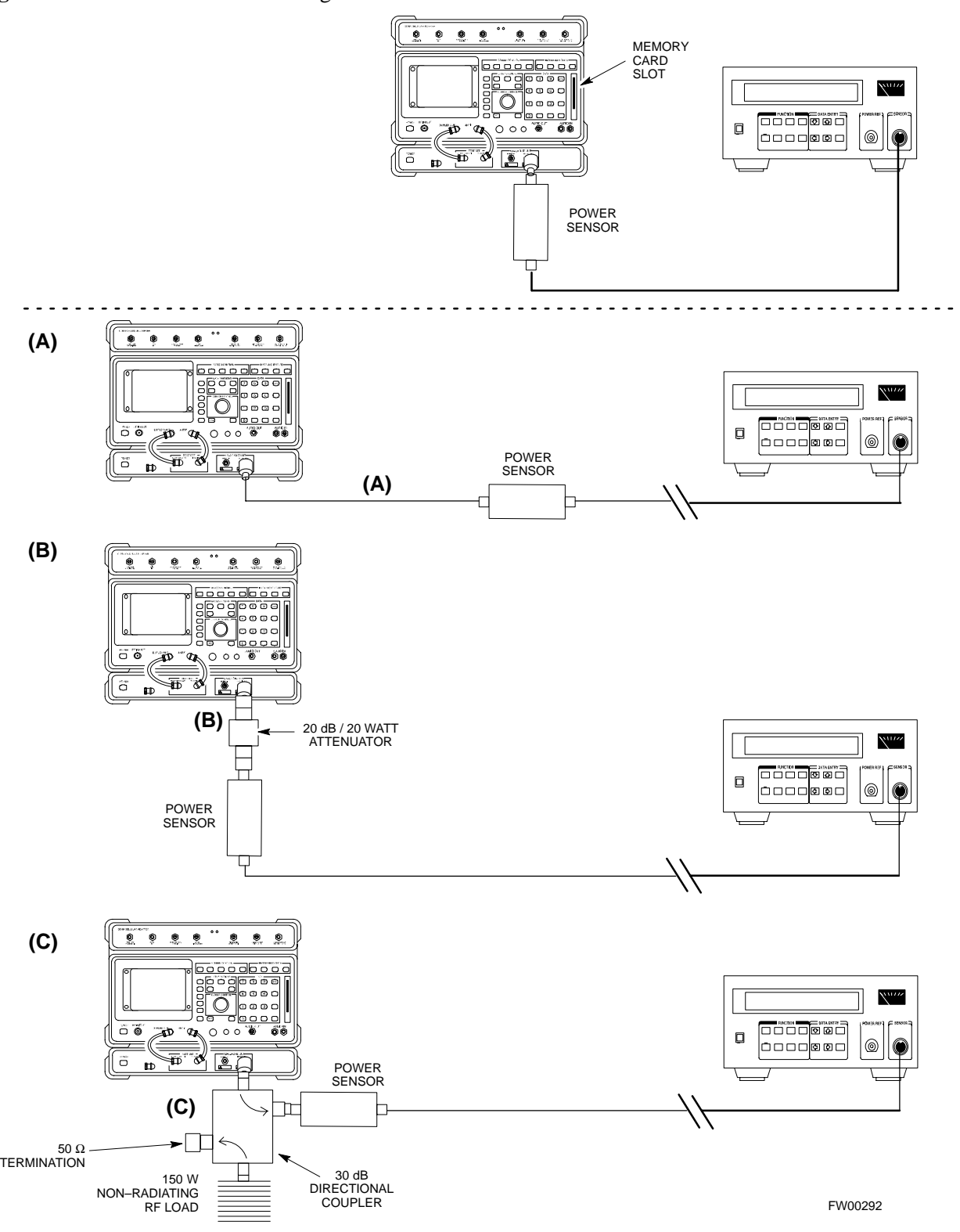

<span id="page-83-0"></span>**Calibrating Test Cable Setup Using Advantest R3465**

**NOTE** Be sure the GPIB Interface is OFF for this procedure.

Advantest R3465 Manual Test setup and calibration must be performed at both the TX and RX frequencies.

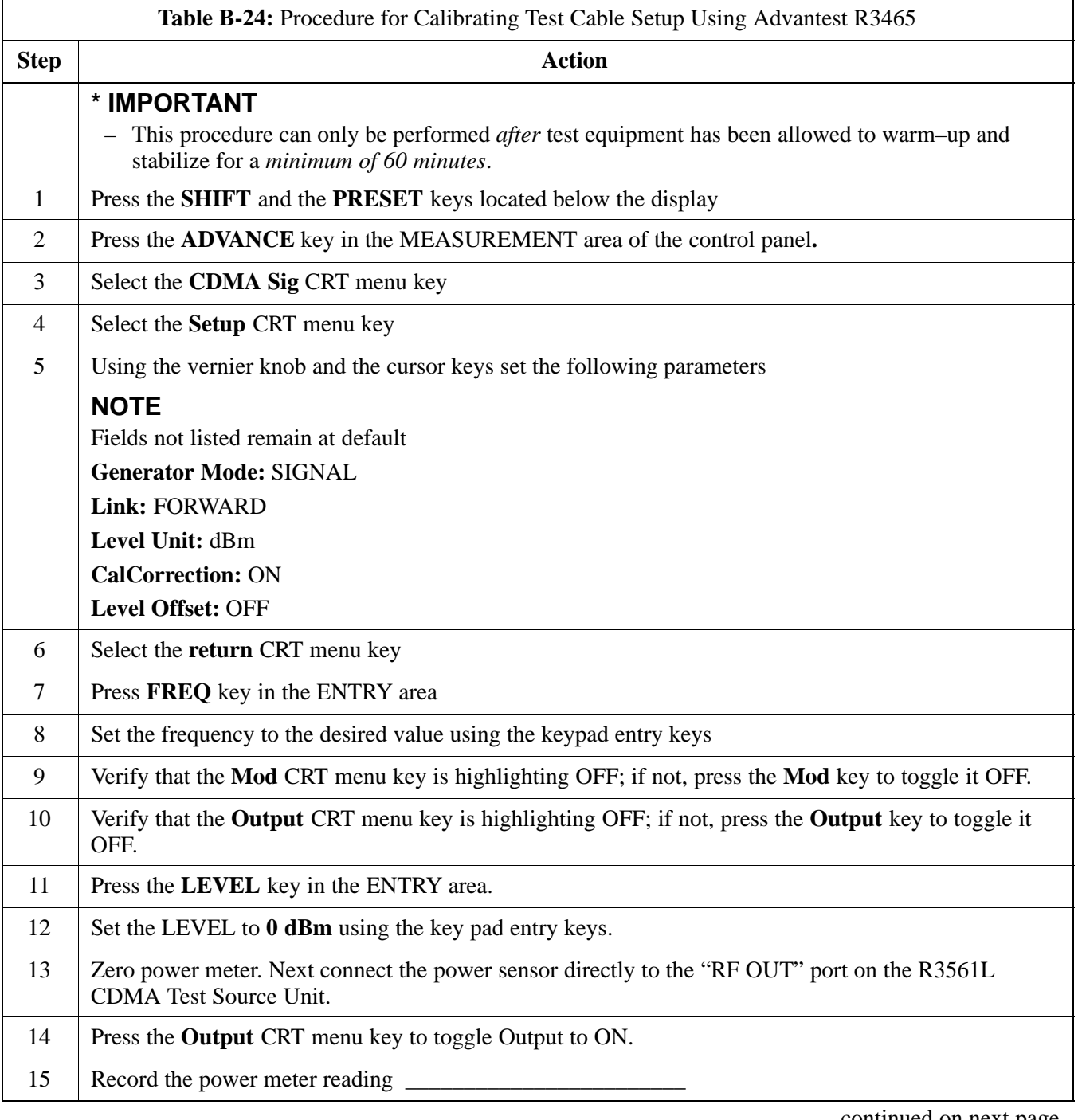

# **Manual Cable Calibration** – continued

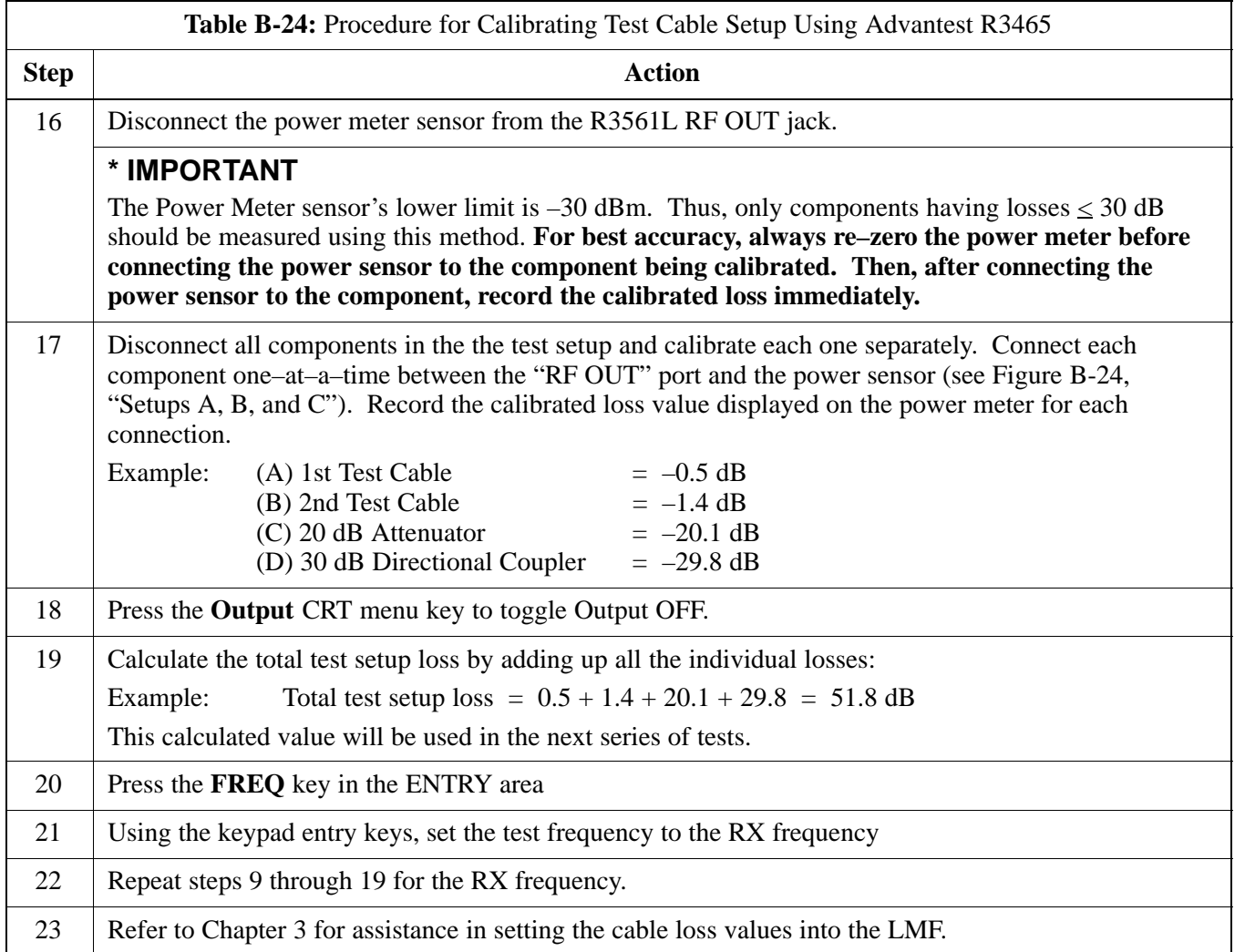

**B**

# <span id="page-85-0"></span>**Manual Cable Calibration** - continued

**Figure B-24:** Cable Calibration Using Advantest R3465

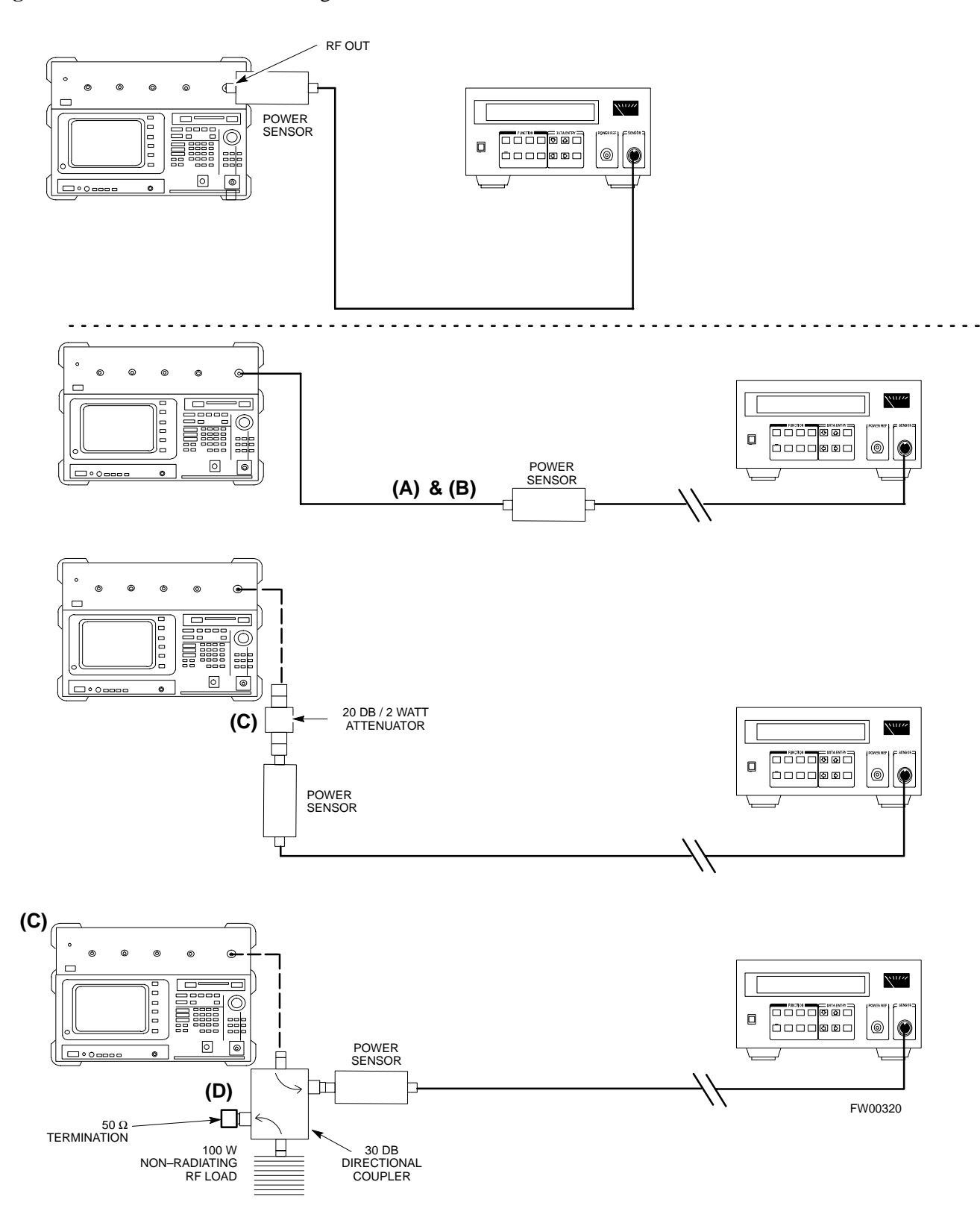

# **Appendix C: Download ROM Code**

# **Appendix Content**

**C**

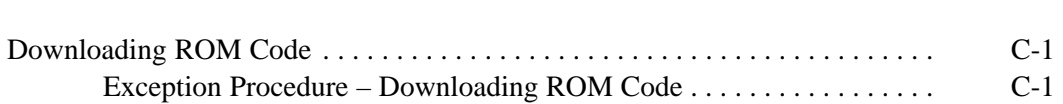

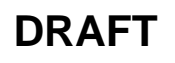

## **Table of Contents** – continued

**Notes**

**C**

**1X SC480 BTS Hardware Installation, Optimization/ATP, and FRU** Jun 2004

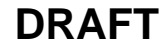

### <span id="page-88-0"></span>**Exception Procedure – Downloading ROM Code**

This procedure is not part of a normal optimization.

Perform this procedure only on an exception basis when no alternative exists to load a BTS device with the correct version of ROM code.

### **NOTE**

One GLI must be INS\_ACT (bright green) before ROM code can be downloaded to non–GLI devices.

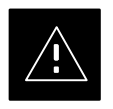

### **CAUTION**

The correct ROM and RAM codes for the software release used on the BSS must be loaded into BTS devices. To identify the correct device ROM and RAM code loads for the software release being used on the BSS, refer to the Version Matrix section of the  $SC^{\mathsf{M}}$  CDMA Release Notes (supplied on the tapes or CD–ROMs containing the BSS software).

All devices in a BTS must be loaded with the ROM and RAM code specified for the software release used on the BSS before any optimization or ATP procedures can be performed.

If a replacement device is loaded with ROM code which is not compatible with the BSS software release being used, the device ROM code can be changed using the LMF before performing the BTS optimization and ATPs. *A device loaded with later release ROM code can not be converted back to a previous release ROM code in the field without Motorola assistance*

If it is necessary to download ROM code to a device from the LMF, the procedure i[n T](#page-89-0)able C-1 includes steps *for both ROM and RAM code download using the LMF*.

### **Prerequisites**

Prior to performing this procedure, ensure the correct ROM and RAM code files exist in the LMF computer's applicable *<x>***:\***<lmf home directory>***\cdma\loads\***<codeload#>*\**code** folder for each of the devices to be loaded.

Jun 2004 **1X SC480 BTS Hardware Installation, Optimization/ATP, and FRU** C-1

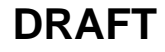

<span id="page-89-0"></span>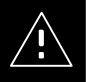

### **CAUTION**

The Release level of the ROM code to be downloaded must be the one specified for the software release installed in the BSS. The release level of the ROM code resident in the other devices in the BTS must also be correct for the BSS software release being used. ROM code must not be downloaded to a frame loaded with code for a BSS software release with which it is not compatible.

*This procedure should only be used to upgrade replacement devices for a BTS.* It should NOT be used to upgrade all devices in a BTS. If a BTS is to be upgraded from R15.x to R16.0, the upgrade should be done by the OMC–R using the DownLoad Manager.

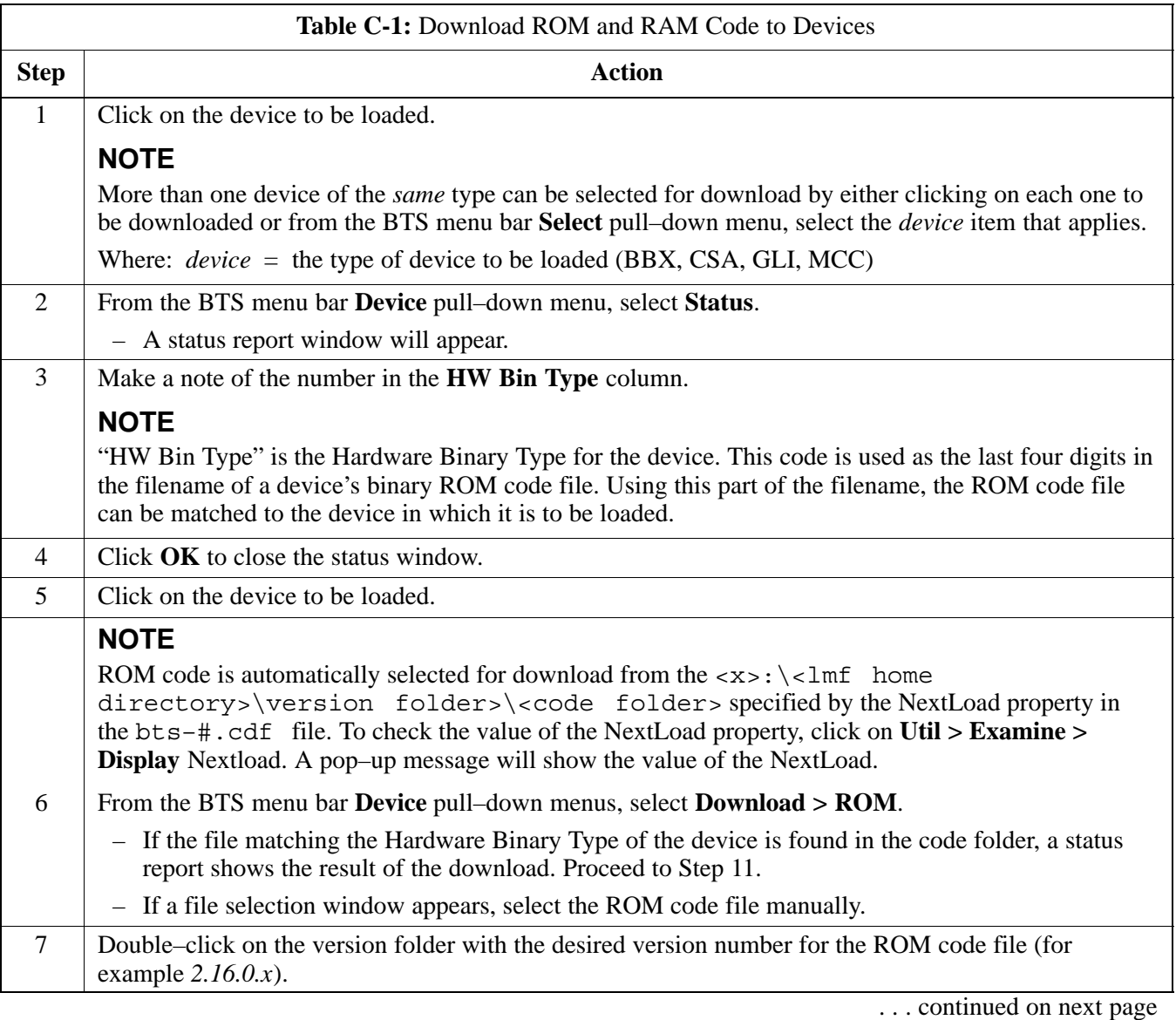

C-2 **1X SC480 BTS Hardware Installation, Optimization/ATP, and FRU** Jun 2004

<span id="page-90-0"></span>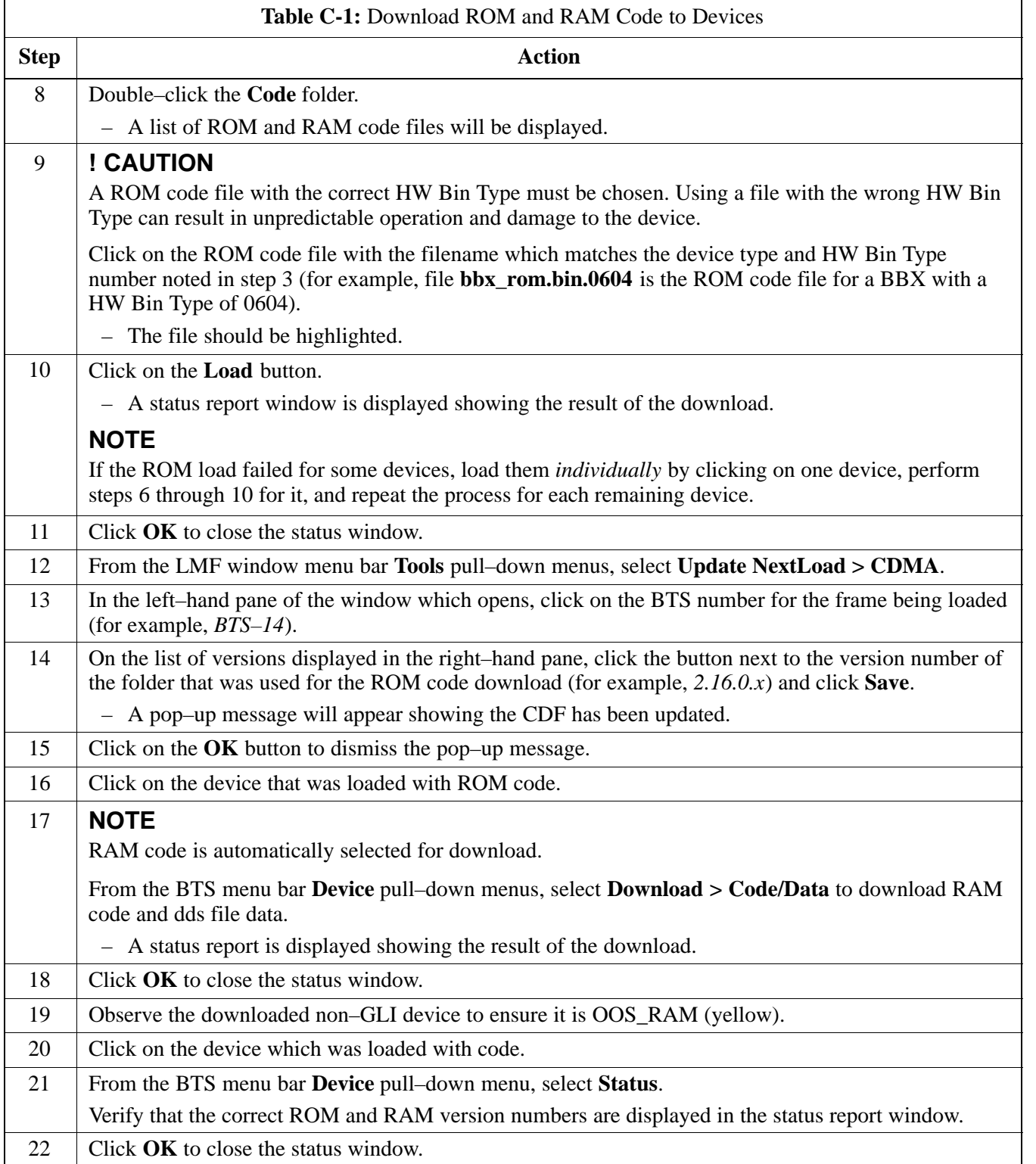

# **Downloading ROM Code** – continued

**Notes**

C-4 **1X SC480 BTS Hardware Installation, Optimization/ATP, and FRU** Jun 2004

# **Appendix D: MMI Cable Fabrication**

# **Appendix Content**

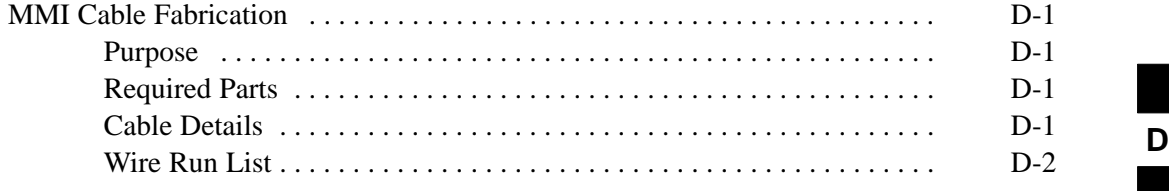

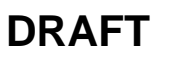

## **Table of Contents** – continued

**Notes**

**1X SC480 BTS Hardware Installation, Optimization/ATP, and FRU** Jun 2004 **DRAFT**

### <span id="page-94-0"></span>**MMI Cable Fabrication**

#### **Purpose**

When the Motorola SLN2006A MMI Interface Kit is not available, a cable can be fabricated by the user to interface a nine–pin serial connector on an LMF computer platform with an MMI connector on GLI cards and other Motorola BTS assemblies. This section provides information necessary for fabricating this cable.

### **Required Parts**

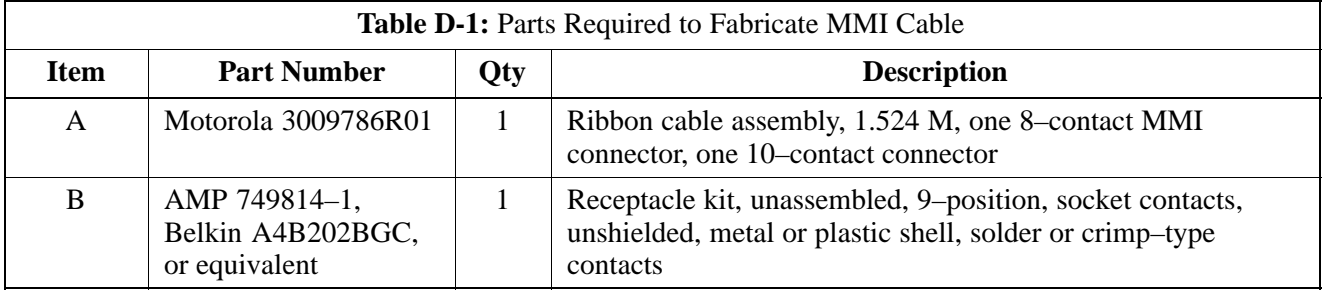

#### **Cable Details**

Figure D-1 illustrates the details of the fabricated MMI cable.

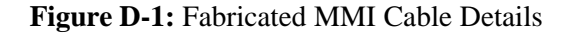

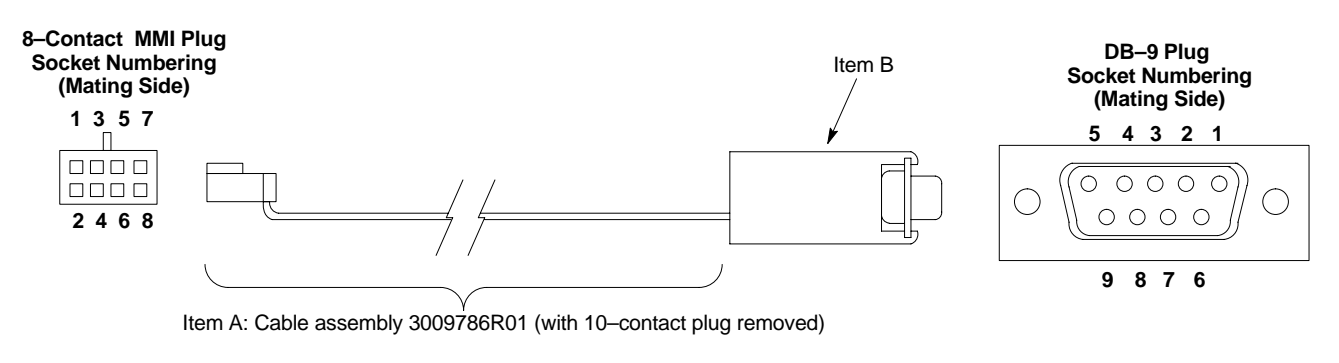

#### **FABRICATION NOTES:**

- 1. Remove 10–contact connector from ribbon cable of cable assembly 3009786R01
- 2. Separate wires at unterminated end of ribbon cable as required to connect to DB–9 connector contacts
- 3. Dark wire on ribbon cable of cable assembly 3009786R01 connects to pin 1 of the 8–contact plug
- 4. Strip three ribbon cable wires with connections specified i[n Ta](#page-95-0)ble D-2 and connect to DB–9 plug contacts as specified i[n Ta](#page-95-0)ble D-2
- 5. Shorten un–connected ribbon cable wires enough to prevent contacting DB–9 contacts, leaving enough wire to egage any strain relief in the DB–9 connector shell

**DRAFT**

**D**

### <span id="page-95-0"></span>**MMI Cable Fabrication** – continued

### **Wire Run List**

Table D-2 provides the wire run/pin–out information for the fabricated MMI cable.

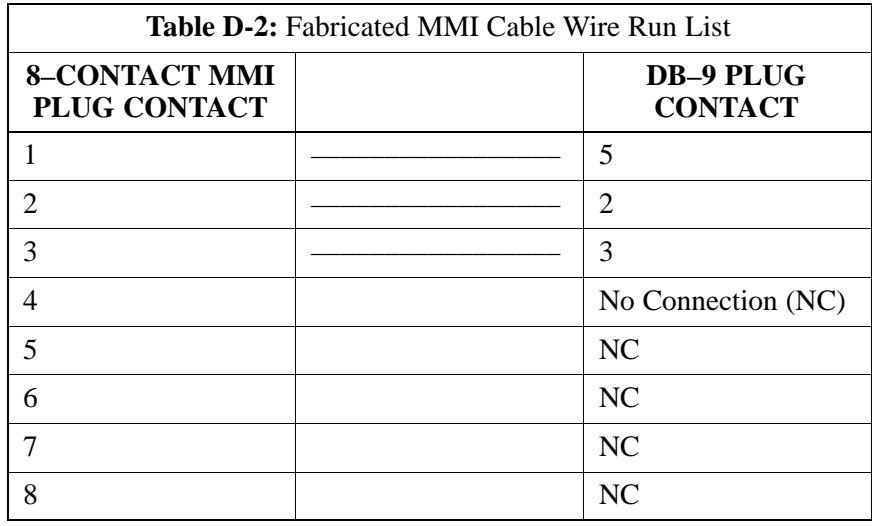

**D**

# **Appendix E: Multiple BTS Configurations**

# **Appendix Content**

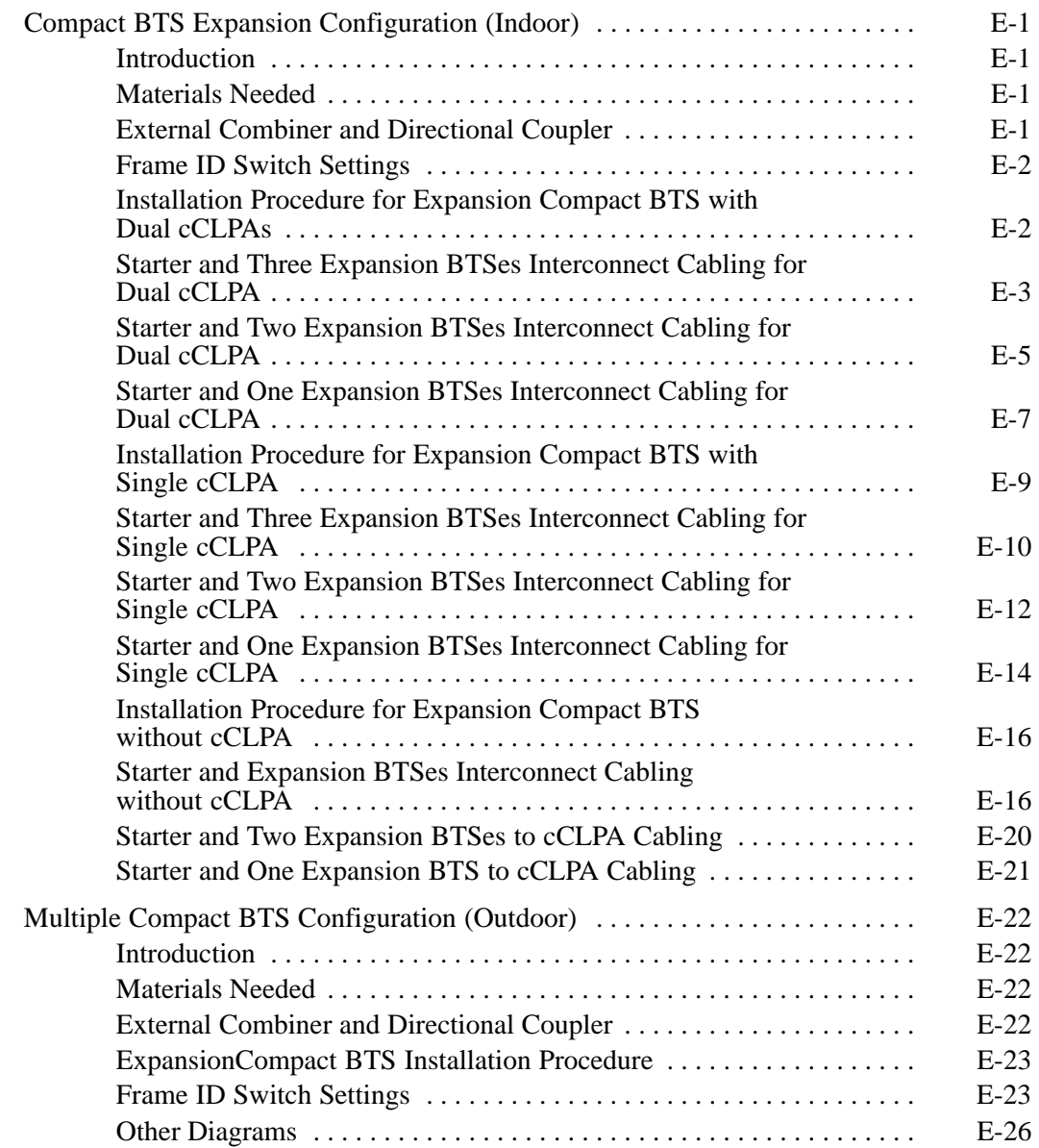

## **Table of Contents** – continued

**Notes**

### <span id="page-98-0"></span>**Compact BTS Expansion Configuration (Indoor)**

### **Introduction**

This appendix covers the indoor and outdoor version of the Compact BTS Expansion configuration. This configuration is set up for only using other Compact BTSes. Power and ground cabling is not shown. [F](#page-101-0)igure E-1 throug[h F](#page-105-0)igure E-3 show expansion BTSes using two cCLPAs.

[F](#page-108-0)igure E-4 throug[h F](#page-112-0)igure E-6 show expansion BTSes using one cCLPA.

Expansion BTSes for 1.9 GHz, +27V A or B band circuit configurations are not supported.

#### **Materials Needed**

The following materials are required to configure expansion BTSes.

- Interconnect cabling of varying lengths
- Various sized conduit (if used)
- Data cable for cCLPA (if used)
- Customer I/O cabling

### **External Combiner and Directional Coupler**

A combiner and directional coupler are required for some of the configurations. The following are the recommended specifications for the combiner and directional coupler.

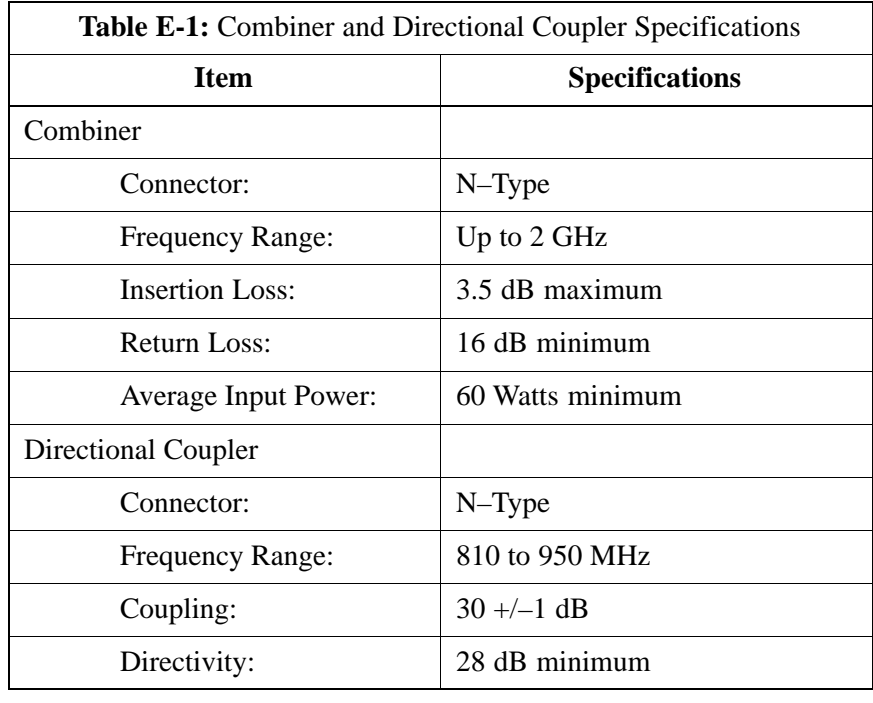

table continued on next page

Jun 2004 **1X SC480 BTS Hardware Installation, Optimization/ATP, and FRU** E-1

**E**

<span id="page-99-0"></span>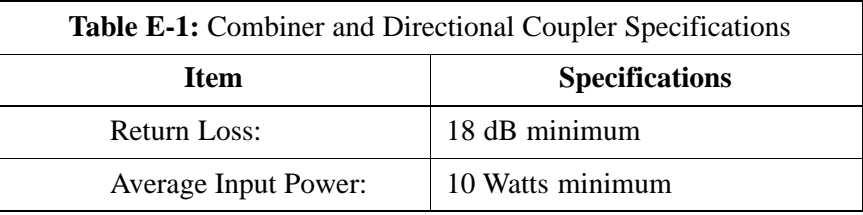

- Motorola recommended directional coupler is P/N 809643T03
- Recommended cable with combiner is Andrew LDF4–50 or equivalent

### **Frame ID Switch Settings**

Refer to Chapter 5, Figure 5-1 or Figure 5-2 or Table 5-1 through Table 5-4 for the Frame DIP Switch settings.

### **Installation Procedure for Expansion Compact BTS with Dual cCLPAs**

Follow the procedure in Table E-2 for installation of expansion Compact BTS with Dual cCLPAs.

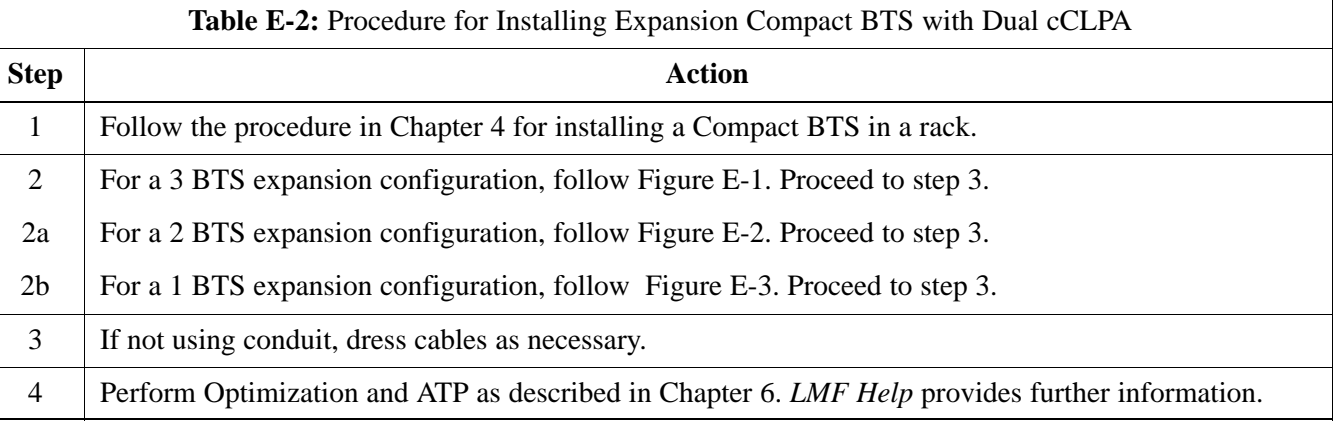

### <span id="page-100-0"></span>**Starter and Three Expansion BTSes Interconnect Cabling for Dual cCLPA**

Table E-3 shows in tabular format the interconnect cabling of [F](#page-101-0)igure E-1.

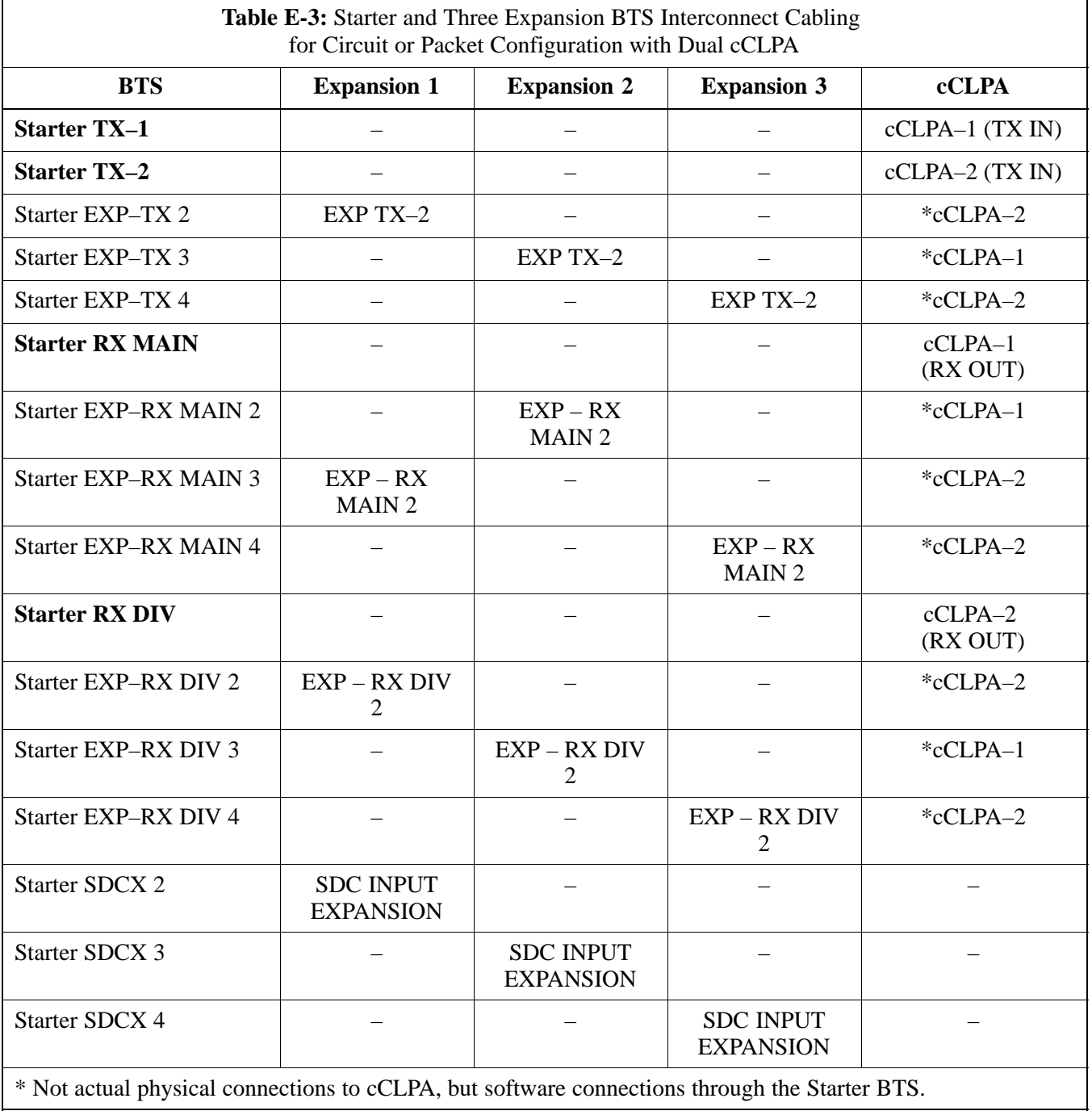

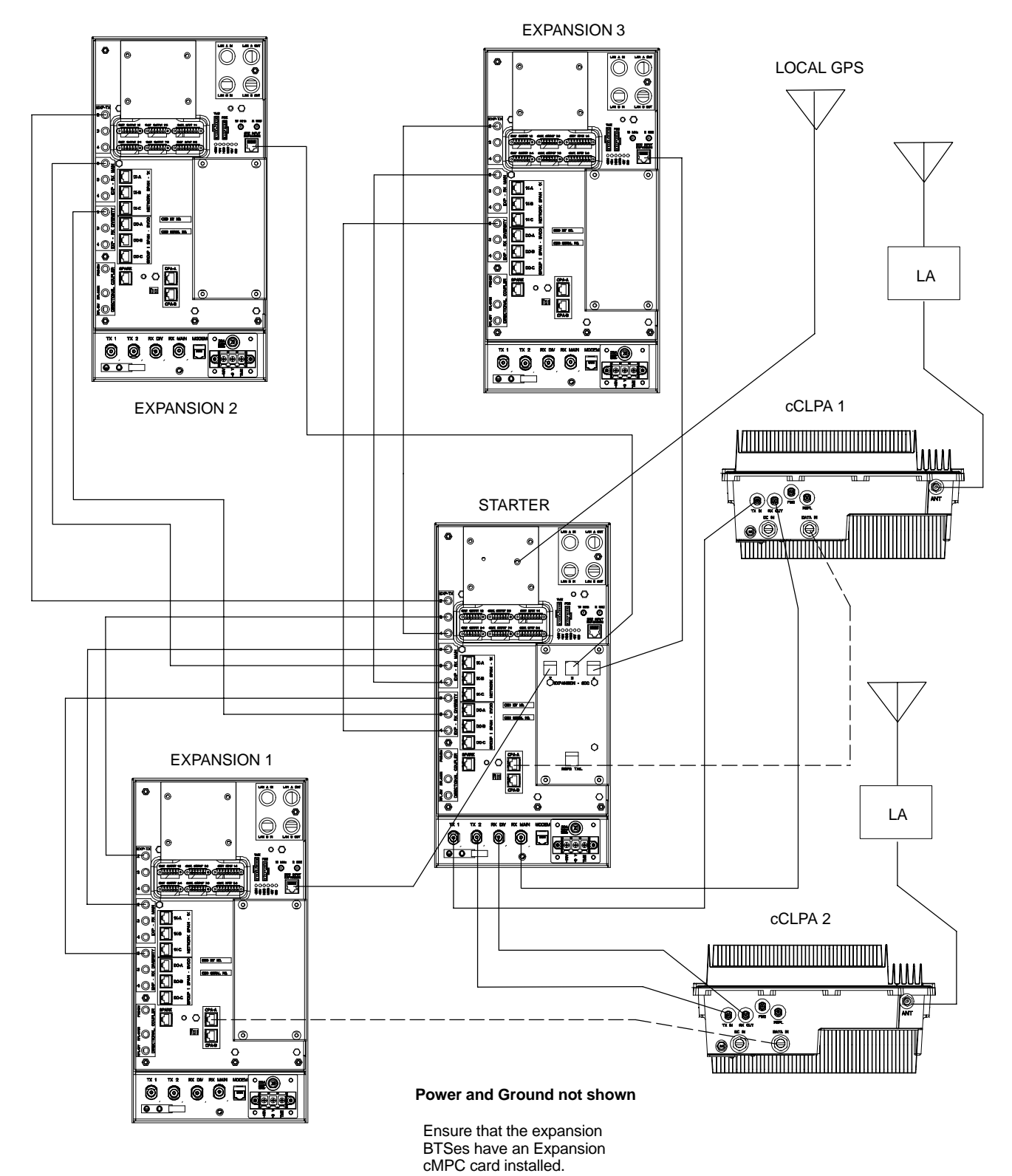

<span id="page-101-0"></span>**Figure E-1:** Three Expansion BTSes Cabling Diagram with Two cCLPAs

### <span id="page-102-0"></span>**Starter and Two Expansion BTSes Interconnect Cabling for Dual cCLPA**

Table E-4 shows in tabular format the interconnect cabling of [F](#page-103-0)igure E-2.

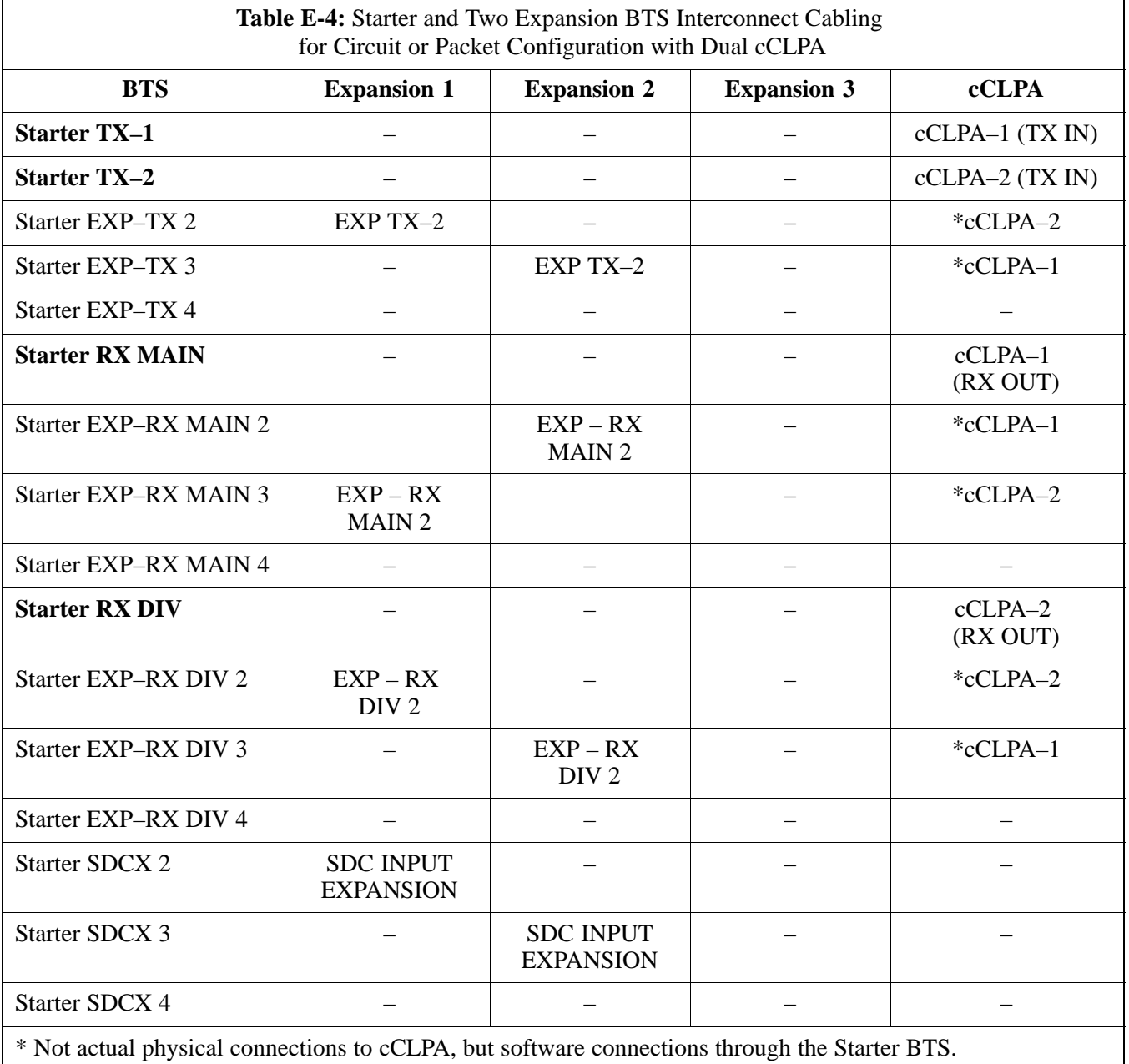

<span id="page-103-0"></span>**Figure E-2:** Two Expansion BTSes Cabling Diagram with Two cCLPAs

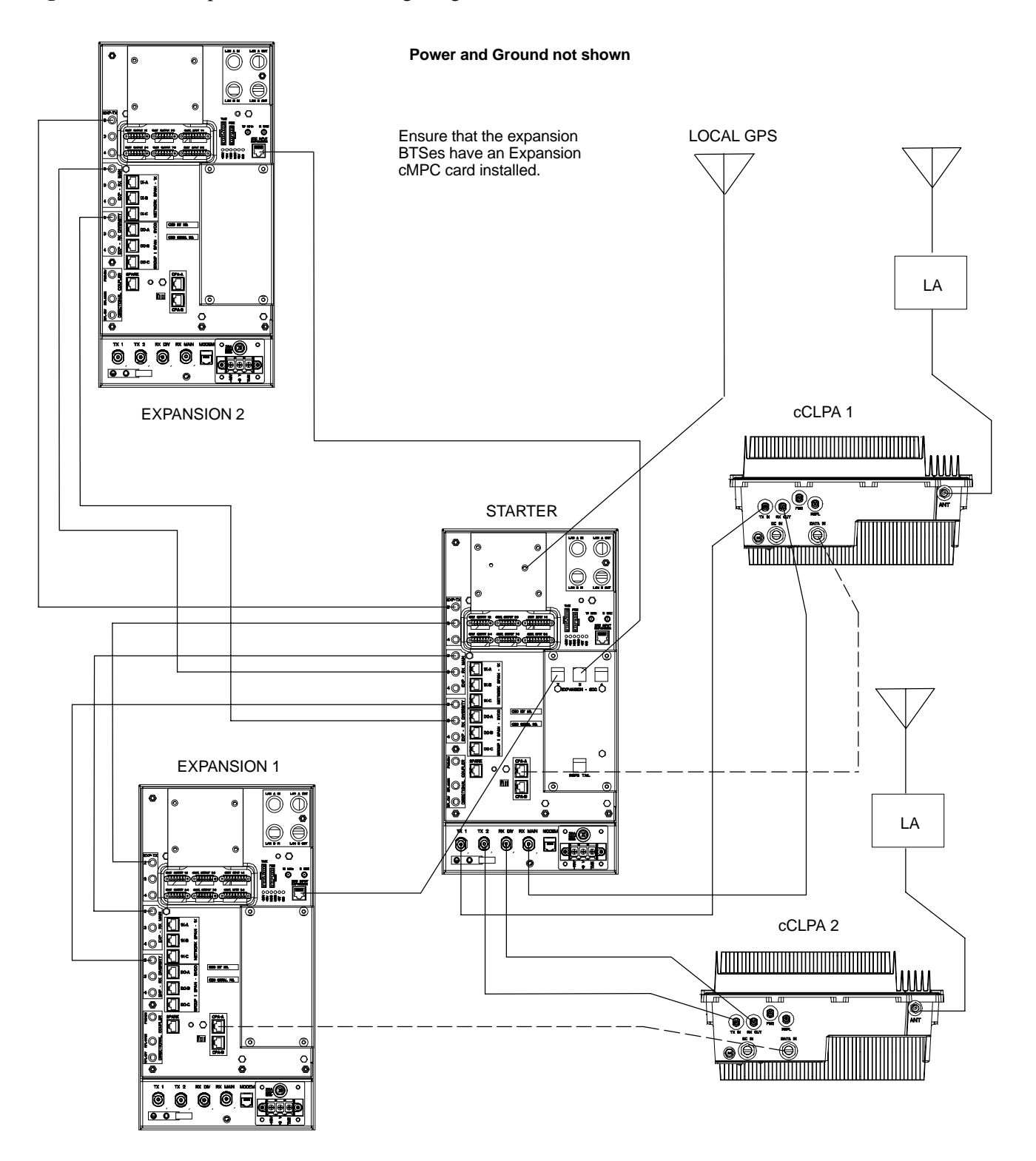

### <span id="page-104-0"></span>**Starter and One Expansion BTSes Interconnect Cabling for Dual cCLPA**

Table E-5 shows in tabular format the interconnect cabling of [F](#page-105-0)igure E-3.

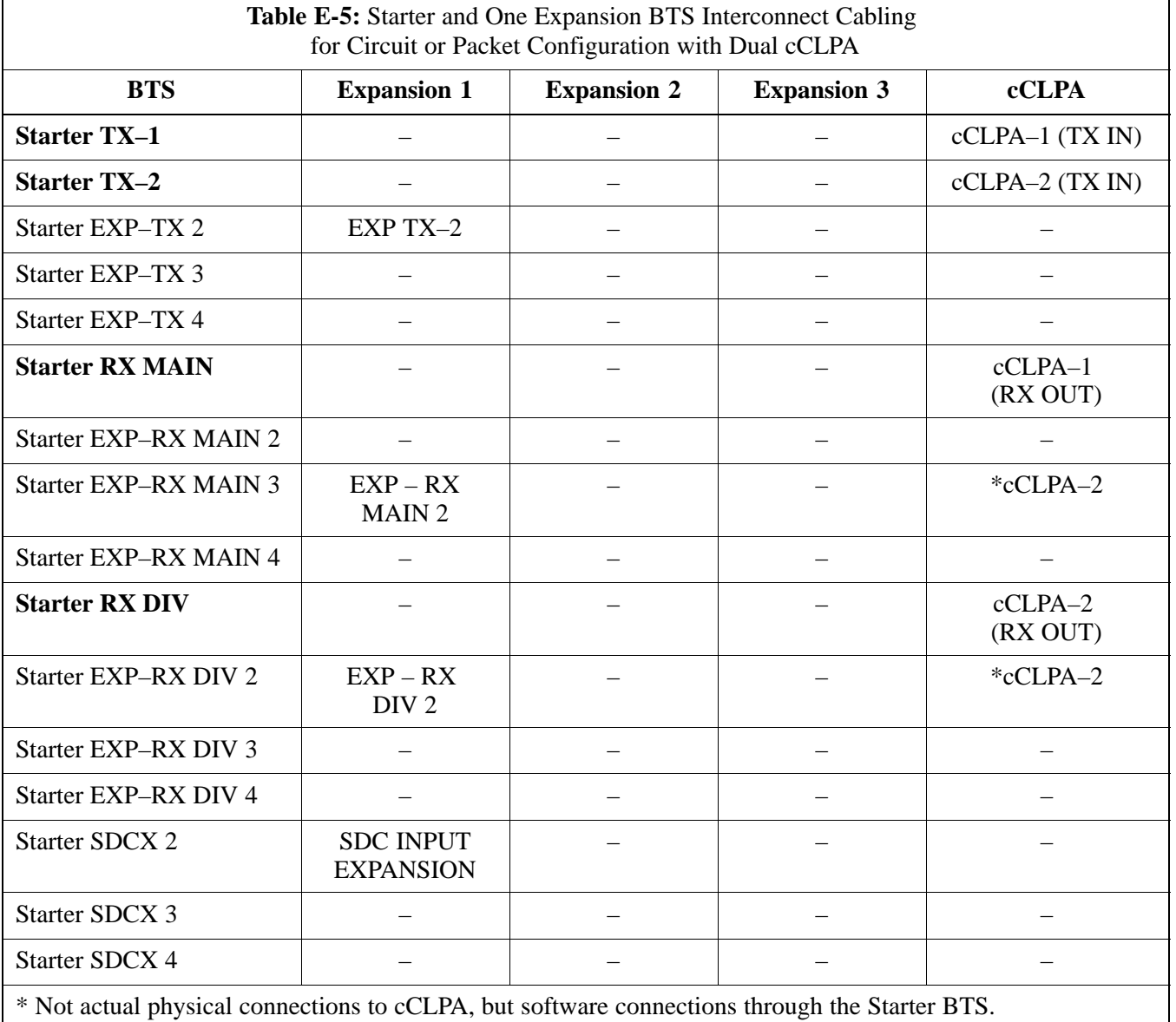

### <span id="page-105-0"></span>**Figure E-3:** One Expansion BTS Cabling Diagram with Two cCLPAs

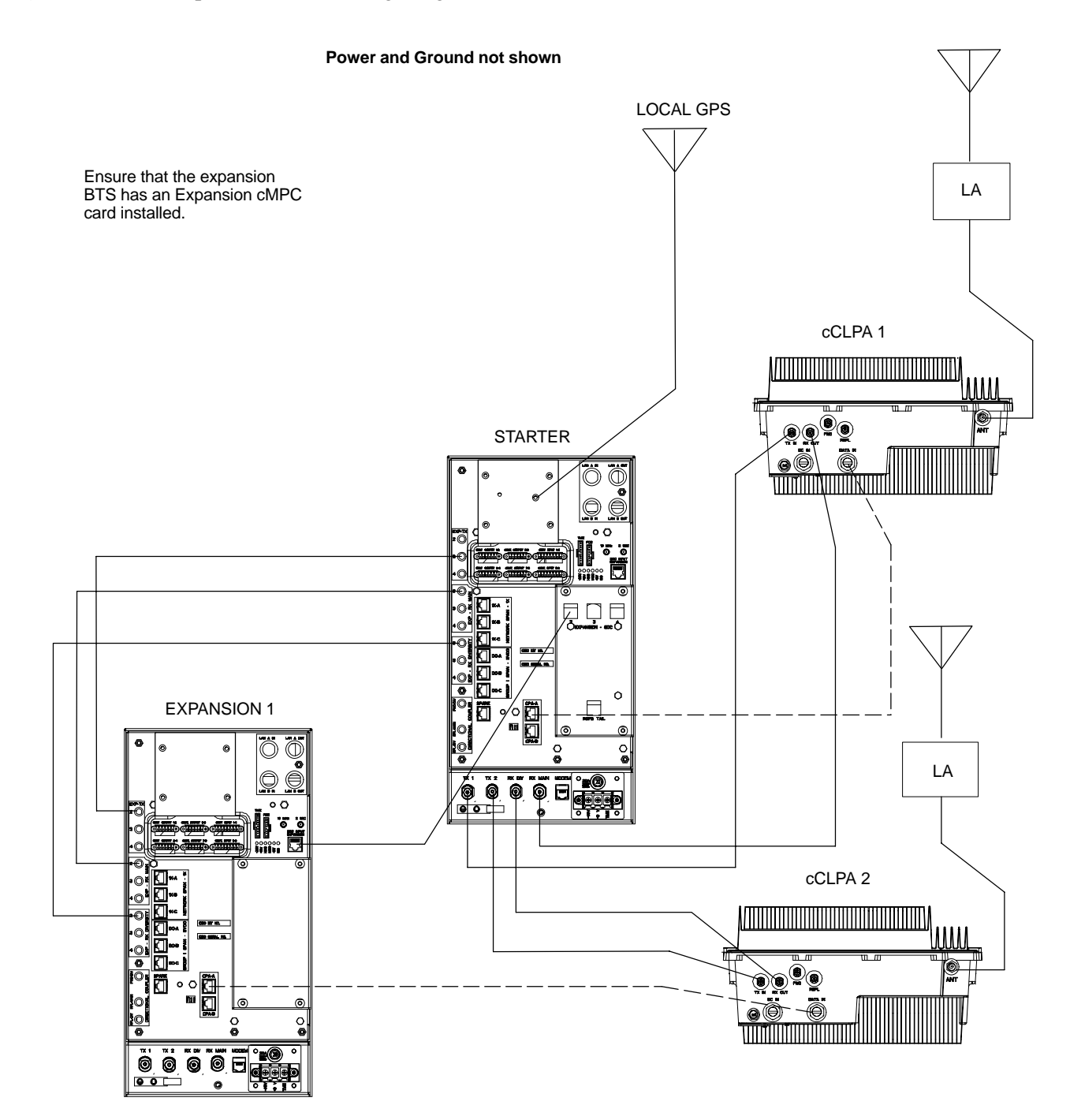

### <span id="page-106-0"></span>**Installation Procedure for Expansion Compact BTS with Single cCLPA**

Follow the procedure i[n T](#page-99-0)able E-2 for installation of expansion Compact BTS with Dual cCLPAs.

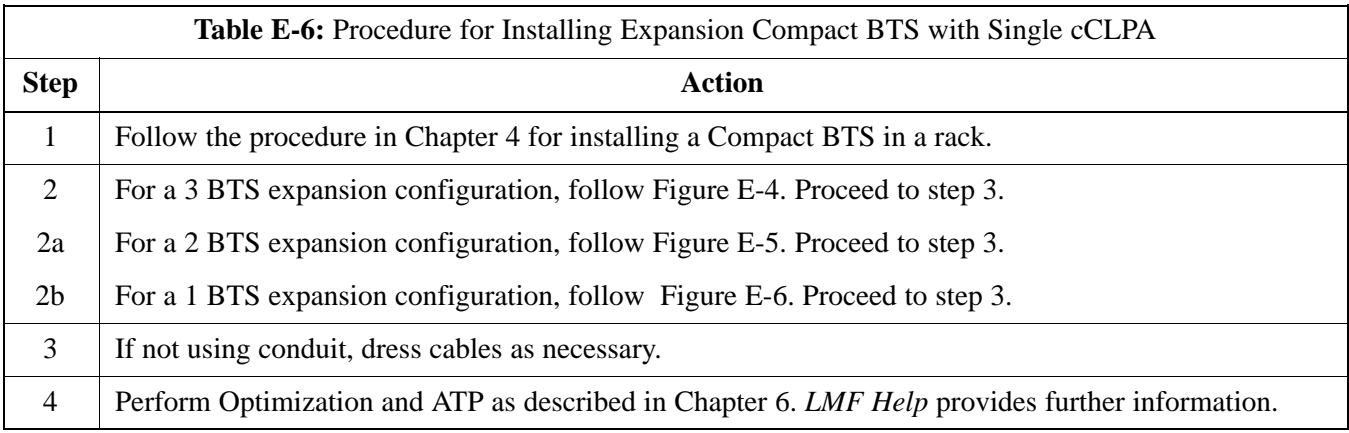

### <span id="page-107-0"></span>**Starter and Three Expansion BTSes Interconnect Cabling for Single cCLPA**

Table E-7 shows in tabular format the interconnect cabling of [F](#page-108-0)igure E-4.

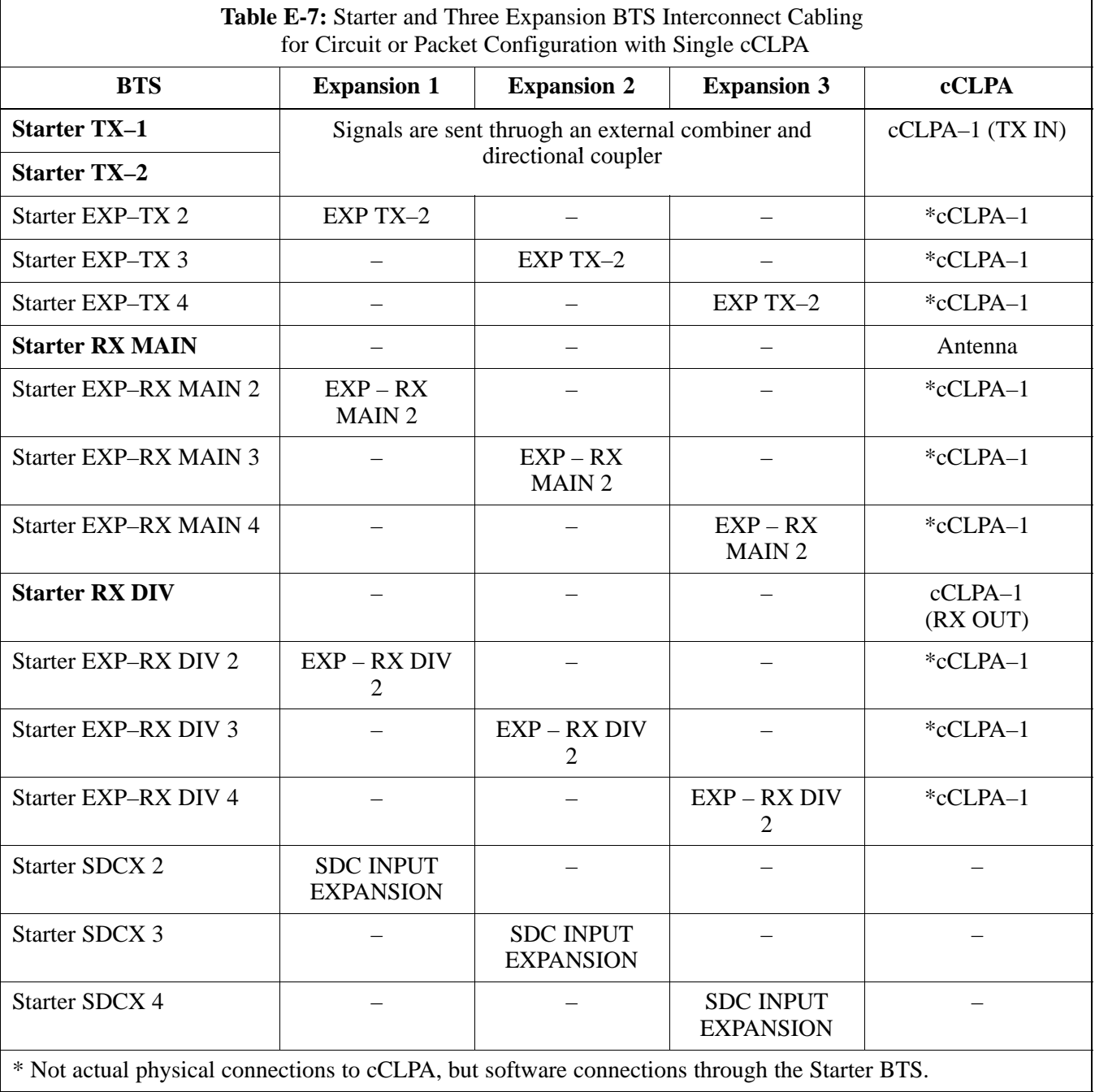
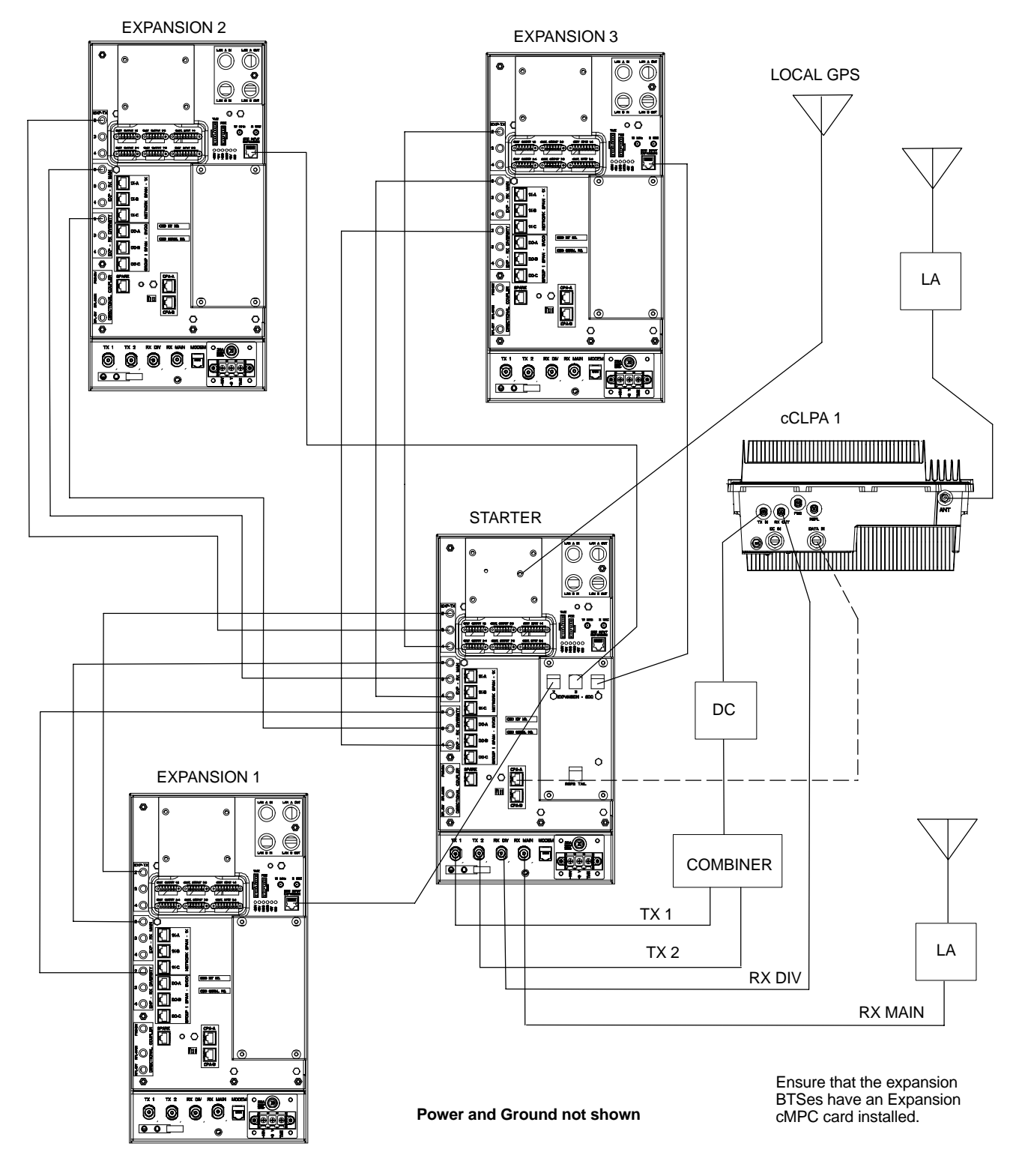

**Figure E-4:** Three Expansion BTSes Cabling Diagram with One cCLPA

**E**

#### **Starter and Two Expansion BTSes Interconnect Cabling for Single cCLPA**

Table E-8 shows in tabular format the interconnect cabling of [F](#page-110-0)igure E-5.

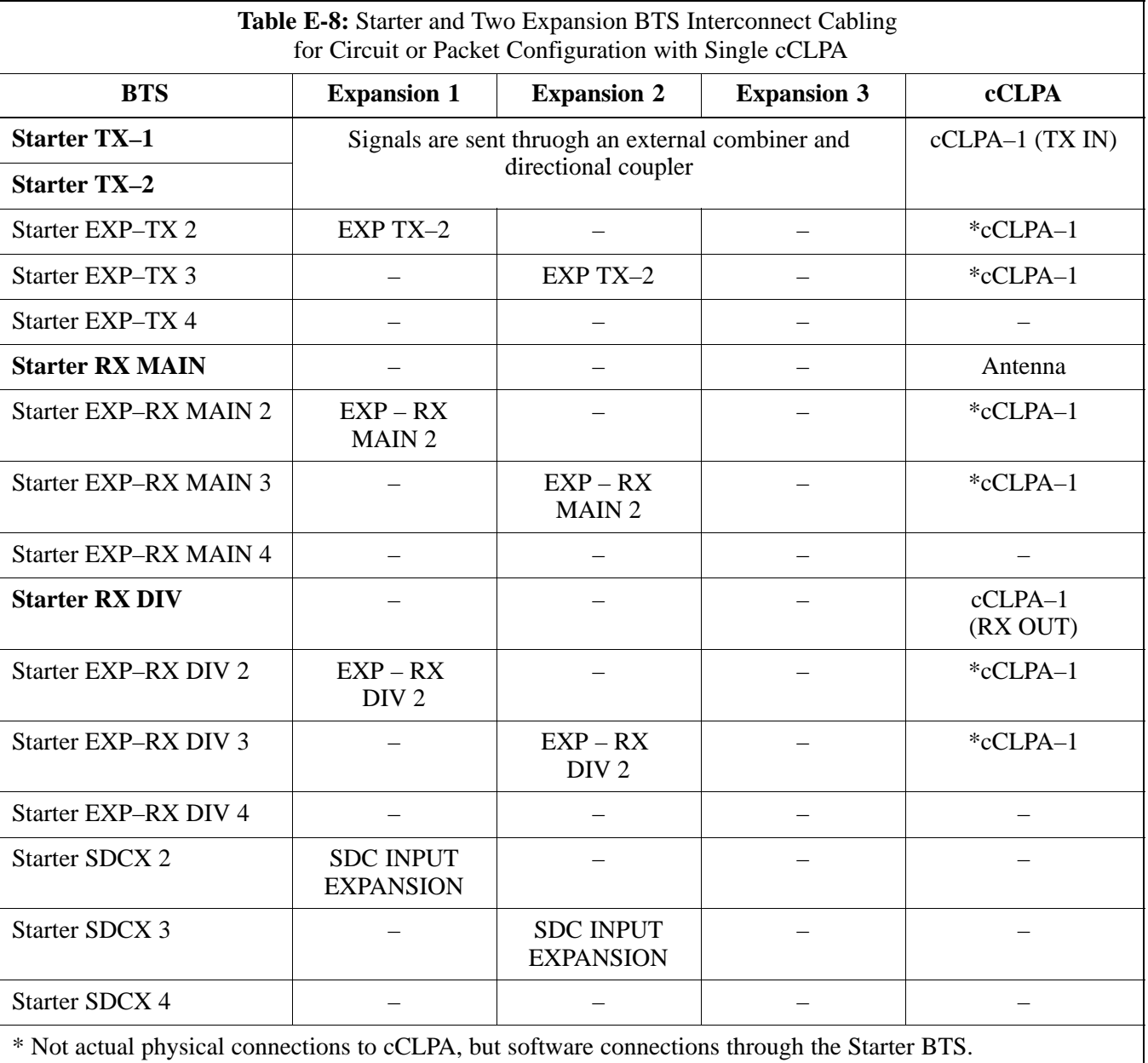

<span id="page-110-0"></span>**Figure E-5:** Two Expansion BTSes Cabling Diagram with One cCLPA

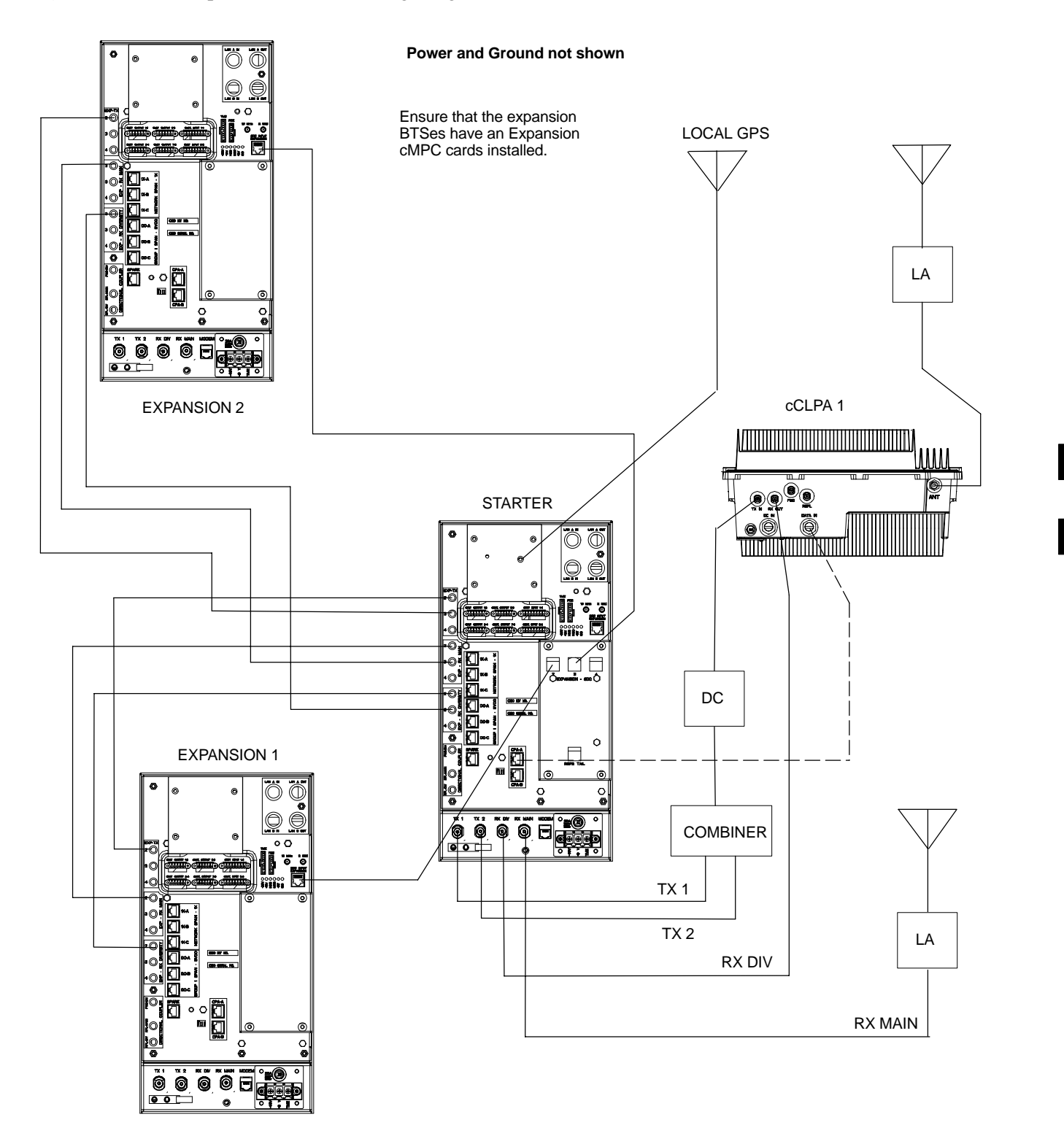

**E**

#### <span id="page-111-0"></span>**Starter and One Expansion BTSes Interconnect Cabling for Single cCLPA**

Table E-9 shows in tabular format the interconnect cabling of [F](#page-112-0)igure E-6.

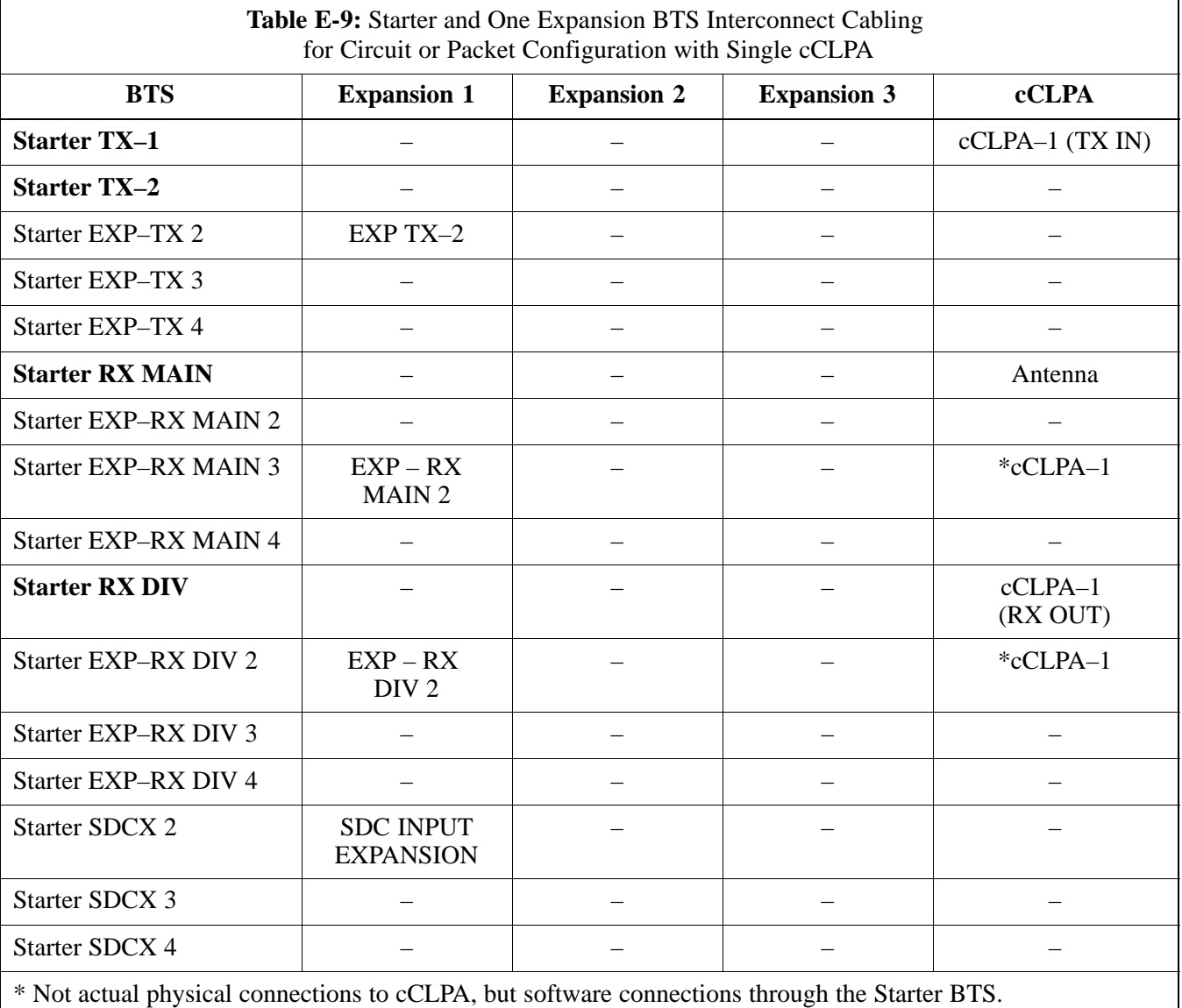

#### <span id="page-112-0"></span>**Figure E-6:** One Expansion BTS Cabling Diagram with One cCLPA

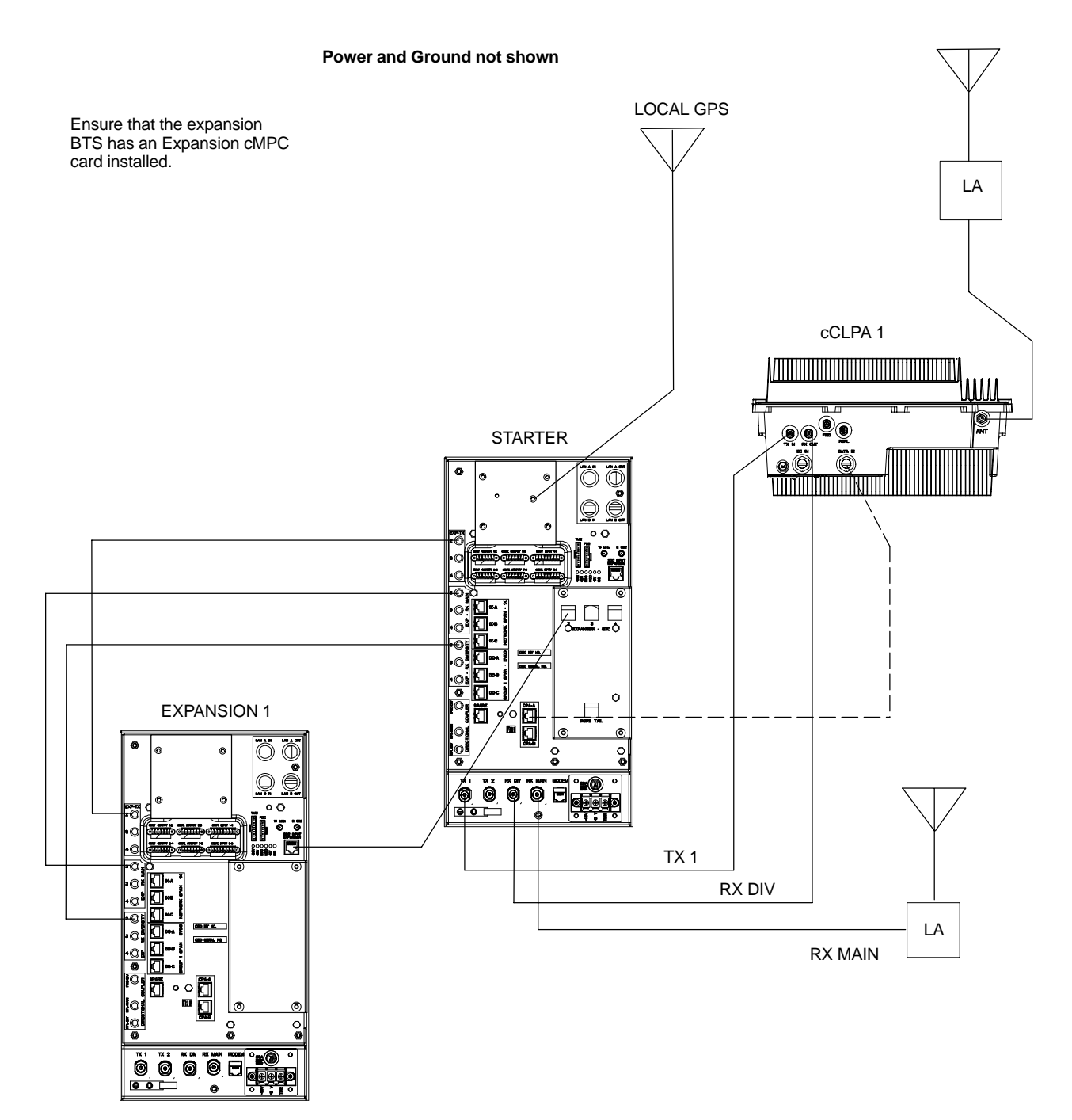

**E**

#### **Installation Procedure for Expansion Compact BTS without cCLPA**

Follow the procedure i[n T](#page-99-0)able E-2 for installation of expansion Compact BTS without cCLPAs[. T](#page-107-0)able E-7 throug[h T](#page-111-0)able E-9 (less the cCLPA) are virtually the same and are can be used for the diagrams without cCLPA, and so separate tables will not be included here.

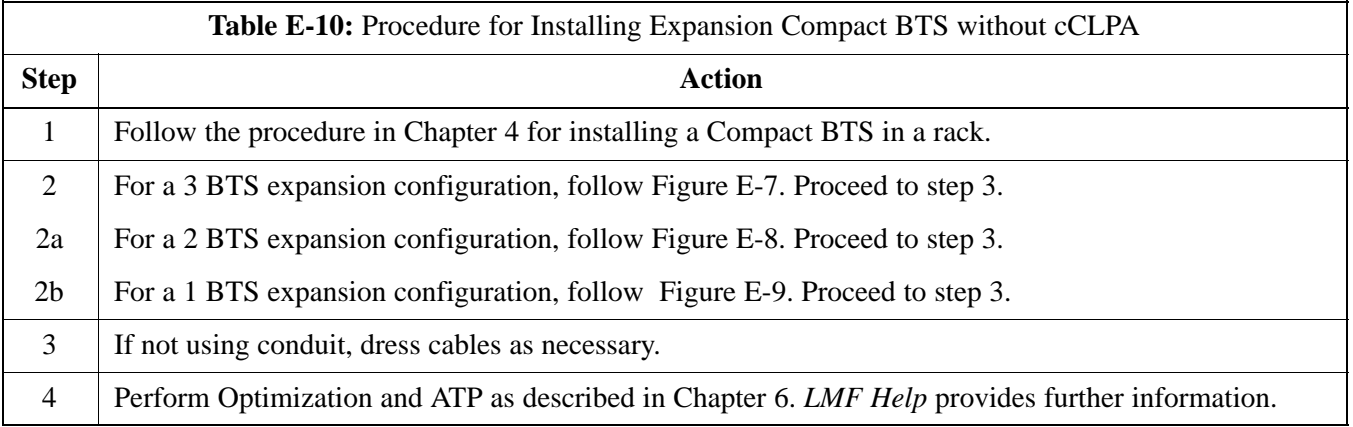

**Starter and Expansion BTSes Interconnect Cabling without cCLPA**

> [T](#page-107-0)able E-7 throug[h T](#page-111-0)able E-9 are virtually the same and are can be used for the diagrams without cCLPA. Separate tables will not be included here.

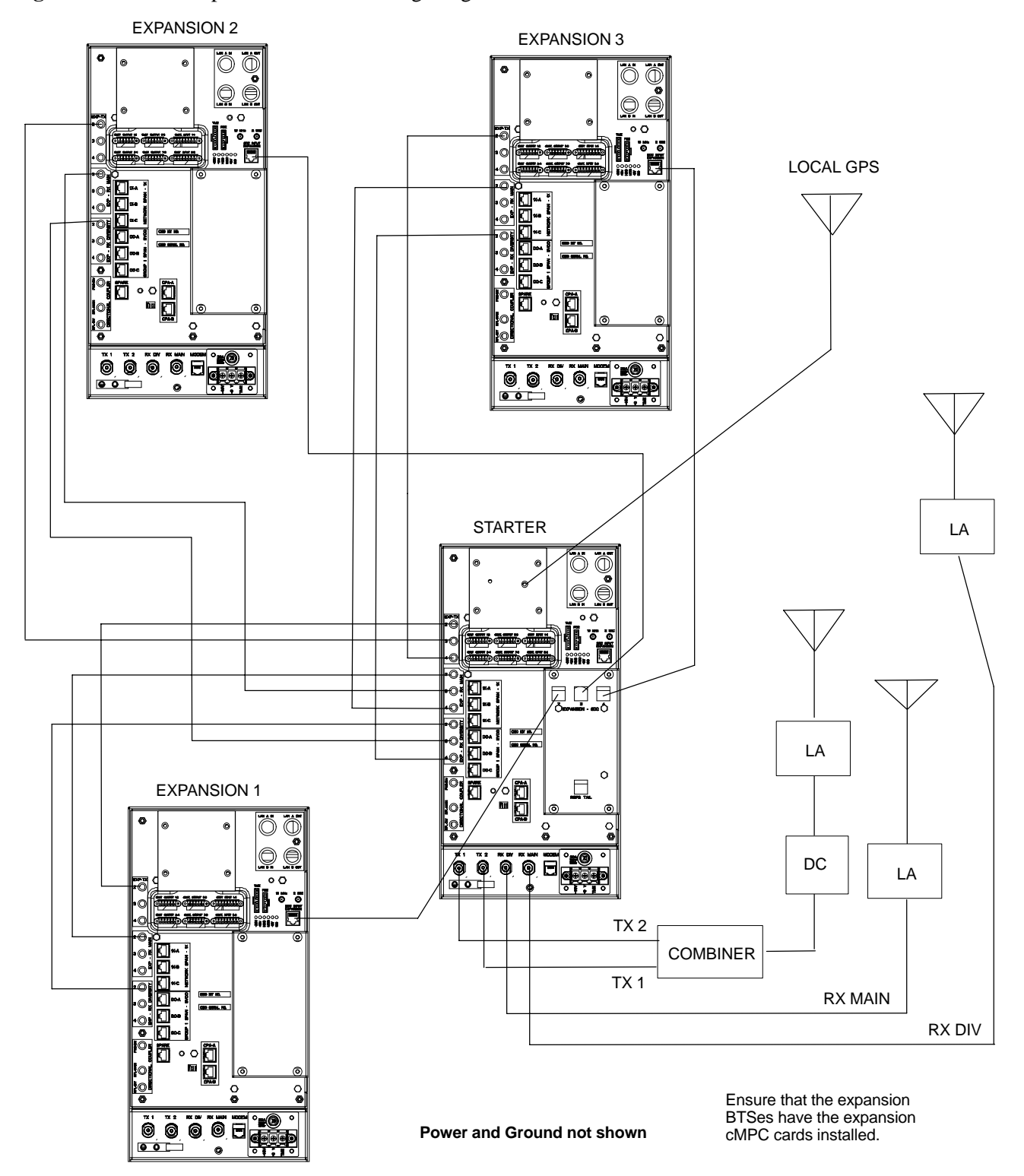

<span id="page-114-0"></span>**Figure E-7:** Three Expansion BTSes Cabling Diagram